Valid as of version 01.00.zz (Device firmware) Products Solutions

Services

# Operating Instructions **Proline Teqwave MW 500**

Total solids measurement via microwave transmission Modbus RS485

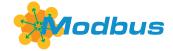

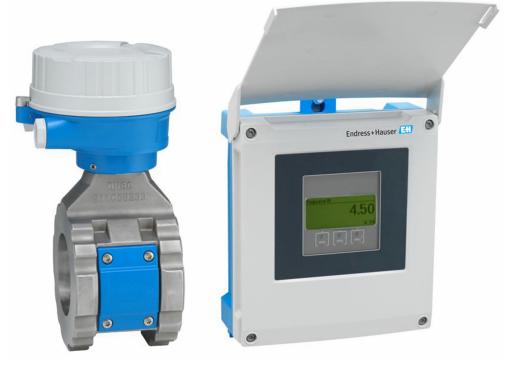

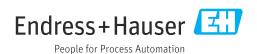

- Make sure the document is stored in a safe place such that it is always available when working on or with the device.
- To avoid danger to individuals or the facility, read the "Basic safety instructions" section carefully, as well as all other safety instructions in the document that are specific to working procedures.
- The manufacturer reserves the right to modify technical data without prior notice. Your Endress+Hauser sales organization will supply you with current information and updates to this manual.

## Table of contents

| l                                           | About this document 6                                                               | ( )                           | 6.1.3 Special mounting instructions                                                                                                    |                                                                            |
|---------------------------------------------|-------------------------------------------------------------------------------------|-------------------------------|----------------------------------------------------------------------------------------------------|----------------------------------------------------------------------------|
| 1.1                                         | Document function 6                                                                 | 6.2                           | Mounting the measuring device                                                                                                    |                                                                            |
| 1.2                                         | Symbols 6                                                                           |                               | <ul><li>6.2.1 Preparing the measuring device</li><li>6.2.2 Mounting the sensor</li></ul>                                                                                                    |                                                                            |
|                                             | 1.2.1 Safety symbols 6                                                              |                               | 6.2.3 Mounting the transmitter                                                                                                    |                                                                            |
|                                             | 1.2.2 Electrical symbols 6                                                          | 6.3                           | Post-mounting check                                                                                                    |                                                                            |
|                                             | 1.2.3 Communication-specific symbols 6                                              | 0.5                           | 1 ost mounting check                                                                                                    | 50                                                                         |
|                                             | 1.2.4 Tool symbols                                                                  | 7                             | Electrical connection                                                                                                    | 21                                                                         |
|                                             | 1.2.5 Symbols for                                                                   | -                             |                                                                                                    |                                                                            |
|                                             | certain types of information                                                        | 7.1                           | Electrical safety                                                                                                    |                                                                            |
| 1.3                                         | 1.2.6 Symbols in graphics                                                           | 7.2                           | Connecting requirements                                                                                                    |                                                                            |
| ر.١                                         | 1.3.1 Document function 8                                                           |                               | 7.2.1 Required tools                                                                                                    |                                                                            |
| L.4                                         | Registered trademarks 8                                                             |                               | 7.2.2 Requirements for connecting cable 7.2.3 Terminal assignment                                                                                                    |                                                                            |
| L. 1                                        | Registered trademarks                                                               |                               | 7.2.4 Shielding and grounding                                                                                                    |                                                                            |
| ,                                           | Cofety in atmost on a                                                               |                               | 7.2.5 Preparing the measuring device                                                                                                    |                                                                            |
| 2                                           | Safety instructions 9                                                               |                               | 7.2.6 Preparing the connecting cable                                                                                                    |                                                                            |
| 2.1                                         | Requirements for the personnel 9                                                    | 7.3                           | Connecting the measuring device                                                                                                    |                                                                            |
| 2.2                                         | Intended use 9                                                                      |                               | 7.3.1 Connecting the connecting cable                                                                                                    | 36                                                                         |
| 2.3                                         | Workplace safety                                                                    |                               | 7.3.2 Connecting the signal cable and the                                                                                                    |                                                                            |
| 2.4                                         | Operational safety                                                                  |                               | supply voltage cable                                                                                                    | 39                                                                         |
| 2.5                                         | Product safety                                                                      | 7.4                           | Potential equalization                                                                                                    | 40                                                                         |
| 2.6<br>2.7                                  | IT security                                                                         |                               | 7.4.1 Requirements                                                                                                    | 40                                                                         |
| ۷./                                         | Device-specific IT security                                                         | 7.5                           | Special connection instructions                                                                                                    |                                                                            |
|                                             | protection                                                                          |                               | 7.5.1 Connection examples                                                                                                    |                                                                            |
|                                             | 2.7.2 Protecting access via a password 11                                           | 7.6                           | Hardware settings                                                                                                    |                                                                            |
|                                             | 2.7.3 Access via web server                                                         |                               | 7.6.1 Setting the device address                                                                                                    |                                                                            |
|                                             | 2.7.4 Access via service interface (CDI-                                            |                               | 7.6.2 Activating the terminating resistor                                                                                                    |                                                                            |
|                                             |                                                                                     |                               |                                                                                                    |                                                                            |
|                                             |                                                                                     | 7.7                           | Ensuring the degree of protection                                                                                                    |                                                                            |
|                                             | RJ45)                                                                               | 7.7                           | Post-connection check                                                                                                    |                                                                            |
| 3                                           |                                                                                     | 7.8                           | Post-connection check                                                                                                    | 47                                                                         |
| <b>3</b><br>3.1                             | RJ45)                                                                               | 7.8<br><b>8</b>               | Post-connection check                                                                                                    | 47<br><b>48</b>                                                            |
|                                             | RJ45)                                                                               | 7.8<br><b>8</b><br>8.1        | Post-connection check                                                                                                    | 47                                                                         |
| 3.1                                         | RJ45)       12         Product description       13         Product design       13 | 7.8<br><b>8</b>               | Post-connection check                                                                                                    | 47<br><b>48</b><br>48                                                      |
|                                             | Product description                                                                 | 7.8<br><b>8</b><br>8.1        | Post-connection check                                                                                                    | 47<br><b>48</b><br>48<br>49                                                |
| 3.1<br><b>4</b>                             | RJ45)                                                                               | 7.8<br><b>8</b><br>8.1        | Post-connection check                                                                                                    | 47<br><b>48</b><br>48                                                      |
| 3.1<br><b>4</b><br>4.1                      | Product description                                                                 | 7.8<br><b>8</b><br>8.1        | Post-connection check                                                                                                    | 47<br>48<br>48<br>49<br>49                                                 |
| 3.1<br><b>4</b>                             | RJ45)                                                                               | 7.8<br><b>8</b><br>8.1<br>8.2 | Operation options Overview of operation options Structure and function of the operating menu 8.2.1 Structure of the operating menu 8.2.2 Operating philosophy Access to operating menu via local display 8.3.1 Operational display                                                                                                    | 47<br>48<br>48<br>49<br>49<br>50<br>51<br>51                               |
| 3.1<br><b>4</b><br>4.1                      | RJ45)                                                                               | 7.8<br><b>8</b><br>8.1<br>8.2 | Operation options Overview of operation options Structure and function of the operating menu 8.2.1 Structure of the operating menu 8.2.2 Operating philosophy Access to operating menu via local display 8.3.1 Operational display 8.3.2 Navigation view                                                                                                    | 47<br>48<br>48<br>49<br>49<br>50<br>51<br>51<br>53                         |
| 3.1<br><b>4</b><br>4.1                      | RJ45)                                                                               | 7.8<br><b>8</b><br>8.1<br>8.2 | Operation options Overview of operation options Structure and function of the operating menu 8.2.1 Structure of the operating menu 8.2.2 Operating philosophy Access to operating menu via local display 8.3.1 Operational display 8.3.2 Navigation view 8.3.3 Editing view                                                                                                    | 47<br>48<br>48<br>49<br>49<br>50<br>51<br>51<br>53<br>55                   |
| 3.1<br><b>4</b><br>4.1                      | RJ45)                                                                               | 7.8<br><b>8</b><br>8.1<br>8.2 | Operation options  Overview of operation options  Structure and function of the operating menu  8.2.1 Structure of the operating menu  8.2.2 Operating philosophy  Access to operating menu via local display  8.3.1 Operational display  8.3.2 Navigation view  8.3.3 Editing view  8.3.4 Operating elements                                                                                                    | 47<br>48<br>48<br>49<br>50<br>51<br>53<br>55<br>57                         |
| 3.1<br><b>4</b><br>4.1<br>4.2               | Product description                                                                 | 7.8<br><b>8</b><br>8.1<br>8.2 | Operation options Overview of operation options Structure and function of the operating menu 8.2.1 Structure of the operating menu 8.2.2 Operating philosophy Access to operating menu via local display 8.3.1 Operational display 8.3.2 Navigation view 8.3.3 Editing view 8.3.4 Operating elements 8.3.5 Opening the context menu                                                                                                    | 47 48 48 49 50 51 53 55 57 57                                              |
| 3.1<br><b>4</b><br>4.1                      | Product description                                                                 | 7.8<br><b>8</b><br>8.1<br>8.2 | Operation options Overview of operation options Structure and function of the operating menu 8.2.1 Structure of the operating menu 8.2.2 Operating philosophy Access to operating menu via local display 8.3.1 Operational display 8.3.2 Navigation view 8.3.3 Editing view 8.3.4 Operating elements 8.3.5 Opening the context menu 8.3.6 Navigating and selecting from list                                                                                                    | 47<br>48<br>48<br>49<br>49<br>50<br>51<br>51<br>53<br>55<br>57<br>57       |
| 3.1<br>4<br>4.1<br>4.2<br>5                 | Product description                                                                 | 7.8<br><b>8</b><br>8.1<br>8.2 | Operation options Overview of operation options Structure and function of the operating menu 8.2.1 Structure of the operating menu 8.2.2 Operating philosophy Access to operating menu via local display 8.3.1 Operational display 8.3.2 Navigation view 8.3.3 Editing view 8.3.4 Operating elements 8.3.5 Opening the context menu 8.3.6 Navigating and selecting from list 8.3.7 Calling up help text                                                                                                    | 47 48 49 49 50 51 53 55 57 57 59 59                                        |
| 3.1<br>4<br>4.1<br>4.2                      | Product description                                                                 | 7.8<br><b>8</b><br>8.1<br>8.2 | Operation options Overview of operation options Structure and function of the operating menu 8.2.1 Structure of the operating menu 8.2.2 Operating philosophy Access to operating menu via local display 8.3.1 Operational display 8.3.2 Navigation view 8.3.3 Editing view 8.3.4 Operating elements 8.3.5 Opening the context menu 8.3.6 Navigating and selecting from list 8.3.7 Calling up help text 8.3.8 Changing the parameters                                                                                                    | 47<br>48<br>48<br>49<br>49<br>50<br>51<br>51<br>53<br>55<br>57<br>57       |
| 3.1<br>4.1<br>4.1<br>5.5<br>5.1             | Product description                                                                 | 7.8<br><b>8</b><br>8.1<br>8.2 | Operation options Overview of operation options Structure and function of the operating menu 8.2.1 Structure of the operating menu 8.2.2 Operating philosophy Access to operating menu via local display 8.3.1 Operational display 8.3.2 Navigation view 8.3.3 Editing view 8.3.4 Operating elements 8.3.5 Opening the context menu 8.3.6 Navigating and selecting from list 8.3.7 Calling up help text 8.3.8 Changing the parameters 8.3.9 User roles and related access                                                                                                    | 47<br>48<br>48<br>49<br>50<br>51<br>53<br>55<br>57<br>57<br>59<br>60       |
| 3.1<br>4<br>4.1<br>4.2<br>5                 | Product description                                                                 | 7.8<br><b>8</b><br>8.1<br>8.2 | Operation options Overview of operation options Structure and function of the operating menu 8.2.1 Structure of the operating menu 8.2.2 Operating philosophy Access to operating menu via local display 8.3.1 Operational display 8.3.2 Navigation view 8.3.3 Editing view 8.3.4 Operating elements 8.3.5 Opening the context menu 8.3.6 Navigating and selecting from list 8.3.7 Calling up help text 8.3.8 Changing the parameters 8.3.9 User roles and related access authorization                                                                                                    | 47 48 49 49 50 51 53 55 57 57 59 59                                        |
| 3.1<br>4.1<br>4.1<br>5.1<br>5.2<br>5.3      | Product description                                                                 | 7.8<br><b>8</b><br>8.1<br>8.2 | Operation options Overview of operation options Structure and function of the operating menu 8.2.1 Structure of the operating menu 8.2.2 Operating philosophy Access to operating menu via local display 8.3.1 Operational display 8.3.2 Navigation view 8.3.3 Editing view 8.3.4 Operating elements 8.3.5 Opening the context menu 8.3.6 Navigating and selecting from list 8.3.7 Calling up help text 8.3.8 Changing the parameters 8.3.9 User roles and related access authorization 8.3.10 Disabling write protection via access                                                                                                    | 47<br>48<br>48<br>49<br>50<br>51<br>53<br>55<br>57<br>57<br>59<br>60<br>60 |
| 3.1<br>4.1<br>4.1<br>5.5<br>5.1             | Product description                                                                 | 7.8<br><b>8</b><br>8.1<br>8.2 | Operation options Overview of operation options Structure and function of the operating menu 8.2.1 Structure of the operating menu 8.2.2 Operating philosophy Access to operating menu via local display 8.3.1 Operational display 8.3.2 Navigation view 8.3.3 Editing view 8.3.4 Operating elements 8.3.5 Opening the context menu 8.3.6 Navigating and selecting from list 8.3.7 Calling up help text 8.3.8 Changing the parameters 8.3.9 User roles and related access authorization 8.3.10 Disabling write protection via access code                                                                                                    | 47<br>48<br>48<br>49<br>50<br>51<br>53<br>55<br>57<br>57<br>59<br>60       |
| 3.1<br>4.1<br>4.1<br>5.1<br>5.2<br>5.3      | Product description                                                                 | 7.8<br><b>8</b><br>8.1<br>8.2 | Operation options Overview of operation options Structure and function of the operating menu 8.2.1 Structure of the operating menu 8.2.2 Operating philosophy Access to operating menu via local display 8.3.1 Operational display 8.3.2 Navigation view 8.3.3 Editing view 8.3.4 Operating elements 8.3.5 Opening the context menu 8.3.6 Navigating and selecting from list 8.3.7 Calling up help text 8.3.8 Changing the parameters 8.3.9 User roles and related access authorization 8.3.10 Disabling write protection via access                                                                                                    | 47<br>48<br>48<br>49<br>50<br>51<br>53<br>55<br>57<br>57<br>59<br>60<br>60 |
| 3.1<br>4<br>4.1<br>4.1<br>5.2<br>5.3<br>5.3 | Product description                                                                 | 7.8<br><b>8</b><br>8.1<br>8.2 | Operation options  Overview of operation options Structure and function of the operating menu  8.2.1 Structure of the operating menu  8.2.2 Operating philosophy Access to operating menu via local display  8.3.1 Operational display  8.3.2 Navigation view  8.3.3 Editing view  8.3.4 Operating elements  8.3.5 Opening the context menu  8.3.6 Navigating and selecting from list  8.3.7 Calling up help text  8.3.8 Changing the parameters  8.3.9 User roles and related access authorization  8.3.10 Disabling write protection via access code  8.3.11 Enabling and disabling the keypad lock  Access to operating menu via web browser       | 47 48 49 49 50 51 53 55 57 59 60 61 61 61 62                               |
| 3.1<br>4<br>4.1<br>4.1<br>5.2<br>5.3<br>5.3 | Product description                                                                 | 7.8<br><b>8</b><br>8.1<br>8.2 | Operation options Overview of operation options Structure and function of the operating menu 8.2.1 Structure of the operating menu 8.2.2 Operating philosophy Access to operating menu via local display 8.3.1 Operational display 8.3.2 Navigation view 8.3.3 Editing view 8.3.4 Operating elements 8.3.5 Opening the context menu 8.3.6 Navigating and selecting from list 8.3.7 Calling up help text 8.3.8 Changing the parameters 8.3.9 User roles and related access authorization 8.3.10 Disabling write protection via access code 8.3.11 Enabling and disabling the keypad lock Access to operating menu via web browser 8.4.1 Function range | 47 48 48 49 50 51 53 55 57 59 60 61 61 62 62                               |
| 3.1<br>4<br>4.1<br>4.1<br>5.2<br>5.3<br>5.3 | Product description                                                                 | 7.8<br><b>8</b><br>8.1<br>8.2 | Operation options  Overview of operation options Structure and function of the operating menu  8.2.1 Structure of the operating menu  8.2.2 Operating philosophy Access to operating menu via local display  8.3.1 Operational display  8.3.2 Navigation view  8.3.3 Editing view  8.3.4 Operating elements  8.3.5 Opening the context menu  8.3.6 Navigating and selecting from list  8.3.7 Calling up help text  8.3.8 Changing the parameters  8.3.9 User roles and related access authorization  8.3.10 Disabling write protection via access code  8.3.11 Enabling and disabling the keypad lock  Access to operating menu via web browser       | 47 48 48 49 50 51 53 55 57 59 60 61 61 62 62                               |

|      | 8.4.3 Connecting the device 63<br>8.4.4 Logging on 65                                 |       | 10.8.2 Write protection via write protection switch                           | 117 |
|------|---------------------------------------------------------------------------------------|-------|-------------------------------------------------------------------------------|-----|
|      | 8.4.5 User interface                                                                  | 11    | Operation                                                                     | 119 |
|      | 8.4.7 Logging out 68                                                                  | 11.1  | Reading off the device locking status                                         | 119 |
| 3.5  | Access to the operating menu via the                                                  | 11.2  | Adjusting the operating language                                              | 119 |
|      | operating tool                                                                        | 11.3  | Configuring the display                                                       | 119 |
|      | 8.5.1 Connecting the operating tool 68                                                | 11.4  | Adapting the measuring device to the process                                  | 117 |
|      | 8.5.2 FieldCare 71                                                                    | 11.4  | conditions                                                                    | 119 |
|      | 8.5.3 DeviceCare                                                                      | 11.5  | Reading off measured values                                                   | 120 |
|      |                                                                                       | 11.7  | 11.5.1 "Process variables" submenu                                            | 120 |
| 9    | System integration                                                                    |       | 11.5.1 Frocess variables submenu                                              | 121 |
| 9.1  | Overview of device description files 73                                               |       | 11.5.2 hiput values subment                                                   | 121 |
| 7.1  | 9.1.1 Current version data for the device                                             |       | 11.5.4 "Totalizer" submenu                                                    | 124 |
|      | 9.1.2 Operating tools                                                                 | 11.6  | Performing a totalizer reset                                                  | 125 |
| 9.2  | Modbus RS485 information                                                              | 11.0  | 11.6.1 Function scope of "Control Totalizer"                                  | 147 |
| 7.4  | 9.2.1 Function codes                                                                  |       | parameter                                                                     | 125 |
|      | 9.2.2 Register information                                                            |       | 11.6.2 Function range of "Reset all                                           | 147 |
|      | 9.2.3 Response time                                                                   |       | totalizers" parameter                                                         | 126 |
|      | 9.2.4 Data types                                                                      | 11.7  | Displaying the measured value history                                         | 127 |
|      | 9.2.5 Byte transmission sequence                                                      | 11.7  | Adjusting the measured value with the aid of                                  | 14/ |
|      | 9.2.6 Modbus data map                                                                 | 11.0  | wizards                                                                       | 130 |
|      | 7.2.0 Mousus data map //                                                              |       | 11.8.1 Performing the basic settings for the                                  | 100 |
| 10   | Commissioning                                                                         |       | adjustment                                                                    | 130 |
| 10   | Commissioning 80                                                                      |       | 11.8.2 Adjusting the measured value based                                     |     |
| 10.1 | Post-mounting and post-connection check 80                                            |       | on the reference value                                                        | 130 |
| 10.2 | Switching on the measuring device 80                                                  |       | 11.8.3 Calling up wizards                                                     |     |
| 10.3 | Connecting via FieldCare 80                                                           |       | 3 · F                                                                         |     |
| 10.4 | Setting the operating language 80                                                     | 12    | Diagnosis and troubleshooting                                                 | 12/ |
| 10.5 | Configuring the measuring device 81                                                   |       |                                                                               |     |
|      | 10.5.1 Defining the tag name                                                          | 12.1  | General troubleshooting                                                       |     |
|      | 10.5.2 Setting the system units 83                                                    | 12.2  | Diagnostic information via LEDs                                               |     |
|      | 10.5.3 Configuring the communication                                                  |       | 12.2.1 Transmitter                                                            |     |
|      | interface                                                                             | 12.2  | 12.2.2 Sensor connection housing                                              | 138 |
|      | 10.5.4 Displaying the I/O configuration 85<br>10.5.5 Configuring the current input 86 | 12.3  | Diagnostic information on local display                                       |     |
|      | 3 3                                                                                   |       | 12.3.1 Diagnostic message                                                     |     |
|      | 10.5.6 Configuring the status input 87<br>10.5.7 Configuring the current output 88    | 12 /  | 12.3.2 Calling up remedial measures Diagnostic information in the web browser |     |
|      | 10.5.7 Configuring the current output 88 10.5.8 Configuring the pulse/frequency/      | 12.4  | 12.4.1 Diagnostic options                                                     | 142 |
|      | switch output                                                                         |       | 12.4.1 Diagnostic options                                                     | 142 |
|      | 10.5.9 Configuring the relay output 96                                                | 12.5  | Diagnostic information in FieldCare or                                        | 142 |
|      | 10.5.10 Configuring the local display 97                                              | 12.7  | DeviceCare                                                                    | 143 |
|      | 10.5.11 "Total solids commissioning" wizard . 100                                     |       | 12.5.1 Diagnostic options                                                     | 143 |
|      | 10.5.12 "Total solids adjustment" submenu 100                                         |       | 12.5.2 Calling up remedy information                                          | 144 |
| 10.6 | Advanced settings                                                                     | 12.6  | Diagnostic information via communication                                      |     |
| 10.0 | 10.6.1 Using the parameter to enter the                                               | 12.0  | interface                                                                     | 144 |
|      | access code                                                                           |       | 12.6.1 Reading out diagnostic information                                     | 144 |
|      | 10.6.2 Configuring the totalizer 103                                                  |       | 12.6.2 Configuring error response mode                                        | 144 |
|      | 10.6.3 Carrying out additional display                                                | 12.7  | Adapting the diagnostic information                                           | 145 |
|      | configurations                                                                        |       | 12.7.1 Adapting the diagnostic behavior                                       | 145 |
|      | 10.6.4 WLAN configuration 107                                                         | 12.8  | Overview of diagnostic information                                            | 146 |
|      | 10.6.5 Heartbeat Technology application                                               | 12.9  | Pending diagnostic events                                                     | 150 |
|      | package                                                                               | 12.10 | Diagnostics list                                                              | 150 |
|      | 10.6.6 Configuration management 109                                                   |       | Event logbook                                                                 | 152 |
|      | 10.6.7 Using parameters for device                                                    |       | 12.11.1 Reading out the event logbook                                         | 152 |
|      | administration                                                                        |       | 12.11.2 Filtering the event logbook                                           | 152 |
| 10.7 | Simulation                                                                            |       | 12.11.3 Overview of information events                                        | 153 |
| 10.8 | Protecting settings from unauthorized access 116                                      |       |                                                                               |     |
|      | 10.8.1 Write protection via access code                                               |       |                                                                               |     |

| 12.12                                                                                                    | Resetting the measuring device                                                                                                    | 155                                                                                                    |
|----------------------------------------------------------------------------------------------------|----------------------------------------------------------------------------------------------------|----------------------------------------------------------------------------------------------------|
|                                                                                                    | parameter                                                                                                    | 155                                                                                                    |
| 12.13                                                                                                    | Device information                                                                                                    | 155                                                                                                    |
|                                                                                                    | Firmware history                                                                                                    | 157                                                                                                    |
| 10                                                                                                    |                                                                                                    | 150                                                                                                    |
| 13                                                                                                    | Maintenance                                                                                                    | 158                                                                                                    |
| 13.1                                                                                                    | Maintenance work                                                                                                    | 158                                                                                                    |
|                                                                                                    | 13.1.1 Exterior cleaning                                                                                                    | 158                                                                                                    |
| 13.2                                                                                                    | Endress+Hauser services                                                                                                    | 158                                                                                                    |
| 14                                                                                                    | Repair                                                                                                    | 159                                                                                                    |
| 14.1                                                                                                    | General notes                                                                                                    | 159                                                                                                    |
| 14.1                                                                                                    | 14.1.1 Repair and conversion concept                                                                                                    | 159                                                                                                    |
|                                                                                                    | 14.1.1 Nepair and conversion concept                                                                                                    | 159                                                                                                    |
| 14.2                                                                                                    | Spare parts                                                                                                    | 159                                                                                                    |
| 14.3                                                                                                    | Endress+Hauser services                                                                                                    | 159                                                                                                    |
| 14.4                                                                                                    | Return                                                                                                    | 159                                                                                                    |
| 14.5                                                                                                    | Disposal                                                                                                    | 160                                                                                                    |
| 14.7                                                                                                    | 14.5.1 Removing the measuring device                                                                                                    | 160                                                                                                    |
|                                                                                                    | 14.5.2 Disposing of the measuring device                                                                                                    | 160                                                                                                    |
|                                                                                                    | 14.5.2 Disposing of the measuring device                                                                                                    | 100                                                                                                    |
| 15                                                                                                    | Accessories                                                                                                    | 161                                                                                                    |
|                                                                                                    |                                                                                                    |                                                                                                    |
| 15.1                                                                                                    | Device-specific accessories                                                                                                    | 161                                                                                                    |
| 15.1                                                                                                    | Device-specific accessories                                                                                                    | 161<br>161                                                                                                   |
| 15.1                                                                                                    | Device-specific accessories                                                                                                    |                                                                                                    |
| 15.1<br>15.2                                                                                                    | 15.1.1 For the transmitter                                                                                                    | 161                                                                                                    |
|                                                                                                    | 15.1.1 For the transmitter                                                                                                    | 161<br>162                                                                                                   |
| 15.2                                                                                                    | 15.1.1 For the transmitter                                                                                                    | 161<br>162<br>162                                                                                            |
| 15.2<br>15.3<br>15.4                                                                                                    | 15.1.1 For the transmitter                                                                                                    | 161<br>162<br>162<br>163<br>163                                                                              |
| 15.2<br>15.3<br>15.4<br><b>16</b>                                                                                                    | 15.1.1 For the transmitter                                                                                                    | 161<br>162<br>162<br>163<br>163                                                                              |
| 15.2<br>15.3<br>15.4<br><b>16</b><br>16.1                                                                                            | 15.1.1 For the transmitter                                                                                                    | 161<br>162<br>162<br>163<br>163                                                                              |
| 15.2<br>15.3<br>15.4<br><b>16</b><br>16.1<br>16.2                                                                                    | 15.1.1 For the transmitter                                                                                                    | 161<br>162<br>162<br>163<br>163<br><b>164</b><br>164<br>164                                                  |
| 15.2<br>15.3<br>15.4<br><b>16</b><br>16.1<br>16.2<br>16.3                                                                            | 15.1.1 For the transmitter                                                                                                    | 161<br>162<br>163<br>163<br>163<br><b>164</b><br>164<br>164<br>164                                           |
| 15.2<br>15.3<br>15.4<br><b>16</b><br>16.1<br>16.2<br>16.3<br>16.4                                                                    | 15.1.1 For the transmitter                                                                                                    | 161<br>162<br>163<br>163<br>163<br><b>164</b><br>164<br>164<br>164<br>167                                    |
| 15.2<br>15.3<br>15.4<br><b>16</b><br>16.1<br>16.2<br>16.3<br>16.4<br>16.5                                                            | 15.1.1 For the transmitter  15.1.2 For the sensor  Communication-specific accessories  Service-specific accessories  System components  Technical data  Application  Function and system design  Input  Output  Power supply                                                                                                    | 161<br>162<br>163<br>163<br>163<br><b>164</b><br>164<br>164<br>167<br>172                                    |
| 15.2<br>15.3<br>15.4<br><b>16</b><br>16.1<br>16.2<br>16.3<br>16.4<br>16.5<br>16.6                                                    | 15.1.1 For the transmitter  15.1.2 For the sensor  Communication-specific accessories  Service-specific accessories  System components  Technical data  Application  Function and system design  Input  Output  Power supply  Performance characteristics                                                                                                    | 161<br>162<br>163<br>163<br>163<br><b>164</b><br>164<br>164<br>167<br>172<br>174                             |
| 15.2<br>15.3<br>15.4<br><b>16</b><br>16.1<br>16.2<br>16.3<br>16.4<br>16.5<br>16.6                                                    | 15.1.1 For the transmitter  15.1.2 For the sensor  Communication-specific accessories  Service-specific accessories  System components  Technical data  Application  Function and system design  Input  Output  Power supply  Performance characteristics  Mounting                                                                                                    | 161<br>162<br>163<br>163<br>164<br>164<br>164<br>167<br>172<br>174<br>175                                    |
| 15.2<br>15.3<br>15.4<br><b>16</b><br>16.1<br>16.2<br>16.3<br>16.4<br>16.5<br>16.6<br>16.7                                            | 15.1.1 For the transmitter  15.1.2 For the sensor  Communication-specific accessories  Service-specific accessories  System components  Technical data  Application  Function and system design  Input  Output  Power supply  Performance characteristics  Mounting  Environment                                                                                                    | 161<br>162<br>163<br>163<br>163<br><b>164</b><br>164<br>164<br>167<br>172<br>174<br>175<br>175               |
| 15.2<br>15.3<br>15.4<br><b>16</b><br>16.1<br>16.2<br>16.3<br>16.4<br>16.5<br>16.6<br>16.7<br>16.8<br>16.9                            | 15.1.1 For the transmitter  15.1.2 For the sensor  Communication-specific accessories  Service-specific accessories  System components  Technical data  Application  Function and system design  Input  Output  Power supply  Performance characteristics  Mounting  Environment  Process                                                                                                    | 161<br>162<br>163<br>163<br>163<br><b>164</b><br>164<br>164<br>167<br>172<br>174<br>175<br>175               |
| 15.2<br>15.3<br>15.4<br><b>16</b><br>16.1<br>16.2<br>16.3<br>16.4<br>16.5<br>16.6<br>16.7<br>16.8<br>16.9<br>16.10                   | 15.1.1 For the transmitter  15.1.2 For the sensor  Communication-specific accessories  Service-specific accessories  System components  Technical data  Application  Function and system design  Input  Output  Power supply  Performance characteristics  Mounting  Environment  Process  Mechanical construction                                                                               | 161<br>162<br>163<br>163<br>163<br><b>164</b><br>164<br>164<br>167<br>172<br>174<br>175<br>175<br>176<br>177 |
| 15.2<br>15.3<br>15.4<br><b>16</b><br>16.1<br>16.2<br>16.3<br>16.4<br>16.5<br>16.6<br>16.7<br>16.8<br>16.9<br>16.10<br>16.11          | 15.1.1 For the transmitter 15.1.2 For the sensor Communication-specific accessories Service-specific accessories System components  Technical data Application Function and system design Input Output Power supply Performance characteristics Mounting Environment Process Mechanical construction Display and user interface                                                                  | 161<br>162<br>163<br>163<br>163<br>164<br>164<br>164<br>167<br>172<br>174<br>175<br>176<br>177<br>180        |
| 15.2<br>15.3<br>15.4<br><b>16</b><br>16.1<br>16.2<br>16.3<br>16.4<br>16.5<br>16.6<br>16.7<br>16.8<br>16.9<br>16.10<br>16.11          | 15.1.1 For the transmitter 15.1.2 For the sensor Communication-specific accessories Service-specific accessories System components  Technical data Application Function and system design Input Output Power supply Performance characteristics Mounting Environment Process Mechanical construction Display and user interface Certificates and approvals                                       | 161<br>162<br>163<br>163<br>163<br>164<br>164<br>164<br>167<br>172<br>174<br>175<br>176<br>177<br>180<br>187 |
| 15.2<br>15.3<br>15.4<br><b>16</b><br>16.1<br>16.2<br>16.3<br>16.4<br>16.5<br>16.6<br>16.7<br>16.8<br>16.9<br>16.10<br>16.11<br>16.12 | 15.1.1 For the transmitter  15.1.2 For the sensor  Communication-specific accessories  Service-specific accessories  System components  Technical data  Application  Function and system design  Input  Output  Power supply  Performance characteristics  Mounting  Environment  Process  Mechanical construction  Display and user interface  Certificates and approvals  Application packages | 161<br>162<br>163<br>163<br>164<br>164<br>164<br>167<br>172<br>174<br>175<br>175<br>176<br>177<br>180<br>187 |
| 15.2<br>15.3<br>15.4<br><b>16</b><br>16.1<br>16.2<br>16.3<br>16.4<br>16.5<br>16.6<br>16.7<br>16.8<br>16.9<br>16.10<br>16.11<br>16.12 | 15.1.1 For the transmitter 15.1.2 For the sensor Communication-specific accessories Service-specific accessories System components  Technical data Application Function and system design Input Output Power supply Performance characteristics Mounting Environment Process Mechanical construction Display and user interface Certificates and approvals                                       | 161<br>162<br>163<br>163<br>163<br>164<br>164<br>164<br>167<br>172<br>174<br>175<br>176<br>177<br>180<br>187 |

## 1 About this document

#### 1.1 Document function

These Operating Instructions contain all the information required in the various life cycle phases of the device: from product identification, incoming acceptance and storage, to installation, connection, operation and commissioning, through to troubleshooting, maintenance and disposal.

## 1.2 Symbols

#### 1.2.1 Safety symbols

#### **⚠** DANGER

This symbol alerts you to a dangerous situation. Failure to avoid this situation will result in serious or fatal injury.

#### **▲** WARNING

This symbol alerts you to a dangerous situation. Failure to avoid this situation can result in serious or fatal injury.

#### **A** CAUTION

This symbol alerts you to a dangerous situation. Failure to avoid this situation can result in minor or medium injury.

#### NOTICE

This symbol contains information on procedures and other facts which do not result in personal injury.

#### 1.2.2 Electrical symbols

| Symbol        | Meaning                                                                                                    |
|---------------|----------------------------------------------------------------------------------------------------|
| ===           | Direct current                                                                                                    |
| ~             | Alternating current                                                                                                    |
| $\overline{}$ | Direct current and alternating current                                                                                                    |
| =             | Ground connection A grounded terminal which, as far as the operator is concerned, is grounded via a grounding system.                                                                                                    |
|               | Potential equalization connection (PE: protective earth) Ground terminals that must be connected to ground prior to establishing any other connections.                                                                                          |
|               | The ground terminals are located on the interior and exterior of the device:  Interior ground terminal: potential equalization is connected to the supply network.  Exterior ground terminal: device is connected to the plant grounding system. |

#### 1.2.3 Communication-specific symbols

| Symbol  | Meaning                                                                         |
|---------|---------------------------------------------------------------------------------|
| <b></b> | Wireless Local Area Network (WLAN) Communication via a wireless, local network. |
| •       | LED Light emitting diode is off.                                                |

| Symbol   | Meaning                                      |
|----------|----------------------------------------------|
| <u>-</u> | <b>LED</b> Light emitting diode is on.       |
|          | <b>LED</b> Light emitting diode is flashing. |

## 1.2.4 Tool symbols

| Symbol      | Meaning                   |  |
|-------------|---------------------------|--|
| <b>\$</b>   | Torx screwdriver          |  |
| <b>\$</b> 6 | Phillips head screwdriver |  |
| Ó           | Open-ended wrench         |  |

## 1.2.5 Symbols for certain types of information

| Symbol     | Meaning                                                        |
|------------|----------------------------------------------------------------|
| <b>✓</b>   | Permitted Procedures, processes or actions that are permitted. |
| <b>✓</b> ✓ | Preferred Procedures, processes or actions that are preferred. |
| X          | Forbidden Procedures, processes or actions that are forbidden. |
| i          | Tip Indicates additional information.                          |
|            | Reference to documentation                                     |
|            | Reference to page                                              |
|            | Reference to graphic                                           |
| <b>•</b>   | Notice or individual step to be observed                       |
| 1., 2., 3  | Series of steps                                                |
| L          | Result of a step                                               |
| ?          | Help in the event of a problem                                 |
|            | Visual inspection                                              |

## 1.2.6 Symbols in graphics

| Symbol         | Meaning         |
|----------------|-----------------|
| 1, 2, 3,       | Item numbers    |
| 1., 2., 3.,    | Series of steps |
| A, B, C,       | Views           |
| A-A, B-B, C-C, | Sections        |
| EX             | Hazardous area  |

| Symbol | Meaning                        |
|--------|--------------------------------|
| ×      | Safe area (non-hazardous area) |
| ≋➡     | Flow direction                 |

## 1.3 Documentation

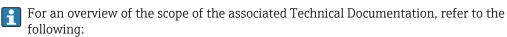

- *Device Viewer* (www.endress.com/deviceviewer): Enter the serial number from the nameplate
- Endress+Hauser Operations app: Enter serial number from nameplate or scan matrix code on nameplate.

#### 1.3.1 Document function

The following documentation may be available depending on the version ordered:

| Document type                                        | Purpose and content of the document                                                                                                    |
|------------------------------------------------------|----------------------------------------------------------------------------------------------------|
| Technical Information (TI)                           | Planning aid for your device The document contains all the technical data on the device and provides an overview of the accessories and other products that can be ordered for the device.                                                                                                    |
| Brief Operating Instructions (KA)                    | Guide that takes you quickly to the 1st measured value The Brief Operating Instructions contain all the essential information from incoming acceptance to initial commissioning.                                                                                                    |
| Operating Instructions (BA)                          | Your reference document The Operating Instructions contain all the information that is required in the various phases of the life cycle of the device: from product identification, incoming acceptance and storage, to mounting, connection, operation and commissioning through to troubleshooting, maintenance and disposal. |
| Description of Device Parameters (GP)                | Reference for your parameters The document provides a detailed explanation of each individual parameter. The description is aimed at those who work with the device over the entire life cycle and perform specific configurations.                                                                                             |
| Safety Instructions (XA)                             | Depending on the approval, safety instructions for electrical equipment in hazardous areas are also supplied with the device. The Safety Instructions are an integral part of the Operating Instructions.                                                                                                    |
|                                                      | Information on the Safety Instructions (XA) relevant to the device is provided on the nameplate.                                                                                                    |
| Supplementary device-dependent documentation (SD/FY) | Always comply strictly with the instructions in the relevant supplementary documentation. The supplementary documentation is an integral part of the device documentation.                                                                                                    |

## 1.4 Registered trademarks

#### Modbus®

Registered trademark of SCHNEIDER AUTOMATION, INC.

## 2 Safety instructions

## 2.1 Requirements for the personnel

The personnel for installation, commissioning, diagnostics and maintenance must fulfill the following requirements:

- ► Trained, qualified specialists must have a relevant qualification for this specific function and task.
- ► Are authorized by the plant owner/operator.
- ► Are familiar with federal/national regulations.
- ▶ Before starting work, read and understand the instructions in the manual and supplementary documentation as well as the certificates (depending on the application).
- ▶ Follow instructions and comply with basic conditions.

The operating personnel must fulfill the following requirements:

- ► Are instructed and authorized according to the requirements of the task by the facility's owner-operator.
- ▶ Follow the instructions in this manual.

#### 2.2 Intended use

#### Application and media

The measuring device described in this manual is intended only for solids content measurement in water-based liquids.

Measuring devices for use in explosive atmospheres are labeled accordingly on the nameplate.

To ensure that the measuring device is in proper condition during the operation period:

- ▶ Only use the measuring device in full compliance with the data on the nameplate and the general conditions listed in the Operating Instructions and supplementary documentation.
- ► Refer to the nameplate to check whether the ordered device can be operated for the intended application in areas requiring specific approvals (e.g. explosion protection, pressure equipment safety).
- ► Use the measuring device only for media to which the process-wetted materials are sufficiently resistant.
- ► Keep within the specified pressure and temperature range.
- ▶ Keep within the specified ambient temperature range.
- ► Protect the measuring device permanently against corrosion from environmental influences.

#### Incorrect use

Non-designated use can compromise safety. The manufacturer is not liable for damage caused by improper or non-designated use.

#### **A** WARNING

#### Danger of breakage due to corrosive or abrasive fluids and ambient conditions!

- ▶ Verify the compatibility of the process fluid with the sensor material.
- ▶ Ensure the resistance of all fluid-wetted materials in the process.
- ► Keep within the specified pressure and temperature range.

#### NOTICE

#### Verification for borderline cases:

► For special fluids and fluids for cleaning, Endress+Hauser is glad to provide assistance in verifying the corrosion resistance of fluid-wetted materials, but does not accept any warranty or liability as minute changes in the temperature, concentration or level of contamination in the process can alter the corrosion resistance properties.

#### Residual risks

#### **A** CAUTION

Risk of hot or cold burns! The use of media and electronics with high or low temperatures can produce hot or cold surfaces on the device.

- ► Mount suitable touch protection.
- ▶ Use suitable protective equipment.

## 2.3 Workplace safety

When working on and with the device:

▶ Wear the required personal protective equipment as per national regulations.

## 2.4 Operational safety

Damage to the device!

- ▶ Operate the device in proper technical condition and fail-safe condition only.
- ▶ The operator is responsible for the interference-free operation of the device.

#### Modifications to the device

Unauthorized modifications to the device are not permitted and can lead to unforeseeable dangers!

▶ If modifications are nevertheless required, consult with the manufacturer.

#### Repair

To ensure continued operational safety and reliability:

- ► Carry out repairs on the device only if they are expressly permitted.
- ▶ Observe federal/national regulations pertaining to the repair of an electrical device.
- ▶ Use only original spare parts and accessories.

## 2.5 Product safety

This measuring device is designed in accordance with good engineering practice to meet state-of-the-art safety requirements, has been tested, and left the factory in a condition in which it is safe to operate.

It meets general safety standards and legal requirements. It also complies with the EU directives listed in the device-specific EU Declaration of Conformity..

## 2.6 IT security

Our warranty is valid only if the product is installed and used as described in the Operating Instructions. The product is equipped with security mechanisms to protect it against any inadvertent changes to the settings.

IT security measures, which provide additional protection for the product and associated data transfer, must be implemented by the operators themselves in line with their security standards.

## 2.7 Device-specific IT security

The device offers a range of specific functions to support protective measures on the operator's side. These functions can be configured by the user and guarantee greater inoperation safety if used correctly. The following list provides an overview of the most important functions:

| Function/interface                                                                                       | Factory setting        | Recommendation                                            |
|----------------------------------------------------------------------------------------------------|------------------------|-----------------------------------------------------------|
| Write protection via hardware write protection switch $\rightarrow \ \ \ \ \ \ \ \ \ \ \ \ \ \ \ \ \ \ $ | Not enabled            | On an individual basis following risk assessment          |
| Access code<br>(also applies to web server login or<br>FieldCare connection) → 🖺 11                      | Not enabled<br>(0000)  | Assign a customized access code during commissioning      |
| WLAN (order option in display module)                                                                    | Enabled                | On an individual basis following risk assessment          |
| WLAN security mode                                                                                       | Enabled (WPA2-<br>PSK) | Do not change                                             |
| WLAN passphrase<br>(Password) → 🖺 12                                                                     | Serial number          | Assign an individual WLAN passphrase during commissioning |
| WLAN mode                                                                                                | Access point           | On an individual basis following risk assessment          |
| Web server → 🗎 12                                                                                        | Enabled                | On an individual basis following risk assessment          |
| CDI-RJ45 service interface→ 🖺 12                                                                         | -                      | On an individual basis following risk assessment          |

#### 2.7.1 Protecting access via hardware write protection

Write access to the parameters of the device via the local display, web browser or operating tool (e.g. FieldCare, DeviceCare) can be disabled via a write protection switch (DIP switch on the main electronics module). When hardware write protection is enabled, only read access to the parameters is possible.

Hardware write protection is disabled when the device is delivered  $\rightarrow \equiv 117$ .

#### 2.7.2 Protecting access via a password

Different passwords are available to protect write access to the device parameters or access to the device via the WLAN interface.

- User-specific access code
   Protect write access to the device parameter
  - Protect write access to the device parameters via the local display, web browser or operating tool (e.g. FieldCare, DeviceCare). Access authorization is clearly regulated through the use of a user-specific access code.
- WLAN passphrase
   The network key protects a connection between an operating unit (e.g. notebook or tablet) and the device via the WLAN interface which can be ordered as an option.
- Infrastructure mode
   When the device is operated in infrastructure mode, the WLAN passphrase corresponds to the WLAN passphrase configured on the operator side.

#### User-specific access code

Write access to the device parameters via the local display, web browser or operating tool (e.g. FieldCare, DeviceCare) can be protected by the modifiable, user-specific access code ( $\rightarrow \square 116$ ).

When the device is delivered, the device does not have an access code and is equivalent to 0000 (open).

#### WLAN passphrase: Operation as WLAN access point

A connection between an operating unit (e.g. notebook or tablet) and the device via the WLAN interface ( $\Rightarrow \triangleq 69$ ), which can be ordered as an optional extra, is protected by the network key. The WLAN authentication of the network key complies with the IEEE 802.11 standard.

When the device is delivered, the network key is pre-defined depending on the device. It can be changed via the **WLAN settings** submenu in the **WLAN passphrase** parameter  $(\rightarrow \blacksquare 108)$ .

#### Infrastructure mode

A connection between the device and WLAN access point is protected by means of an SSID and passphrase on the system side. Please contact the relevant system administrator for access.

#### General notes on the use of passwords

- The access code and network key supplied with the device should be changed during commissioning for safety reasons.
- Follow the general rules for generating a secure password when defining and managing the access code and network key.
- The user is responsible for the management and careful handling of the access code and network key.
- For information on configuring the access code or on what to do if you lose the password, for example, see "Write protection via access code"  $\rightarrow \blacksquare 116$ .

#### 2.7.3 Access via web server

web browser. The connection is via the service interface (CDI-RJ45) or the WLAN interface.

The web server is enabled when the device is delivered. The web server can be disabled via the **Web server functionality** parameter if necessary (e.g., after commissioning).

The device and status information can be hidden on the login page. This prevents unauthorized access to the information.

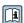

For detailed information on device parameters, see: "Description of device parameters" document  $\rightarrow \triangleq 190$ .

#### 2.7.4 Access via service interface (CDI-RJ45)

The device can be connected to a network via the service interface (CDI-RJ45). Devicespecific functions guarantee the secure operation of the device in a network.

The use of relevant industrial standards and guidelines that have been defined by national and international safety committees, such as IEC/ISA62443 or the IEEE, is recommended. This includes organizational security measures such as the assignment of access authorization as well as technical measures such as network segmentation.

## **3** Product description

The device consists of a transmitter and a sensor.

The device is available as a remote version:

The transmitter and sensor are mounted in physically separate locations. They are interconnected by connecting cables.

## 3.1 Product design

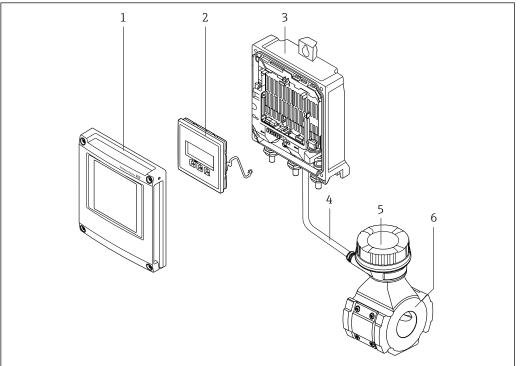

A005161

 $\blacksquare$  1 Important components of a measuring device

- 1 Electronics compartment cover
- 2 Display module
- 3 Transmitter housing
- 4 Connecting cable
- Sensor connection housing with integrated ISEM electronics
- 6 Sensor

## 4 Incoming acceptance and product identification

## 4.1 Incoming acceptance

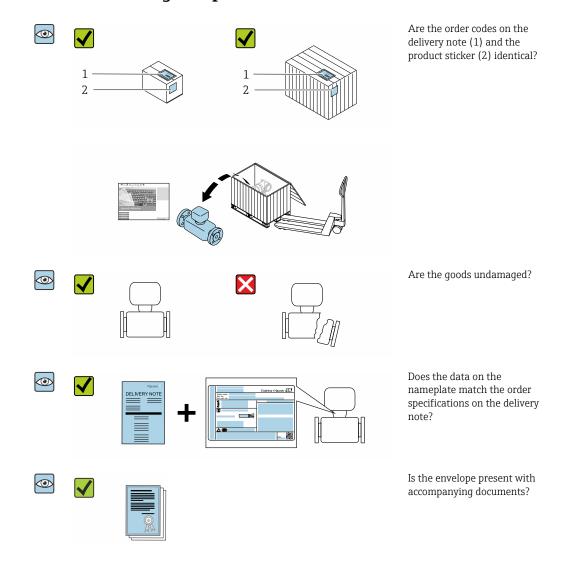

- If one of the conditions is not satisfied, contact your Endress+Hauser Sales Center.
  - The Technical Documentation is available via the Internet or via the Endress+Hauser Operations app: Product identification → 15.

#### 4.2 Product identification

The following options are available for identification of the device:

- Nameplate
- Order code with details of the device features on the delivery note
- Enter the serial numbers from the nameplates in the *Device Viewer* (www.endress.com/deviceviewer): all the information about the device is displayed.
- Enter the serial numbers from the nameplates into the *Endress+Hauser Operations app* or scan the DataMatrix code on the nameplate with the *Endress+Hauser Operations app*: all the information about the device is displayed.

For an overview of the scope of the associated Technical Documentation, refer to the following:

- The "Additional standard documentation on the device" and "Supplementary devicedependent documentation" sections
- The *Device Viewer*: Enter the serial number from the nameplate (www.endress.com/deviceviewer)
- The *Endress+Hauser Operations app*: Enter the serial number from the nameplate or scan the DataMatrix code on the nameplate.

#### 4.2.1 Transmitter nameplate

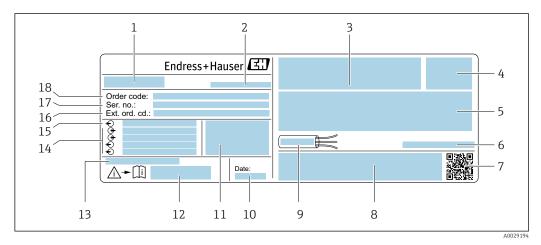

■ 2 Example of a transmitter nameplate

- 1 Name of the transmitter
- 2 Manufacturer address/certificate holder
- 3 Space for approvals: use in hazardous areas
- 4 Degree of protection
- 5 Electrical connection data: available inputs and outputs
- 6 Permitted ambient temperature  $(T_a)$
- 7 2-D matrix code
- 8 Space for approvals and certificates: e.g. CE mark, RCM tick
- 9 Permitted temperature range for cable
- 10 Date of manufacture: year-month
- 11 Firmware version (FW) and device revision (Dev.Rev.) from the factory
- 12 Document number of safety-related supplementary documentation
- 13 Space for additional information in the case of special products
- 14 Available inputs and outputs, supply voltage
- 15 Electrical connection data: supply voltage
- 16 Extended order code (ext. ord. cd.)
- 17 Serial number (Ser. no.)
- 18 Order code

## 4.2.2 Sensor nameplate

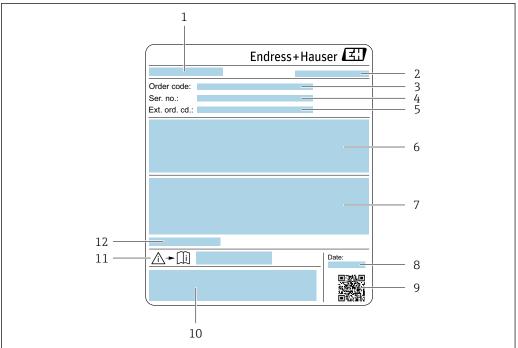

A005131

- 1 Name of sensor
- 2 Manufacturer address/certificate holder
- 3 Order code
- 4 Serial number (Ser. no.)
- 5 Extended order code (Ext. ord. cd.)
- 6 Full scale value; nominal diameter of the sensor; pressure rating; nominal pressure; static pressure; medium temperature range; measuring tube material, antennas, temperature sensor and gasket between antenna holder and cast body, antenna ceramic
- 7 Approval information for explosion protection, Pressure Equipment Directive and degree of protection
- 8 Date of manufacture: year-month
- 9 2-D matrix code
- 10 CE mark, RCM-Tick mark
- 11 Document number of safety-related supplementary documentation
- 12 Permitted ambient temperature  $(T_a)$

#### Order code

The measuring device is reordered using the order code.

#### Extended order code

- The device type (product root) and basic specifications (mandatory features) are always listed.
- Of the optional specifications (optional features), only the safety and approvalrelated specifications are listed (e.g. LA). If other optional specifications are also ordered, these are indicated collectively using the # placeholder symbol (e.g. #LA#).
- If the ordered optional specifications do not include any safety and approval-related specifications, they are indicated by the + placeholder symbol (e.g. XXXXXX-ABCDE +).

16

## 4.2.3 Symbols on the device

| Symbol      | Meaning                                                                                                    |
|-------------|----------------------------------------------------------------------------------------------------|
| $\triangle$ | WARNING! This symbol alerts you to a dangerous situation. Failure to avoid this situation can result in serious or fatal injury. Please consult the documentation for the measuring device to discover the type of potential danger and measures to avoid it. |
| (i          | Reference to documentation Refers to the corresponding device documentation.                                                                                                    |
|             | Protective ground connection A terminal that must be connected to the ground prior to establishing any other connections.                                                                                                    |

## 5 Storage and transport

## 5.1 Storage conditions

Observe the following notes for storage:

- ▶ Store in the original packaging to ensure protection from shock.
- ▶ Do not remove protective covers or protective caps installed on process connections. They prevent mechanical damage to the sealing surfaces and contamination in the measuring tube.
- ▶ Protect from direct sunlight to avoid unacceptably high surface temperatures.
- ► Store in a dry and dust-free place.
- ▶ Do not store outdoors.

Storage temperature  $\rightarrow \triangleq 175$ 

## 5.2 Transporting the product

Do not remove protective covers or caps installed on process connections. They prevent mechanical damage to the sealing surfaces and contamination in the measuring tube.

#### 5.2.1 Measuring devices with lifting lugs

Devices with a nominal diameter of DN 200 to 300 mm (8 to 12 in) have two options for mounting lifting lugs (eyebolts) for the purpose of transport. The two upper threaded holes are provided for vertically transporting the device, while the two upper threaded holes and one of the opposite lower threaded holes are provided for horizontal transport.

#### **A** CAUTION

#### Special transportation instructions for devices with lifting lugs

- ▶ Only use the lifting lugs fitted to the device for transport.
- ► The device must always be attached to two lifting lugs when transported vertically and three lifting lugs when transported horizontally.

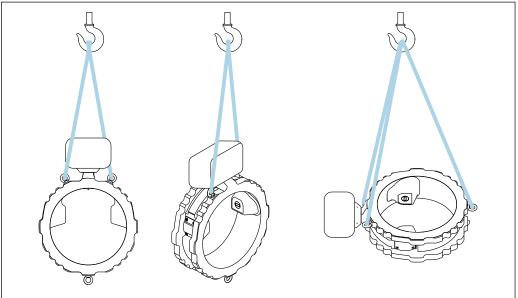

 $\blacksquare$  3 Vertical and horizontal transport of the device using mounted lifting lugs

18 Endress+Hauser

A00531

## 5.3 Packaging disposal

All packaging materials are environmentally friendly and 100% recyclable:

- Outer packaging of device Stretch wrap made of polymer in accordance with EU Directive 2002/95/EC (RoHS)
- Packaging
  - Wood crate treated in accordance with ISPM 15 standard, confirmed by IPPC logo
  - Cardboard box in accordance with European packaging guideline 94/62/EC, recyclability confirmed by Resy symbol
- Transport material and fastening fixtures
  - Disposable plastic pallet
  - Plastic straps
  - Plastic adhesive strips
- Filler material

Paper pads

## 6 Mounting procedure

## 6.1 Mounting requirements

## 6.1.1 Mounting position

#### Installation point

Installation in pipe

Do **not** install the device:

- At the highest point of the pipe (risk of gas bubbles accumulating in the measuring tube)
- Upstream of a free pipe outlet in a down pipe

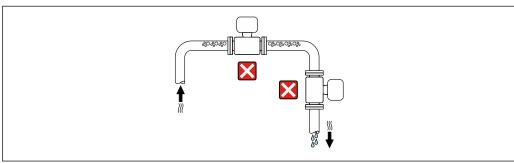

A0042131

#### Install the device:

- Ideally in an ascending pipe
- Upstream of an ascending pipe or in areas where the device is filled with medium

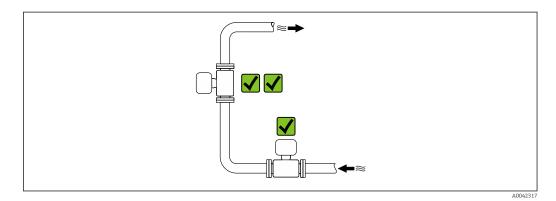

Installation near valves

Mount the sensor upstream from control valves if possible.

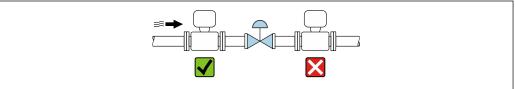

A004109

#### *Installation near pumps*

- Install the device in the direction of flow downstream from the pump.
- Also install pulsation dampers if reciprocating, diaphragm or peristaltic pumps are used.

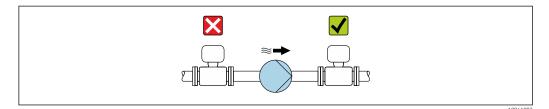

Installation upstream from a down pipe

If installing upstream of down pipes with a length  $h \ge 5$  m (16.4 ft): Install a siphon with a vent valve downstream of the device.

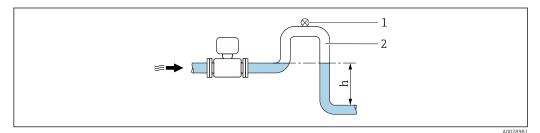

- 🖪 4 This arrangement prevents the flow of liquid stopping in the pipe and the formation of air pockets.
- 1 Vent valve
- 2 Pipe siphon
- h Length of down pipe

#### Installation with partially filled pipes

- Partially filled pipes with a gradient require a drain-type configuration.
- The installation of a cleaning valve is recommended.

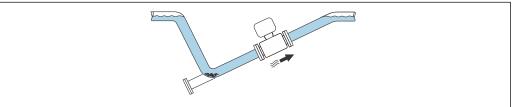

A004771

Installation in event of pipe vibrations

#### NOTICE

#### Pipe vibrations can damage the device!

- ▶ Do not expose the device to strong vibrations.
- Information on the measuring system's resistance to vibration and shock  $\rightarrow \, \stackrel{ riangle}{ riangle} \, 176$

#### Orientation

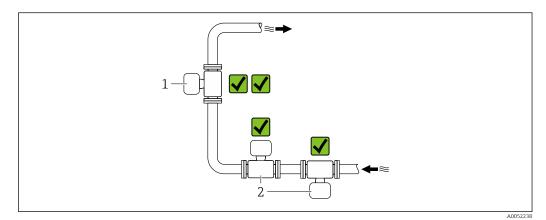

1 Vertical orientation

2 Horizontal orientation

#### Vertical orientation

The device should ideally be installed in a rising pipe:

- To avoid having a partially filled pipe
- To avoid any gas accumulation
- The measuring tube can be completely drained and protected against the buildup of deposits.
- In the case of total solids of  $\geq 20$  %TS:

Install the device vertically. If it is installed horizontally, separating layers can form as a result of sedimentation, separating liquid and solids. This can lead to measurement errors.

#### Horizontal orientation

The antennas (transmitter and receiver) should be positioned horizontally in order to avoid interference to the measurement signal caused by entrained air bubbles.

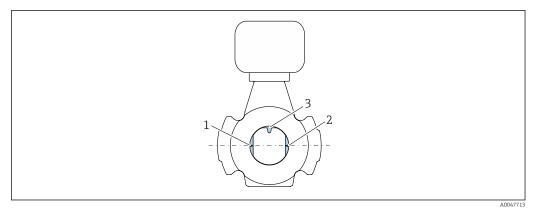

1 Antenna - transmitter

2 Antenna - receiver

3 Temperature sensor

#### Flow direction

The device can be installed independently of the flow direction.

22

#### Inlet and outlet runs

When installing the device, no inlet and outlet runs need to be taken into account. No special precautions need to be taken for fittings that create turbulence, such as valves, elbows or T-pieces, as long as no cavitation occurs.

#### Installation with sampling points

To obtain a representative sample, the sampling points should be installed in the immediate vicinity of the device. This also makes it easier to take the sample and run the wizards via the device's local operation.

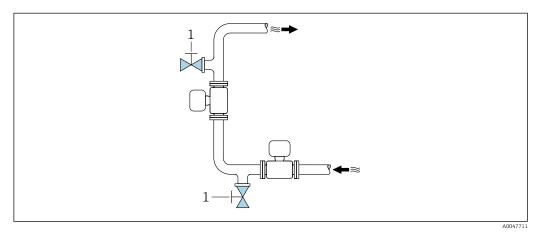

1 Sampling point

#### Installation with option for cleaning

Depending on the process conditions (e.g. grease deposits), it may be necessary to clean the device. Additional components can be fitted to avoid any need to remove the device for cleaning:

- Rinse connection
- Cleaning shaft

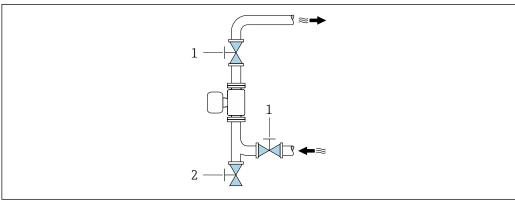

A004774

- 1 Shutoff valve
- 2 Shut-off flap for cleaning

If there is a risk of deposits building up in the measuring tube, as a result of grease for example, a flow velocity of >2 m/s (6.5 ft/s) is recommended.

#### **Dimensions**

For the dimensions and installation lengths of the device, see the "Technical Information" document, "Mechanical construction" section .→ 🖺 190

#### 6.1.2 Environmental and process requirements

#### Ambient temperature range

Technical data for the ambient temperature range  $\rightarrow \implies 175$ 

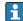

If operating outdoors:

- Install the measuring device in a shady location.
- Avoid direct sunlight, particularly in warm climatic regions.
- Avoid direct exposure to weather conditions.

A weather protection cover is available as an accessory.  $\rightarrow = 161$ 

#### Static pressure

Technical data for the static pressure  $\rightarrow \triangleq 177$ 

#### Vibration and shock resistance

Technical data for vibration and shock resistance  $\rightarrow \implies 176$ 

#### Thermal insulation

- For very hot media: To reduce energy losses and prevent accidental contact with hot
- In cold environments: To prevent cooling of the pipe wall and the sensor from the outside, which could promote the formation of grease deposits

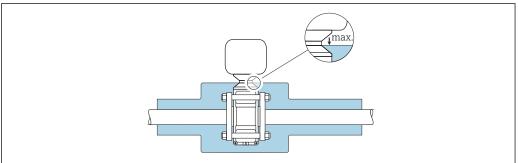

#### **MARNING**

#### Electronics overheating on account of thermal insulation!

- ▶ Do not insulate the sensor connection housing.
- ▶ Insulation may be provided as far as the connection between the sensor and the sensor connection housing.
- ▶ Maximum permitted temperature at the lower end of the sensor connection housing: 75°C (167°F)

## 6.1.3 Special mounting instructions

#### Weather protection cover

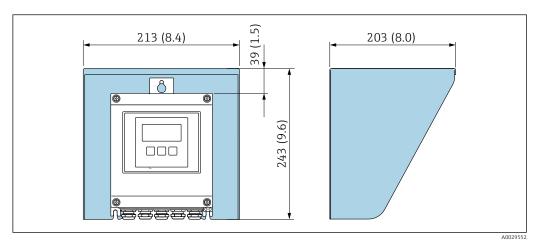

**1** 5 *Unit mm (in)* 

ho A weather protection cover is available as an accessory.ho ho 161

## 6.2 Mounting the measuring device

## 6.2.1 Preparing the measuring device

- 1. Remove all remaining transport packaging.
- 2. Remove any protective covers or protective caps present from the sensor.
- 3. Remove stick-on label on the electronics compartment cover.

#### 6.2.2 Mounting the sensor

#### **A** WARNING

#### Danger due to improper process sealing!

- ► Ensure that the inside diameters of the gaskets are greater than or equal to that of the process connections and piping.
- ► Ensure that the gaskets are clean and undamaged.
- ► Secure the gaskets correctly.

Center the sensor between the pipe flanges and mount it in the measuring path.

- A mounting kit consisting of screws/mounting bolts, gaskets, nuts and washers can be ordered as an optional extra:
  - Directly with the device: Order code for "Accessory enclosed", option PE
  - Separately as an accessory → 🖺 161
- 1. Position the device so that the cable entries do not point upwards.

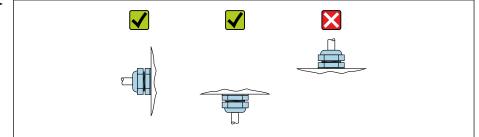

A002926

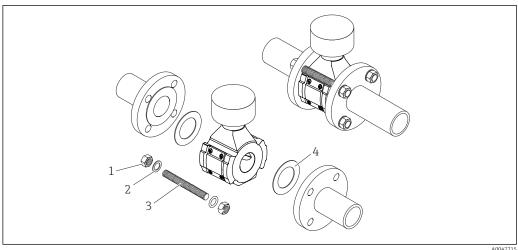

€ 6 Mounting the sensor

- Nut
- 2 Washer
- Screw/mounting bolt
- Gasket

#### Screw tightening torques

#### NOTICE

#### Failure to observe screw tightening torques or mounting instructions

The process connection may be overloaded if screw tightening torques are not observed or the mounting instructions cannot be followed. This can produce a leaking process connection from which the medium escapes.

▶ Apply the correct screw tightening torques and comply with the mounting instructions.

The following mounting instructions must be observed:

- The specified screw tightening torques only apply when using the mounting kit, which can be ordered as an accessory  $\rightarrow \equiv 162$ .
- Nuts, threads and screw head surfaces must be greased before assembly.
- The pipes must be free of tensile stress.
- The screws must be tightened evenly in diagonally opposite sequence.
- The values for the screw tightening torques depend on variables such as seals, screws, lubricants, tightening methods etc. These variables are outside the control of the manufacturer. The values indicated are therefore quideline values only.

Maximum screw tightening torques for EN 1092-1

| Nominal diameter |    | Pressure rating | Screws    | Max. screw tightening torque |  |
|------------------|----|-----------------|-----------|------------------------------|--|
| [mm] [in]        |    |                 | [mm]      |                              |  |
| 50               | 2. | PN 10           | 4 x M16   | 85 Nm (62.7 lbf ft)          |  |
| 30               | Z  | PN 16           | 4 X M10   | O INIII (OZ./ IDI IL)        |  |
| 80               | 3  | PN 10           | 8 x M16   | 85 Nm (62.7 lbf ft)          |  |
| 80               | ,  | PN 16           | 0 X W10   | 05 IVIII (02.7 IDI It)       |  |
| 100              | 4  | PN 10           | 8 x M16   | 100 Nm (73.8 lbf ft)         |  |
| 100              |    | PN 16           | 0 X W10   | 100 Mili (75.0 lbi it)       |  |
| 150              | 6  | PN 10           | 8 x M20   | 200 Nm (147.5 lbf ft)        |  |
| 150              |    | PN 16           | O X IVIZO | 200 Mil (147.9 lbl 10)       |  |
| 200              | 8  | PN 10           | 8 x M20   | 200 Nm (147.5 lbf ft)        |  |
| 200              | U  | PN 16           | 12 x M20  | 200 Nm (147.5 lbf ft)        |  |

| Nominal   | diameter | Pressure rating | Screws   | Max. screw tightening torque |
|-----------|----------|-----------------|----------|------------------------------|
| [mm] [in] |          |                 | [mm]     |                              |
| 250       | 10       | PN 10           | 12 x M20 | 220 Nm (162.3 lbf ft)        |
| 230       |          | PN 16           | 12 x M24 | 250 Nm (184.4 lbf ft)        |
| 200       | 12       | PN 10           | 12 x M20 | 220 Nm (162.3 lbf ft)        |
| 300       |          | PN 16           | 12 x M24 | 300 Nm (221.3 lbf ft)        |

Maximum screw tightening torques for ASME B16.5

| Nominal | diameter  | Pressure rating | Screws    | Max. screw tightening torque |
|---------|-----------|-----------------|-----------|------------------------------|
| [mm]    | [mm] [in] |                 | [in]      |                              |
| 50      | 2         | Class 150       | 4 x 5/8"  | 110 Nm (81.1 lbf ft)         |
| 80      | 3         | Class 150       | 4 x 5/8"  | 130 Nm (95.9 lbf ft)         |
| 100     | 4         | Class 150       | 8 x 5/8"  | 130 Nm (95.9 lbf ft)         |
| 150     | 6         | Class 150       | 8 x 3/4"  | 220 Nm (162.3 lbf ft)        |
| 200     | 8         | Class 150       | 8 x 3/4"  | 250 Nm (184.4 lbf ft)        |
| 250     | 10        | Class 150       | 12 x 7/8" | 300 Nm (221.3 lbf ft)        |
| 300     | 12        | Class 150       | 12 x 7/8" | 350 Nm (258.2 lbf ft)        |

Maximum screw tightening torques for JIS B2220

| Nominal diameter |           | Pressure rating | Screws   | Max. screw tightening torque |
|------------------|-----------|-----------------|----------|------------------------------|
| [mm]             | [mm] [in] |                 | [mm]     |                              |
| 50               | 2         | 10K 4 x M16     |          | 90 Nm (66.4 lbf ft)          |
| 80               | 3         | 10K             | 8 x M16  | 90 Nm (66.4 lbf ft)          |
| 100              | 4         | 10K             | 8 x M16  | 90 Nm (66.4 lbf ft)          |
| 150              | 6         | 10K             | 8 x M20  | 200 Nm (147.5 lbf ft)        |
| 200              | 8         | 10K             | 12 x M20 | 200 Nm (147.5 lbf ft)        |
| 250              | 10        | 10K             | 12 x M22 | 280 Nm (206.5 lbf ft)        |
| 300              | 12        | 10K             | 16 x M22 | 280 Nm (206.5 lbf ft)        |

## 6.2.3 Mounting the transmitter

#### **A** CAUTION

#### Ambient temperature too high!

Danger of electronics overheating and housing deformation.

- lacktriangle Do not exceed the permitted maximum ambient temperature .
- ► If operating outdoors: Avoid direct sunlight and exposure to weathering, particularly in warm climatic regions.

#### **A** CAUTION

#### Excessive force can damage the housing!

► Avoid excessive mechanical stress.

The transmitter can be mounted in the following ways:

- Pipe mounting → 🖺 30

#### Wall mounting

Required tools: Drill with drill bit  $\emptyset$  6.0 mm

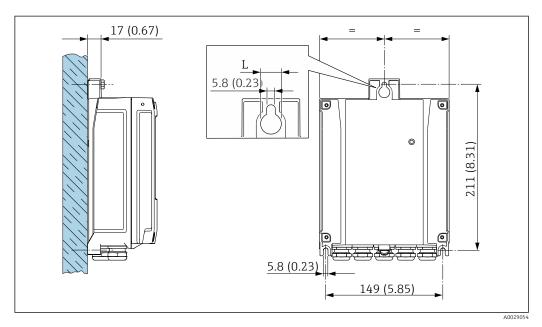

- 7 Engineering unit mm (in)
- L Depends on order code for "Transmitter housing"

Order code for "Transmitter housing" Option A, aluminum, coated: L = 14 mm (0.55 in)

- 1. Drill the holes.
- 2. Insert wall plugs into the drilled holes.
- 3. Screw in the fixing screws slightly.
- 4. Fit the transmitter housing over the fixing screws and mount in place.
- 5. Tighten the fixing screws.

#### Pipe mounting

Required tools:

- Open-ended wrench AF 10
- Torx screwdriver TX 25

#### **NOTICE**

## Excessive tightening torque applied to the fixing screws!

Risk of damaging the plastic transmitter.

► Tighten the fixing screws as per the tightening torque: 2.5 Nm (1.8 lbf ft)

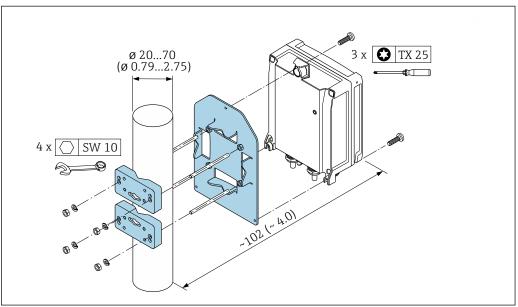

Engineering unit mm (in)

- The pipe mounting set can be ordered:
  - Directly with the device: order code for "Accessory enclosed", option PC
  - Separately as an accessory → 🗎 161

#### Post-mounting check 6.3

| Is the device undamaged (visual inspection)?                                                                                                    |  |
|----------------------------------------------------------------------------------------------------|--|
| Does the measuring device conform to the measuring point specifications?  For example:  Process temperature  Pressure (refer to the "Pressure-temperature ratings" section of the "Technical Information" document)  Ambient temperature  Measuring range |  |
| Has the correct orientation for the sensor been selected?  According to sensor type According to medium temperature According to medium properties                                                                                                    |  |
| Are the measuring point identification and labeling correct (visual inspection)?                                                                                                    |  |
| Is the device adequately protected against precipitation and direct sunlight?                                                                                                    |  |
| Have the fixing screws been tightened with the correct tightening torque?                                                                                                    |  |

## 7 Electrical connection

#### **WARNING**

Live parts! Incorrect work performed on the electrical connections can result in an electric shock.

- ► Set up a disconnecting device (switch or power-circuit breaker) to easily disconnect the device from the supply voltage.
- ▶ In addition to the device fuse, include an overcurrent protection unit with max. 10 A in the plant installation.

## 7.1 Electrical safety

In accordance with applicable national regulations.

## 7.2 Connecting requirements

#### 7.2.1 Required tools

- For cable entries: use appropriate tool
- For securing clamp: Allen key 3 mm
- Wire stripper
- When using stranded cables: crimper for wire end ferrule
- For removing cables from terminal: flat blade screwdriver ≤ 3 mm (0.12 in)

#### 7.2.2 Requirements for connecting cable

The connecting cables provided by the customer must fulfill the following requirements.

#### Protective grounding cable for the outer ground terminal

Conductor cross-section < 2.1 mm<sup>2</sup> (14 AWG)

The use of a cable lug enables the connection of larger cross-sections.

The grounding impedance must be less than 2  $\Omega$ .

#### Permitted temperature range

- The installation quidelines that apply in the country of installation must be observed.
- The cables must be suitable for the minimum and maximum temperatures to be expected.

#### Power supply cable (incl. conductor for the inner ground terminal)

Standard installation cable is sufficient.

#### Signal cable

Modbus RS485

The EIA/TIA-485 standard specifies two types of cable (A and B) for the bus line which can be used for every transmission rate. Cable type A is recommended.

| Cable type               | A                                                           |
|--------------------------|-------------------------------------------------------------|
| Characteristic impedance | 135 to 165 $\Omega$ at a measuring frequency of 3 to 20 MHz |
| Cable capacitance        | < 30 pF/m                                                   |
| Wire cross-section       | > 0.34 mm <sup>2</sup> (22 AWG)                             |

| Cable type      | Twisted pairs                                                                                                    |
|-----------------|----------------------------------------------------------------------------------------------------|
| Loop resistance | ≤110 Ω/km                                                                                                    |
| Signal damping  | Max. 9 dB over the entire length of the cable cross-section                                                                                  |
| Shield          | Copper braided shielding or braided shielding with foil shield. When grounding the cable shield, observe the grounding concept of the plant. |

Current output 0/4 to 20 mA

Standard installation cable is sufficient

*Pulse / frequency / switch output* 

Standard installation cable is sufficient

Relay output

Standard installation cable is sufficient.

Current input 0/4 to 20 mA

Standard installation cable is sufficient

Status input

Standard installation cable is sufficient

#### Cable diameter

• Cable glands supplied:  $M20 \times 1.5$  with cable Ø 6 to 12 mm (0.24 to 0.47 in)

Spring-loaded terminals: Suitable for strands and strands with ferrules.
 Conductor cross-section 0.2 to 2.5 mm<sup>2</sup> (24 to 12 AWG).

#### Sensor/transmitter connecting cable

Standard cable

A standard cable with the following specifications can be used as the connecting cable.

| Design       | 4 cores (2 pairs); uninsulated stranded CU wires; pair-stranded with common shield |                                  |  |  |
|--------------|------------------------------------------------------------------------------------|----------------------------------|--|--|
| Shield       | Tin-plated copper braid, optical coverag                                           | e ≥ 85 %                         |  |  |
| Cable length | Maximum 300 m (900 ft), depending on cross-section:                                |                                  |  |  |
|              | Cross-section                                                                      | Cable length                     |  |  |
|              | 0.34 mm <sup>2</sup> (AWG 22)                                                      | 80 m (240 ft)                    |  |  |
|              | 0.50 mm <sup>2</sup> (AWG 20)                                                      | 120 m (360 ft)                   |  |  |
|              | 0.75 mm <sup>2</sup> (AWG 18)                                                      | 180 m (540 ft)<br>240 m (720 ft) |  |  |
|              | 1.00 mm <sup>2</sup> (AWG 17)                                                      |                                  |  |  |
|              | 1.50 mm <sup>2</sup> (AWG 15)                                                      | 300 m (900 ft)                   |  |  |
|              | 2.50 mm <sup>2</sup> (AWG 13)                                                      | 300 m (900 ft)                   |  |  |

Optional connecting cable available

A connecting cable can be ordered as an optional extra $\rightarrow \triangleq 161$ .

| Design           | $2\times2\times0.34~mm^2$ (AWG 22) PVC cable $^{1)}$ with common shield (2 pairs, uninsulated stranded CU wires; pair-stranded) |
|------------------|----------------------------------------------------------------------------------------------------|
| Flame resistance | According to DIN EN 60332-1-2                                                                                                   |

32

| Oil resistance          | According to DIN EN 60811-2-1                                                                                                    |
|-------------------------|----------------------------------------------------------------------------------------------------|
| Shield                  | Tin-plated copper braid, optical cover ≥ 85 %                                                                                                    |
| Operating temperature   | When mounted in a fixed position: $-50$ to $+105$ °C ( $-58$ to $+221$ °F); when cable can move freely: $-25$ to $+105$ °C ( $-13$ to $+221$ °F)                                                                                  |
| Available cable lengths | The following cable lengths are available: order code for "Cable, sensor connection"  Option B, fixed: 20 m (65 ft) Option E, variable: user-configurable up to max. 50 m Option F, variable: user-configurable up to max. 165 ft |

1) UV radiation can impair the cable outer sheath. Protect the cable from direct sunshine where possible.

## 7.2.3 Terminal assignment

#### Transmitter: supply voltage, input/outputs

The terminal assignment of the inputs and outputs depends on the individual order version of the device. The device-specific terminal assignment is documented on an adhesive label in the terminal cover.

| Supply voltage |       | Input/                                                                 | output<br>1 | Input/output<br>2 |        | Input/output<br>3 |        | Input/output<br>4 |        |
|----------------|-------|------------------------------------------------------------------------|-------------|-------------------|--------|-------------------|--------|-------------------|--------|
| 1 (+)          | 2 (-) | 26 (B)                                                                 | 27 (A)      | 24 (+)            | 25 (-) | 22 (+)            | 23 (-) | 20 (+)            | 21 (-) |
|                |       | Device-specific terminal assignment: adhesive label in terminal cover. |             |                   |        |                   |        |                   |        |

#### Transmitter and sensor connection housing: connecting cable

The sensor and transmitter, which are mounted in separate locations, are interconnected by a connecting cable. The cable is connected via the sensor connection housing and the transmitter housing.

Terminal assignment and connection of the connecting cable  $\rightarrow \triangleq 36$ 

#### 7.2.4 Shielding and grounding

#### Shielding and grounding concept

- 1. Maintain electromagnetic compatibility (EMC).
- 2. Take explosion protection into consideration.
- 3. Pay attention to the protection of persons.
- 4. Comply with national installation regulations and quidelines.
- 5. Observe cable specifications .
- 6. Keep the stripped and twisted lengths of cable shield to the ground terminal as short as possible.
- 7. Shield cables fully.

#### Grounding of the cable shield

#### NOTICE

In systems without potential matching, the multiple grounding of the cable shield causes mains frequency equalizing currents!

Damage to the bus cable shield.

- ▶ Only ground the bus cable shield to either the local ground or the protective ground at one end.
- Insulate the shield that is not connected.

To comply with EMC requirements:

- 1. Ensure the cable shield is grounded to the potential matching line at multiple points.
- 2. Connect every local ground terminal to the potential matching line.

#### 7.2.5 Preparing the measuring device

Carry out the steps in the following order:

- 1. Mount the sensor and transmitter.
- 2. Connection housing, sensor: Connect connecting cable.
- 3. Transmitter: Connect connecting cable.
- 4. Transmitter: Connect signal cable and cable for supply voltage.

#### **NOTICE**

#### Insufficient sealing of the housing!

Operational reliability of the measuring device could be compromised.

- ▶ Use suitable cable glands corresponding to the degree of protection.
- 1. Remove dummy plug if present.
- 2. If the measuring device is supplied without cable glands:
  Provide suitable cable gland for corresponding connection cable.
- 3. If the measuring device is supplied with cable glands:

  Observe the requirements for connection cables → □ 31.

#### 7.2.6 Preparing the connecting cable

When terminating the connecting cable, pay attention to the following points:

► For cables with fine-wire cores (stranded cables): Fit the cores with ferrules.

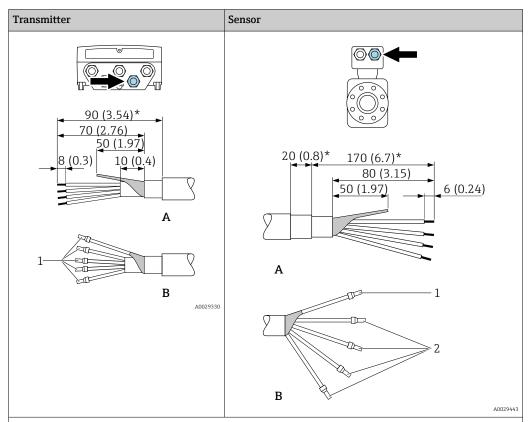

Unit mm (in)

- A = Terminate the cable
- B = Fit ferrules on cables with fine-wire cores (stranded cables)
- 1 = Red ferrules,  $\phi$  1.0 mm (0.04 in)
- 2 = White ferrules,  $\phi$  0.5 mm (0.02 in) \* = Stripping only for reinforced cables

## 7.3 Connecting the measuring device

#### NOTICE

#### An incorrect connection compromises electrical safety!

- ► Only properly trained specialist staff may perform electrical connection work.
- ▶ Observe applicable federal/national installation codes and regulations.
- ► Comply with local workplace safety regulations.
- ► Always connect the protective ground cable ⊕ before connecting additional cables.
- ► When using in potentially explosive atmospheres, observe the information in the device-specific Ex documentation.

## 7.3.1 Connecting the connecting cable

#### **A** WARNING

#### Risk of damaging electronic components!

- ► Connect the sensor and transmitter to the same potential equalization.
- ▶ Only connect the sensor to a transmitter with the same serial number.

#### Connecting cable terminal assignment

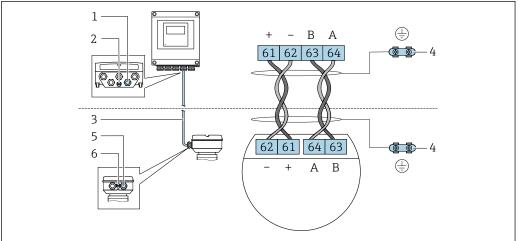

A002819

- 1 Cable entry for cable on transmitter housing
- 2 Protective earth (PE)
- 3 Connecting cable ISEM communication
- 4 Grounding via ground connection; in the version with a device plug, grounding is ensured through the plug itself.
- 5 Cable entry for cable or connection of device plug on sensor connection housing
- 6 Protective earth (PE)

### Connecting the connecting cable to the sensor connection housing

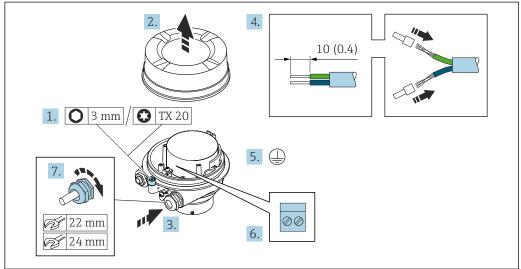

A0029616

- 1. Loosen the securing clamp of the housing cover.
- 2. Unscrew the housing cover.
- 3. Push the cable through the cable entry. To ensure tight sealing, do not remove the sealing ring from the cable entry.
- 4. Strip the cable and cable ends. In the case of stranded cables, fit ferrules.
- 5. Connect the protective ground.
- 6. Connect the cable in accordance with the connecting cable terminal assignment.
- 7. Firmly tighten the cable glands.
  - └ The process for connecting the connecting cable is now complete.

#### **WARNING**

#### Housing degree of protection voided due to insufficient sealing of the housing.

- ► Screw in the thread on the cover without using any lubricant. The thread on the cover is coated with a dry lubricant.
- 8. Screw on the housing cover.
- 9. Tighten the securing clamp of the housing cover.

# Connecting the connecting cable to the transmitter

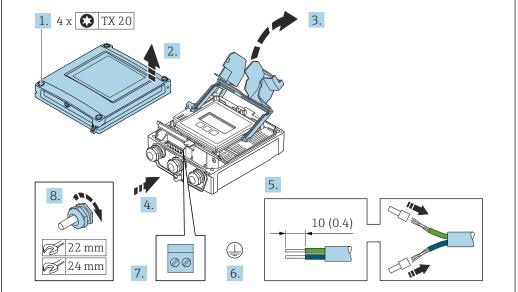

A002959

- 1. Loosen the 4 fixing screws on the housing cover.
- 2. Open the housing cover.
- 3. Fold open the terminal cover.
- 4. Push the cable through the cable entry. To ensure tight sealing, do not remove the sealing ring from the cable entry.
- 5. Strip the cable and cable ends. In the case of stranded cables, fit ferrules.
- 6. Connect the protective ground.
- 7. Connect the cable in accordance with the connecting cable terminal assignment  $\rightarrow \implies 36$ .
- 8. Firmly tighten the cable glands.
  - The process for connecting the connecting cable is now complete.
- 9. Close the housing cover.
- 10. Tighten the securing screw of the housing cover.
- 11. After connecting the connecting cable:Connect the signal cable and the supply voltage cable → 

  39.

# 7.3.2 Connecting the signal cable and the supply voltage cable

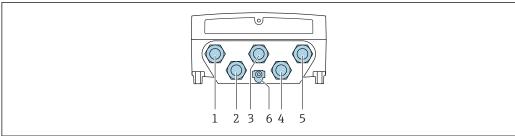

A0028200

- 1 Terminal connection for supply voltage
- 2 Terminal connection for signal transmission, input/output
- 3 Terminal connection for signal transmission, input/output
- 4 Terminal connection for connecting cable between sensor and transmitter
- 5 Terminal connection for signal transmission, input/output; optional: connection for external WLAN antenna
- 6 Protective earth (PE)

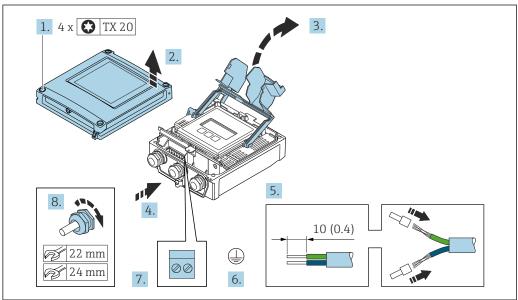

A002959

- 1. Loosen the 4 fixing screws on the housing cover.
- 2. Open the housing cover.
- 3. Fold open the terminal cover.
- 4. Push the cable through the cable entry. To ensure tight sealing, do not remove the sealing ring from the cable entry.
- 5. Strip the cable and cable ends. In the case of stranded cables, fit ferrules.
- 6. Connect the protective ground.
- 7. Connect the cable according to the terminal assignment.
  - ► **Signal cable terminal assignment:** The device-specific terminal assignment is documented on an adhesive label in the terminal cover.
    - **Supply voltage connection terminal assignment:** adhesive label in the terminal cover or  $\rightarrow \stackrel{\triangle}{=} 33$ .
- 8. Firmly tighten the cable glands.
  - ► This concludes the cable connection process.
- 9. Close the terminal cover.
- 10. Close the housing cover.

#### **WARNING**

Housing degree of protection may be voided due to insufficient sealing of the housing.

► Screw in the screw without using any lubricant.

#### **NOTICE**

#### Excessive tightening torque applied to the fixing screws!

Risk of damaging the plastic transmitter.

- ► Tighten the fixing screws as per the tightening torque: 2.5 Nm (1.8 lbf ft)
- 11. Tighten the 4 fixing screws on the housing cover.

### Removing a cable

To remove a cable from the terminal:

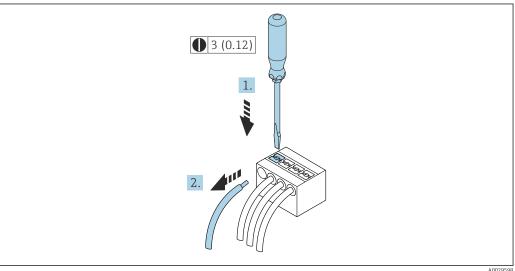

A002959

- 9 Engineering unit mm (in)
- 1. Use a flat-blade screwdriver to press down on the slot between the two terminal holes.
- 2. Remove the cable end from the terminal.

# 7.4 Potential equalization

# 7.4.1 Requirements

- Pay attention to in-house grounding concepts
- Take account of operating conditions like the pipe material and grounding
- Connect the medium, sensor connection housing and transmitter to the same electrical potential.
- Use a ground cable with a minimum cross-section of 6 mm<sup>2</sup> (0.0093 in<sup>2</sup>) and a cable lug for potential equalization connections

# 7.5 Special connection instructions

# 7.5.1 Connection examples

## Current output 4-20 mA

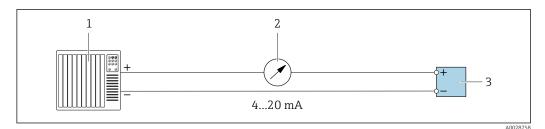

■ 10 Connection example for 4-20 mA current output (active)

- 1 Automation system with current input (e.g. PLC)
- 2 Analog display unit: observe maximum load → 🖺 167
- 3 Transmitter

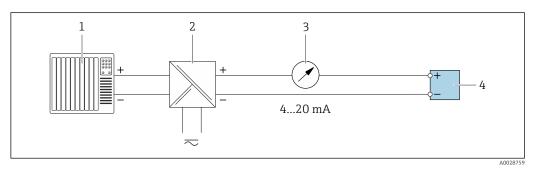

■ 11 Connection example for 4-20 mA current output (passive)

- 1 Automation system with current input (e.g. PLC)
- 2 Active barrier for power supply (e.g. RN221N)
- Analog display unit: observe maximum load  $\rightarrow = 167$
- 4 Transmitter

# Pulse/frequency output

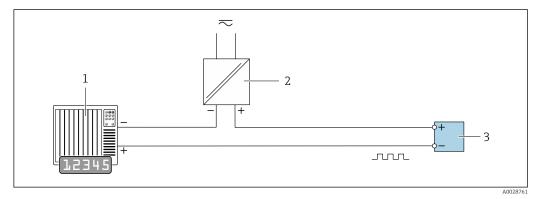

- 12 Connection example for pulse/frequency output (passive)
- 1 Automation system with pulse/frequency input (e.g. PLC with 10 kΩ pull-up or pull-down resistor)
- 2 Power supply
- 3 Transmitter: observe input values → 🖺 167

### Switch output

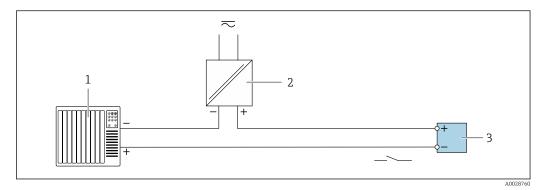

**■** 13 Connection example for switch output (passive)

- Automation system with switch input (e.g. PLC with a 10 k $\Omega$  pull-up or pull-down resistor)
- 2 Power supply
- 3 *Transmitter: observe input values*  $\rightarrow$   $\blacksquare$  167

#### Relay output

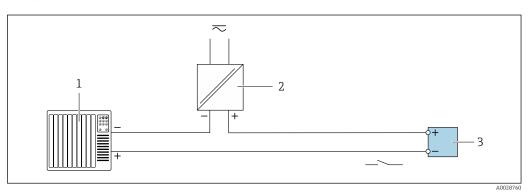

Connection example for relay output (passive)

- Automation system with relay input (e.g. PLC)
- Power supply
- 3 *Transmitter: observe input values*  $\rightarrow \blacksquare 168$

#### **Current input**

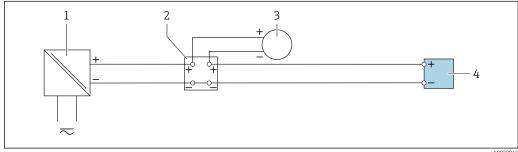

- **■** 15 Connection example for 4 to 20 mA current input
- 1 Power supply
- Terminal box
- 3 External device (for reading in the flow rate value in order to calculate the load rate)
- Transmitter

### Status input

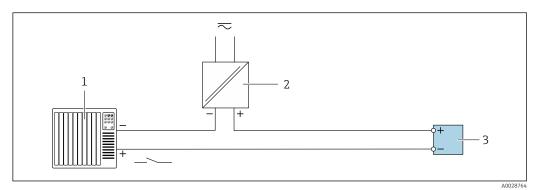

**■** 16  $Connection\ example\ for\ status\ input$ 

- Automation system with status output (e.g. PLC)
- 2 3 Power supply
- Transmitter

# 7.6 Hardware settings

# 7.6.1 Setting the device address

The device address must always be configured for a Modbus slave. The valid device addresses are in the range from 1 to 247. Each address may only be assigned once in a Modbus RS485 network. If an address is not configured correctly, the measuring device is not recognized by the Modbus master. All measuring devices are delivered from the factory with the device address 247 and with the "software addressing" address mode.

#### Hardware addressing

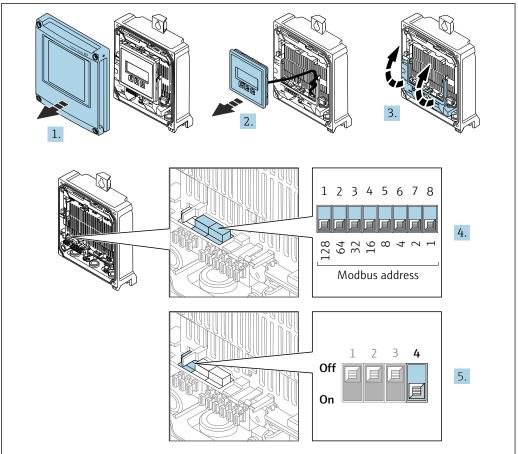

A002967

- 1. Open the housing cover.
- 2. Remove the display module.
- 3. Fold open the terminal cover.
- 4. Set the desired device address using the DIP switches.
- 5. To switch addressing from software addressing to hardware addressing: set the DIP switch to **On**.
  - ► The change of device address takes effect after 10 seconds.

#### Software addressing

- ► To switch addressing from hardware addressing to software addressing: set the DIP switch to **Off**.
  - The device address configured in the **Device address** parameter takes effect after 10 seconds.

#### 7.6.2 Activating the terminating resistor

To avoid incorrect communication transmission caused by impedance mismatch, terminate the Modbus RS485 cable correctly at the start and end of the bus segment.

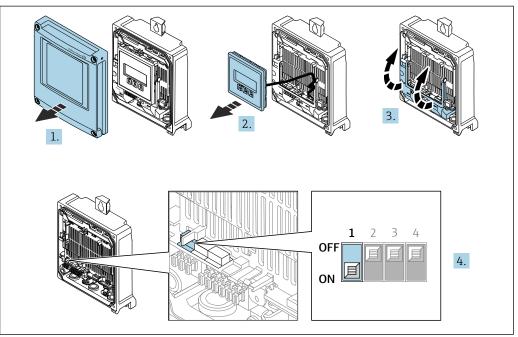

- 1. Open the housing cover.
- 2. Remove the display module.
- 3. Fold open the terminal cover.
- 4. Switch DIP switch no. 3 to **On**.

# 7.7 Ensuring the degree of protection

The measuring device fulfills all the requirements for the degree of protection IP66/67, Type 4X enclosure.

To guarantee the degree of protection IP66/67, Type 4X enclosure, carry out the following steps after electrical connection:

- 1. Check that the housing seals are clean and fitted correctly.
- 2. Dry, clean or replace the seals if necessary.
- 3. Tighten all housing screws and screw covers.
- 4. Firmly tighten the cable glands.
- 5. To ensure that moisture does not enter the cable entry:

  Route the cable so that it loops down before the cable entry ("water trap").

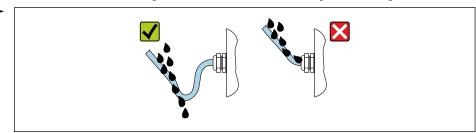

6. The cable glands supplied do not ensure housing protection when not in use. They must therefore be replaced by dummy plus corresponding to the housing protection.

# 7.8 Post-connection check

| Are cables or the device undamaged (visual inspection)?                                                                             |  |
|----------------------------------------------------------------------------------------------------|--|
| Do the cables used comply with the requirements $\rightarrow \ \ \ \ \ \ \ \ \ \ \ \ \ \ \ \ \ \ $                                  |  |
| Does the supply voltage match the specifications on the transmitter nameplate $\rightarrow \ \ \ \ \ \ \ \ \ \ \ \ \ \ \ \ \ \ $    |  |
| Is the terminal assignment correct $\rightarrow \ \ \ \ \ \ \ \ \ \ \ \ \ \ \ \ \ \ $                                               |  |
| Are the power supply and signal cables correctly connected?                                                                         |  |
| Is the protective earthing established correctly?                                                                                   |  |
| Is the cable type route completely isolated? Without loops and cross-overs?                                                         |  |
| Do the cables have adequate strain relief? Are they routed securely?                                                                |  |
| <ul> <li>Are all cable glands installed, securely tightened and leak-tight?</li> <li>Cable run with "water trap" → ≅ 46?</li> </ul> |  |
| Is the sensor connected to the right transmitter? Check the serial number on the nameplate of the sensor and transmitter.           |  |
| Is the housing cover fitted and the screws tightened with the correct tightening torque?                                            |  |
| Are dummy plugs inserted in unused cable entries and have transportation plugs been replaced with dummy plugs?                      |  |

# **8** Operation options

# 8.1 Overview of operation options

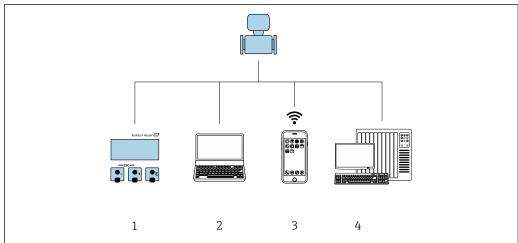

A003021

- 1 Local operation via display module
- 2 Computer with Web browser (e.g. Internet Explorer) or with operating tool (e.g. FieldCare, DeviceCare, AMS Device Manager, SIMATIC PDM)
- 3 Mobile handheld terminal with SmartBlue App
- 4 Control system (e.g. PLC)

# 8.2 Structure and function of the operating menu

# 8.2.1 Structure of the operating menu

For an overview of the operating menu for experts: see the "Description of Device Parameters" document supplied with the device

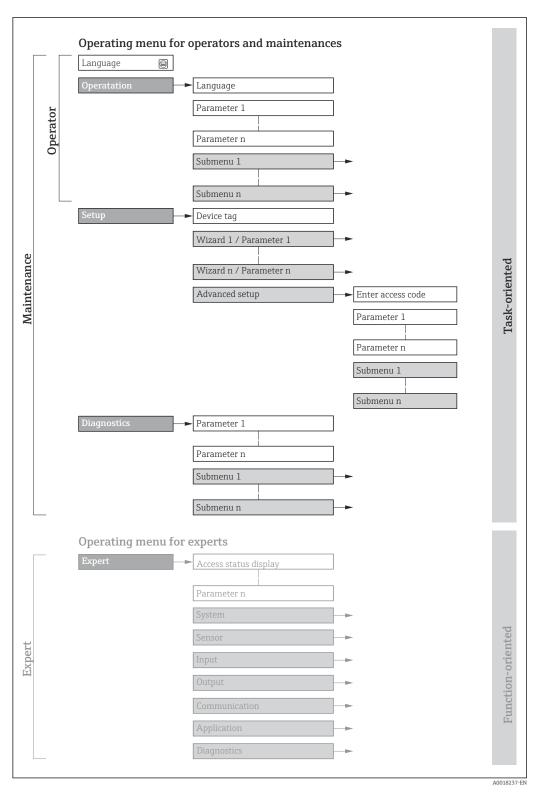

 $\blacksquare$  17 Schematic structure of the operating menu

# 8.2.2 Operating philosophy

The individual parts of the operating menu are assigned to certain user roles (e.g. operator, maintenance etc.). Each user role contains typical tasks within the device life cycle.

| Menu/pa     | arameter              | User role and tasks                                                                                                    | Content/meaning                                                                                                    |
|-------------|-----------------------|----------------------------------------------------------------------------------------------------|----------------------------------------------------------------------------------------------------|
| Language    | Task-<br>oriented     |                                                                                                    | <ul> <li>Defining the operating language</li> <li>Defining the Web server operating language</li> <li>Resetting and controlling totalizers</li> </ul>                                                                                                    |
| Operation   | peration              |                                                                                                    | <ul> <li>Configuration of the operational display (e.g. display format, display contrast)</li> <li>Resetting and controlling totalizers</li> </ul>                                                                                                    |
| Setup       |                       | <ul> <li>"Maintenance" role</li> <li>Commissioning:</li> <li>Configuration of the measurement</li> <li>Configuration of the inputs and outputs</li> <li>Configuration of the communication interface</li> </ul>                                                                         | Wizards for fast commissioning: Configuring the system units Displaying the I/O configuration Configuring the inputs Configuring the outputs Configuration of the operational display Configuring the low flow cut off Advanced setup For more customized configuration of the measurement (adaptation to special measuring conditions) Configuration of totalizers Configuration of WLAN settings Administration (define access code, reset measuring device)                                                                                                    |
| Diagnostics | CS                    | "Maintenance" role Troubleshooting: Diagnostics and elimination of process and device errors Measured value simulation                                                                                                    | Contains all parameters for error detection and analyzing process and device errors:  Diagnostic list Contains up to 5 currently pending diagnostic messages.  Event logbook Contains event messages that have occurred.  Device information Contains information for identifying the device  Measured values Contains all current measured values.  Data logging submenu with the "Extended HistoROM" order option Storage and visualization of measured values  Heartbeat Technology Verification of device functionality on request and documentation of verification results  Simulation Used to simulate measured values or output values.                                                                                                    |
| Expert      | Function-<br>oriented | Tasks that require detailed knowledge of the function of the device:  Commissioning measurements under difficult conditions  Optimal adaptation of the measurement to difficult conditions  Detailed configuration of the communication interface  Error diagnostics in difficult cases | Contains all of the device parameters and allows direct access to these by means of an access code. The structure of this menu is based on the function blocks of the device:  System Contains all higher-level device parameters that do not affect measurement or measured value communication  Sensor Configuration of the measurement.  Input Configuration of the status input  Output Configuration of the analog current outputs as well as the pulse/frequency and switch output  Communication Configuration of the digital communication interface and the Web server  Application Configuration of the functions that go beyond the actual measurement (e.g. totalizer)  Diagnostics Error detection and analysis of process and device errors and for device simulation and Heartbeat Technology. |

50

# 8.3 Access to operating menu via local display

# 8.3.1 Operational display

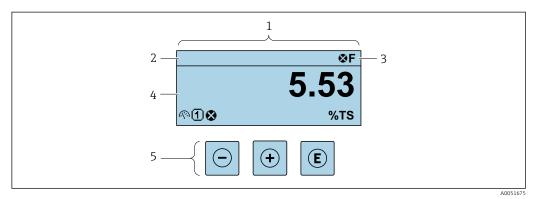

- 1 Operational display
- 2 Device tag
- 3 Status area
- 4 Display range for measured values (up to 4 lines)
- 5 Operating elements

#### Status area

The following symbols appear in the status area of the operational display at the top right:

- Status signals → 🗎 139
  - **F**: Failure
  - **C**: Function check
  - **S**: Out of specification
- M: Maintenance required
- Diagnostic behavior → 🗎 140
  - 🐼: Alarm
  - <u>M</u>: Warning
- 🛱: Locking (the device is locked via the hardware )
- ←: Communication (communication via remote operation is active)

#### Display area

In the display area, each measured value is prefaced by certain symbol types for further description:

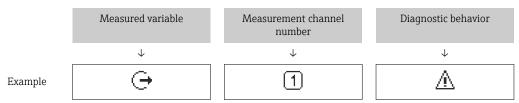

Appears only if a diagnostics event is present for this measured variable.

#### Measured variables

| Symbol | Meaning                  |
|--------|--------------------------|
| P      | Dry matter concentration |
| ṁ      | Solids load              |

| å. | Temperature  |
|----|--------------|
| G  | Conductivity |

The number and display format of the measured variables can be configured via the **Format display** parameter ( $\Rightarrow \triangleq 98$ ).

#### Totalizer

| Symbol | Meaning   |
|--------|-----------|
| Σ      | Totalizer |

#### Output

| Symbol     | Meaning                                                                             |
|------------|-------------------------------------------------------------------------------------|
| <b>(-)</b> | Output  The measurement channel number indicates which of the outputs is displayed. |

### Input

| Symbol | Meaning      |
|--------|--------------|
| €      | Status input |

#### Measurement channel numbers

| Symbol | Meaning                                                                                                    |
|--------|----------------------------------------------------------------------------------------------------|
| 14     | Measurement channel 1 to 4  The measurement channel number is displayed only if more than one channel is present for the same measured variable type . |

### Diagnostic behavior

| Symbol | Meaning                                                                                                    |
|--------|----------------------------------------------------------------------------------------------------|
| 8      | <ul> <li>Alarm</li> <li>Measurement is interrupted.</li> <li>Signal outputs and totalizers assume the defined alarm condition.</li> <li>A diagnostic message is generated.</li> </ul> |
| Δ      | <ul> <li>Warning</li> <li>Measurement is resumed.</li> <li>The signal outputs and totalizers are not affected.</li> <li>A diagnostic message is generated.</li> </ul>                 |

The diagnostic behavior pertains to a diagnostic event that is relevant to the displayed measured variable.

# 8.3.2 Navigation view

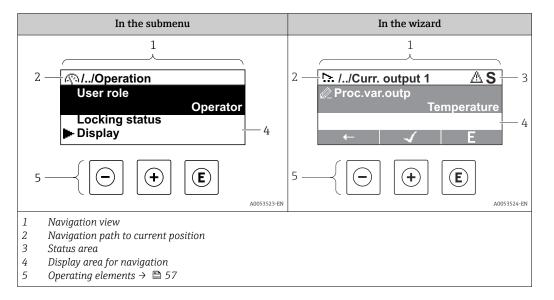

#### Navigation path

The navigation path to the current position is displayed at the top left in the navigation view and consists of the following elements:

- The display symbol for the menu/submenu (►) or the wizard (►).
- An omission symbol (/ ../) for operating menu levels in between.
- Name of the current submenu, wizard or parameter

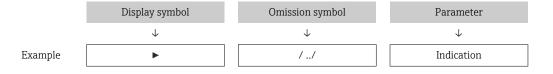

For more information about the icons in the menu, refer to the "Display area" section  $\rightarrow \stackrel{\triangle}{=} 53$ 

#### Status area

The following appears in the status area of the navigation view in the top right corner:

- In the submenu
  - If a diagnostic event is present, the diagnostic behavior and status signal
- In the wizard
  - If a diagnostic event is present, the diagnostic behavior and status signal
- For information on the diagnostic behavior and status signal  $\rightarrow \, \stackrel{ riangle}{ riangle} \, 139$

## Display area

#### Menus

| Symbol | Meaning                                                                                                    |
|--------|----------------------------------------------------------------------------------------------------|
| P      | Operation Is displayed: In the menu next to the "Operation" selection At the left in the navigation path in the Operation menu |

| ۶  | Setup Is displayed: In the menu next to the "Setup" selection At the left in the navigation path in the Setup menu                     |
|----|----------------------------------------------------------------------------------------------------|
| ય  | Diagnosis Is displayed: ■ In the menu next to the "Diagnostics" selection ■ At the left in the navigation path in the Diagnostics menu |
| ₹. | Expert Is displayed: In the menu next to the "Expert" selection At the left in the navigation path in the Expert menu                  |

# Submenus, wizards, parameters

| Symbol | Meaning                                                                          |
|--------|----------------------------------------------------------------------------------|
| •      | Submenu                                                                          |
| 75.    | Wizards                                                                          |
| Ø.     | Parameters within a wizard  No display symbol exists for parameters in submenus. |

# Locking procedure

| Symbol | Meaning                                                                                                    |  |
|--------|----------------------------------------------------------------------------------------------------|--|
| â      | Parameter locked When displayed in front of a parameter name, indicates that the parameter is locked.  By a user-specific access code  By the hardware write protection switch |  |

### Wizards

| Symbol       | Meaning                                                          |  |
|--------------|------------------------------------------------------------------|--|
| <b>←</b>     | Switches to the previous parameter.                              |  |
| $\checkmark$ | Confirms the parameter value and switches to the next parameter. |  |
| E            | Opens the editing view of the parameter.                         |  |

# 8.3.3 Editing view

#### Numeric editor

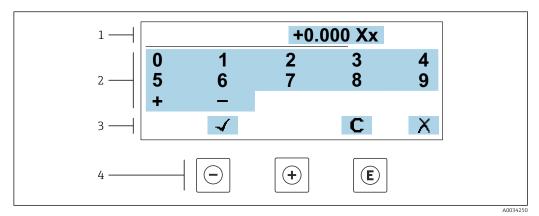

■ 18 For entering values in parameters (e.g. limit values)

- 1 Entry display area
- 2 Input screen
- 3 Confirm, delete or reject entry
- 4 Operating elements

#### Text editor

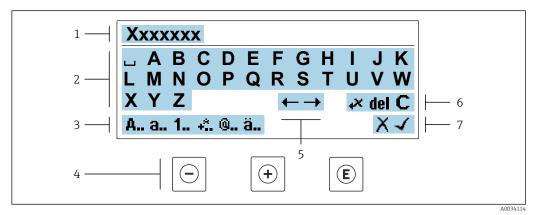

19 For entering text in parameters (e.g. device tag)

- 1 Entry display area
- 2 Current input screen
- 3 Change input screen
- 4 Operating elements
- 5 Move entry position
- 6 Delete entry
- 7 Reject or confirm entry

*Using the operating elements in the editing view* 

| Operating key | Meaning                                        |
|---------------|------------------------------------------------|
|               | Minus key Move the entry position to the left. |
| +             | Plus key Move the entry position to the right. |

| Operating key                                                                                         | Meaning                                                                                                    |  |
|----------------------------------------------------------------------------------------------------|----------------------------------------------------------------------------------------------------|--|
| E                                                                                                    | <ul> <li>Enter key</li> <li>Pressing the key briefly confirms your selection.</li> <li>Pressing the key for 2 s confirms your entry.</li> <li>Pressing the key for &gt; 3 s calls up the wizards: Compare measured value with reference value.</li> </ul> |  |
| Escape key combination (press keys simultaneously) Close the editing view without accepting a change. |                                                                                                    |  |

# *Input screens*

| Symbol   | Meaning                                                                                              |
|----------|----------------------------------------------------------------------------------------------------|
| Α        | Upper case                                                                                           |
| a        | Lower case                                                                                           |
| 1        | Numbers                                                                                              |
| +*       | Punctuation marks and special characters: = + - * / $^2$ 3 1/4 1/2 3/4 ( ) [ ] < > { }               |
| <b>@</b> | Punctuation marks and special characters: ' " `^. , ; : ? ! % $\mu$ ° $\in$ \$ £ ¥ § @ # / \ I ~ & _ |
| ä        | Umlauts and accents                                                                                  |

# Controlling data entries

| Symbol | Meaning                                                         |  |
|--------|-----------------------------------------------------------------|--|
| ←→     | Move entry position                                             |  |
| X      | Reject entry                                                    |  |
| 4      | Confirm entry                                                   |  |
| **     | Delete character immediately to the left of the entry position  |  |
| del    | Delete character immediately to the right of the entry position |  |
| С      | Clear all the characters entered                                |  |

# 8.3.4 Operating elements

| Operating key | Meaning                                                                                                    |  |  |
|---------------|----------------------------------------------------------------------------------------------------|--|--|
|               | Minus key                                                                                                    |  |  |
|               | In menu, submenu<br>Moves the selection bar upwards in a picklist                                                                                                    |  |  |
|               | In wizards Goes to previous parameter                                                                                                    |  |  |
|               | In the text and numeric editor Move the entry position to the left.                                                                                                    |  |  |
|               | Plus key                                                                                                    |  |  |
|               | In menu, submenu<br>Moves the selection bar downwards in a picklist                                                                                                    |  |  |
| (+)           | In wizards Goes to the next parameter                                                                                                    |  |  |
|               | In the text and numeric editor  Move the entry position to the right.                                                                                                    |  |  |
|               | Enter key                                                                                                    |  |  |
|               | <ul> <li>In the operational display</li> <li>Pressing the key briefly opens the operating menu.</li> <li>Pressing the key for &gt; 3 s opens a context menu with the options:</li> <li>Call up the wizards: Compare measured value with reference value</li> <li>Activate keypad lock</li> </ul>                                                                                                    |  |  |
| E             | <ul> <li>In menu, submenu</li> <li>Pressing the key briefly:</li> <li>Opens the selected menu, submenu or parameter.</li> <li>Starts the wizard.</li> <li>If help text is open, closes the help text of the parameter.</li> <li>Pressing the key for 2 s in a parameter:</li> <li>If present, opens the help text for the function of the parameter.</li> </ul>                                                                                           |  |  |
|               | In wizards Opens the editing view of the parameter and confirms the parameter value                                                                                                    |  |  |
|               | <ul> <li>In the text and numeric editor</li> <li>Pressing the key briefly confirms your selection.</li> <li>Pressing the key for 2 s confirms your entry.</li> </ul>                                                                                                    |  |  |
|               | Escape key combination (press keys simultaneously)                                                                                                    |  |  |
| <u></u> ++    | <ul> <li>In menu, submenu</li> <li>Pressing the key briefly:</li> <li>Exits the current menu level and takes you to the next higher level.</li> <li>If help text is open, closes the help text of the parameter.</li> <li>Pressing the key for 2 s returns you to the operational display ("home position").</li> </ul>                                                                                                    |  |  |
|               | In wizards Exits the wizard and takes you to the next higher level                                                                                                    |  |  |
|               | In the text and numeric editor Exits the Editing view without applying the changes.                                                                                                    |  |  |
|               | Minus/Enter key combination (press and hold down the keys simultaneously)                                                                                                    |  |  |
| <u> </u>      | <ul> <li>If keypad lock is active:         Pressing the key for 3 s deactivates the keypad lock.     </li> <li>If keypad lock is not active:         Pressing the key for 3 s opens the context menu including the option for activating the keypad lock.     </li> </ul>                                                                                                    |  |  |
| -+E           | <ul> <li>In the text and numeric editor         Exits the Editing view without applying the changes.     </li> <li>Minus/Enter key combination (press and hold down the keys simultaneously)</li> <li>If keypad lock is active:         Pressing the key for 3 s deactivates the keypad lock.     </li> <li>If keypad lock is not active:         Pressing the key for 3 s opens the context menu including the option for activating the     </li> </ul> |  |  |

# 8.3.5 Opening the context menu

Using the context menu, the user can call up the following menus quickly and directly from the operational display:  $\frac{1}{2} \left( \frac{1}{2} \right) = \frac{1}{2} \left( \frac{1}{2} \right) \left( \frac{1}{2} \right) \left( \frac{$ 

- Setup
- Data backup
- Simulation

### Calling up and closing the context menu

The user is in the operational display.

- 1. Press the  $\Box$  and  $\Box$  keys for longer than 3 seconds.
  - ► The context menu opens.

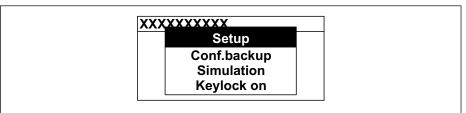

A0034608-EN

- 2. Press  $\Box$  +  $\pm$  simultaneously.
  - The context menu is closed and the operational display appears.

#### Calling up the menu via the context menu

- 1. Open the context menu.
- 2. Press 🛨 to navigate to the desired menu.
- 3. Press **E** to confirm the selection.
  - ► The selected menu opens.

#### 8.3.6 Navigating and selecting from list

Different operating elements are used to navigate through the operating menu. The navigation path is displayed on the left in the header. Icons are displayed in front of the individual menus. These icons are also shown in the header during navigation.

For an explanation of the navigation view with symbols and operating elements  $\Rightarrow \implies 53$ 

Example: Setting the number of displayed measured values to "2 values"

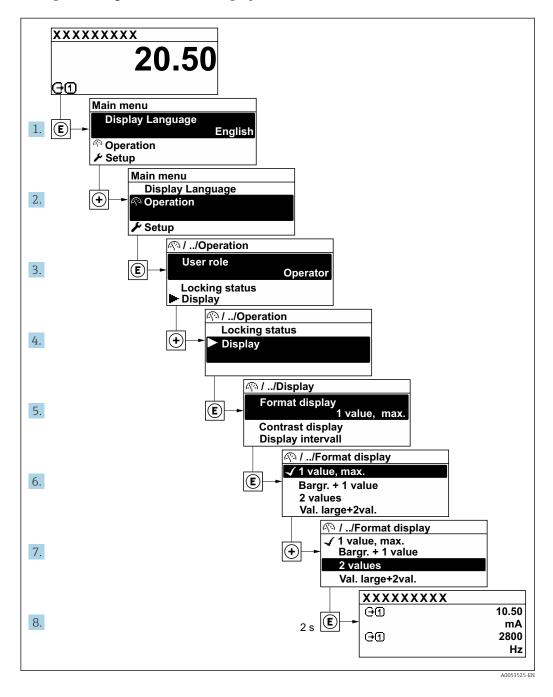

# 8.3.7 Calling up help text

Help text is available for some parameters and can be called up from the navigation view. The help text provides a brief explanation of the parameter function and thereby supports swift and safe commissioning.

#### Calling up and closing the help text

The user is in the navigation view and the selection bar is on a parameter.

- 1. Press E for 2 s.
  - ► The help text for the selected parameter opens.

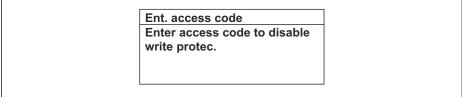

A0014002-l

Example: Help text for parameter "Enter access code"

- 2. Press  $\Box$  +  $\pm$  simultaneously.
  - The help text is closed.

## 8.3.8 Changing the parameters

Parameters can be changed via the numeric editor or text editor.

- Numeric editor: Change values in a parameter, e.g. specifications for limit values.
- Text editor: Enter text in a parameter, e.g. tag name.

A message is displayed if the value entered is outside the permitted value range.

Ent. access code Invalid or out of range input value Min:0 Max:9999

A0014049-E

For a description of the editing view - consisting of the text editor and numeric editor - with symbols  $\rightarrow \stackrel{\triangle}{=} 55$ , for a description of the operating elements  $\rightarrow \stackrel{\triangle}{=} 57$ 

#### 8.3.9 User roles and related access authorization

The two user roles "Operator" and "Maintenance" have different write access to the parameters if the customer defines a user-specific access code. This protects the device configuration via the local display from unauthorized access  $\rightarrow \implies 116$ .

#### Defining access authorization for user roles

An access code is not yet defined when the device is delivered from the factory. Access authorization (read and write access) to the device is not restricted and corresponds to the "Maintenance" user role.

- ▶ Define the access code.
  - The "Operator" user role is redefined in addition to the "Maintenance" user role. Access authorization differs for the two user roles.

Access authorization to parameters: "Maintenance" user role

| Access code status                                         | Read access | Write access    |
|------------------------------------------------------------|-------------|-----------------|
| An access code has not yet been defined (factory setting). | V           | V               |
| After an access code has been defined.                     | V           | ✓ <sup>1)</sup> |

1) The user only has write access after entering the access code.

Access authorization to parameters: "Operator" user role

| Access code status                     | Read access | Write access |
|----------------------------------------|-------------|--------------|
| After an access code has been defined. | V           | _ 1)         |

- The user role with which the user is currently logged on is indicated by the **Access** status parameter. Navigation path: Operation  $\rightarrow$  Access status

#### 8.3.10 Disabling write protection via access code

Parameter write protection via local operation can be disabled by entering the user-specific access code in the **Enter access code** parameter ( $\rightarrow \triangleq 102$ ) via the respective access option.

- 1. After you press E, the input prompt for the access code appears.
- 2. Enter the access code.
  - → The 🗈-symbol in front of the parameters disappears; all previously write-protected parameters are now re-enabled.

#### 8.3.11 Enabling and disabling the keypad lock

The keypad lock makes it possible to block access to the entire operating menu via local operation. As a result, it is no longer possible to navigate through the operating menu or change the values of individual parameters. Users can only read the measured values on the operational display.

The keypad lock is switched on and off via the context menu.

#### Switching on the keypad lock

- The keypad lock is switched on automatically:
  - If the device has not been operated via the display for > 1 minute.
  - Each time the device is restarted.

#### To activate the keylock manually:

- 1. The device is in the measured value display.
  - Press the  $\Box$  and  $\blacksquare$  keys for 3 seconds.
  - ► A context menu appears.
- 2. In the context menu select the **Keylock on** option.
  - ► The keypad lock is switched on.
- If the user attempts to access the operating menu while the keypad lock is active, the **Keylock on** message appears.

### Switching off the keypad lock

- ► The keypad lock is switched on. Press the □ and □ keys for 3 seconds.
  - The keypad lock is switched off.

# 8.4 Access to operating menu via web browser

# 8.4.1 Function range

With the integrated web server, the device can be operated and configured via a web browser service interface (CDI-RJ45) or WLAN interface. The structure of the operating menu is the same as for the local display. In addition to the measured values, status information on the device is displayed and can be used to monitor device health. Furthermore the device data can be managed and the network parameters can be configured.

A device that has a WLAN interface (can be ordered as an option) is required for the WLAN connection: order code for "Display; operation", option G "4-line, illuminated; touch control + WLAN". The device acts as an Access Point and enables communication by computer or a mobile handheld terminal.

## 8.4.2 Requirements

#### Computer hardware

| Hardware   | Interface                                                 |                                                |
|------------|-----------------------------------------------------------|------------------------------------------------|
|            | CDI-RJ45                                                  | WLAN                                           |
| Interface  | The computer must have a RJ45 interface. <sup>1)</sup>    | The operating unit must have a WLAN interface. |
| Connection | Standard Ethernet cable Connection via Wireless LAN.      |                                                |
| Screen     | Recommended size: ≥12" (depends on the screen resolution) |                                                |

 Recommended cable: CAT5e, CAT6 or CAT7, with shielded plug (e.g. YAMAICHI product; part no. Y-ConProfixPlug63/Prod. ID: 82-006660)

### Computer software

| Software                      | Interface                                                                                                    |      |  |
|-------------------------------|----------------------------------------------------------------------------------------------------|------|--|
|                               | CDI-RJ45                                                                                                    | WLAN |  |
| Recommended operating systems | <ul> <li>Microsoft Windows 8 or higher.</li> <li>Mobile operating systems: <ul> <li>iOS</li> <li>Android</li> </ul> </li> <li>Microsoft Windows XP and Windows 7 is supported.</li> </ul> |      |  |
| Web browsers supported        | <ul> <li>Microsoft Internet Explorer 8 or higher</li> <li>Microsoft Edge</li> <li>Mozilla Firefox</li> <li>Google Chrome</li> <li>Safari</li> </ul>                                       |      |  |

### Computer settings

| Settings                                 | Interface                                                                                                    |      |  |
|------------------------------------------|----------------------------------------------------------------------------------------------------|------|--|
|                                          | CDI-RJ45                                                                                                    | WLAN |  |
| User rights                              | Appropriate user rights (e.g. administrator rights) for TCP/IP and proxy server settings are necessary (e.g. for adjusting the IP address, subnet mask etc.). |      |  |
| Proxy server settings of the web browser | The web browser setting <i>Use a proxy server for your LAN</i> must be <b>disabled</b> .                                                                      |      |  |

| Settings            | Interface                                                                                                    |                                                                            |
|---------------------|----------------------------------------------------------------------------------------------------|----------------------------------------------------------------------------|
|                     | CDI-RJ45                                                                                                    | WLAN                                                                       |
| JavaScript          | JavaScript must be enabled.  If JavaScript cannot be enabled: Enter http://192.168.1.212/servlet/ basic.html in the address bar of the web browser. A fully functional but simplified                                     | JavaScript must be enabled.  The WLAN display requires JavaScript support. |
|                     | version of the operating menu structure starts in the web browser.  When installing a new firmware version: To enable correct data display, clear the temporary memory (cache) under Internet options in the web browser. |                                                                            |
| Network connections | Only use the active network connections to the measuring device.                                                                                                    |                                                                            |
|                     | Switch off all other network connections such as WLAN for example.                                                                                                    | Switch off all other network connections.                                  |

In the event of connection problems:

Measuring device: Via CDI-RJ45 service interface

| Device           | CDI-RJ45 service interface                                                                                                    |  |
|------------------|----------------------------------------------------------------------------------------------------|--|
| Measuring device | The measuring device has an RJ45 interface.                                                                                                   |  |
| Web server       | Web server must be enabled; factory setting: ON For information on enabling the Web server $\rightarrow \ \ \ \ \ \ \ \ \ \ \ \ \ \ \ \ \ \ $ |  |

Measuring device: via WLAN interface

| Device           | WLAN interface                                                                                                    |  |
|------------------|----------------------------------------------------------------------------------------------------|--|
| Measuring device | The measuring device has a WLAN antenna:  Transmitter with integrated WLAN antenna Transmitter with external WLAN antenna |  |
| Web server       | Web server and WLAN must be enabled; factory setting: ON                                                                  |  |
|                  | For information on enabling the Web server → 🖺 67                                                                         |  |

# 8.4.3 Connecting the device

### Via service interface (CDI-RJ45)

Preparing the measuring device

- 1. Loosen the 4 fixing screws on the housing cover.
- 2. Open the housing cover.
- 3. The location of the connection socket depends on the measuring device and the communication protocol.

Connect the computer to the RJ45 plug via the standard Ethernet cable .

Configuring the Internet protocol of the computer

The following information refers to the default Ethernet settings of the device.

IP address of the device: 192.168.1.212 (factory setting)

1. Switch on the measuring device.

- 2. Connect the computer to the RJ45 plug via the standard Ethernet cable  $\rightarrow \triangleq 69$ .
- 3. If a 2nd network card is not used, close all the applications on the notebook.
  - Applications requiring Internet or a network, such as e-mail, SAP applications, Internet or Windows Explorer.
- 4. Close any open Internet browsers.
- 5. Configure the properties of the Internet protocol (TCP/IP) as defined in the table:

| IP address      | 192.168.1.XXX; for XXX all numerical sequences except: 0, 212 and 255 $\rightarrow$ e.g. 192.168.1.213 |
|-----------------|----------------------------------------------------------------------------------------------------|
| Subnet mask     | 255.255.255.0                                                                                          |
| Default gateway | 192.168.1.212 or leave cells empty                                                                     |

#### Via WLAN interface

Configuring the Internet protocol of the mobile terminal

#### NOTICE

#### If the WLAN connection is lost during the configuration, settings made may be lost.

▶ Make sure that the WLAN connection is not disconnected while configuring the device.

#### NOTICE

#### Note the following to avoid a network conflict:

- ► Avoid accessing the measuring device simultaneously from the same mobile terminal via the service interface (CDI-RJ45) and the WLAN interface.
- ▶ Only activate one service interface (CDI-RJ45 or WLAN interface).
- ▶ If simultaneous communication is necessary: configure different IP address ranges, e.g. 192.168.0.1 (WLAN interface) and 192.168.1.212 (CDI-RJ45 service interface).

#### Preparing the mobile terminal

► Enable WLAN on the mobile terminal.

Establishing a WLAN connection from the mobile terminal to the measuring device

- 1. In the WLAN settings of the mobile terminal: Select the measuring device using the SSID (e.g. EH\_\_500\_A802000).
- 2. If necessary, select the WPA2 encryption method.
- 3. Enter the password:

Serial number of the measuring device ex-works (e.g. L100A802000).

- The LED on the display module flashes. It is now possible to operate the measuring device with the web browser, FieldCare or DeviceCare.
- The serial number can be found on the nameplate.
- To ensure the safe and swift assignment of the WLAN network to the measuring point, it is advisable to change the SSID name. It should be possible to clearly assign the new SSID name to the measuring point (e.g. tag name) because it is displayed as the WLAN network.

Terminating the WLAN connection

After configuring the device:
 Terminate the WLAN connection between the mobile terminal and measuring device.

### Starting the web browser

1. Start the web browser on the computer.

- 2. Enter the IP address of the web server in the address line of the web browser: 192.168.1.212
  - ► The login page appears.

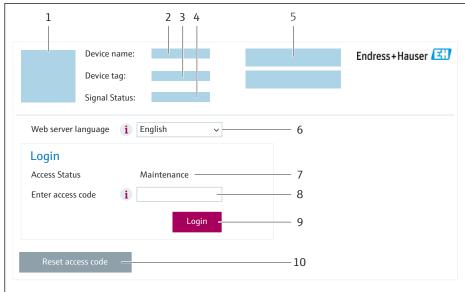

A00E267

- 1 Picture of device
- 2 Device name
- *3 Device tag (→ 🖺 82)*
- 4 Status signal
- 5 Current measured values
- 6 Operating language
- 7 User role
- 8 Access code
- 9 Login
- 10 Reset access code ( $\rightarrow \equiv 112$ )
- If a login page does not appear, or if the page is incomplete

## 8.4.4 Logging on

- 1. Select the preferred operating language for the Web browser.
- 2. Enter the user-specific access code.
- 3. Press **OK** to confirm your entry.

Access code 0000 (factory setting); can be changed by customer

If no action is performed for 10 minutes, the Web browser automatically returns to the login page.

### 8.4.5 User interface

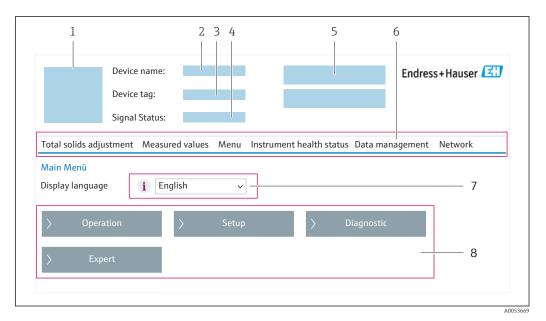

1 Picture of device

- 2 Device name
- 3 Device tag
- 4 Status signal
- 5 Current measured values
- 6 Function row
- 7 Local display language
- 8 Navigation area

#### Header

The following information appears in the header:

- Device name
- Device tag
- Device status with status signal → 🖺 142
- Current measured values

#### **Function row**

| Functions                    | Meaning                                                                                                    |
|------------------------------|----------------------------------------------------------------------------------------------------|
| Adjustment of solids content | Call up the wizards: adjust measured value based on reference value                                                                                                    |
| Measured values              | Displays the measured values of the device                                                                                                    |
| Menu                         | <ul> <li>Access to the operating menu from the measuring device</li> <li>The structure of the operating menu is the same as for the local display</li> <li>Detailed information on the operating menu structure: Description of Device Parameters</li> </ul> |
| Device status                | Displays the diagnostic messages currently pending, listed in order of priority                                                                                                    |

| Functions       | Meaning                                                                                                    |
|-----------------|----------------------------------------------------------------------------------------------------|
| Data management | Data exchange between computer and measuring device:  Device configuration:  Load settings from the device (XML format, save configuration)  Save settings to the device (XML format, restore configuration)  Logbook - Export Event logbook (.csv file)  Documents - Export documents:  Export backup data record (.csv file, create documentation of the measuring point configuration)  Verification report (PDF file, only available with the "Heartbeat Verification" application package)  Firmware update - Flashing a firmware version |
| Network         | Configuration and checking of all the parameters required for establishing the connection to the measuring device:  Network settings (e.g. IP address, MAC address)  Device information (e.g. serial number, firmware version)                                                                                                    |
| Logout          | End the operation and call up the login page                                                                                                    |

#### Navigation area

The menus, the associated submenus and parameters can be selected in the navigation area.

#### Working area

Depending on the selected function and the related submenus, various actions can be performed in this area:

- Configuring parameters
- Reading measured values
- Calling up help text
- Starting an upload/download

# 8.4.6 Disabling the Web server

The Web server of the measuring device can be switched on and off as required using the **Web server functionality** parameter.

#### Navigation

"Expert" menu  $\rightarrow$  Communication  $\rightarrow$  Web server

#### Parameter overview with brief description

| Parameter                | Description                       | Selection                                         | Factory setting |
|--------------------------|-----------------------------------|---------------------------------------------------|-----------------|
| Web server functionality | Switch the Web server on and off. | <ul><li>Off</li><li>HTML Off</li><li>On</li></ul> | On              |

#### Function scope of the "Web server functionality" parameter

| Option   | Description                                                                                                    |
|----------|----------------------------------------------------------------------------------------------------|
| Off      | <ul><li>The Web server is completely disabled.</li><li>Port 80 is locked.</li></ul>                                                                                                    |
| HTML Off | The HTML version of the Web server is not available.                                                                                                    |
| On       | <ul> <li>The complete Web server functionality is available.</li> <li>JavaScript is used.</li> <li>The password is transferred in an encrypted state.</li> <li>Any change to the password is also transferred in an encrypted state.</li> </ul> |

#### Enabling the Web server

If the Web server is disabled it can only be re-enabled with the **Web server functionality** parameter via the following operating options:

- Via local display
- Via Bedientool "FieldCare"
- Via "DeviceCare" operating tool

# 8.4.7 Logging out

- Before logging out, perform a data backup via the **Data management** function (upload configuration from device) if necessary.
- 1. Select the **Logout** entry in the function row.
  - ► The home page with the Login box appears.
- 2. Close the Web browser.
- 3. If no longer needed:

  Reset the modified properties of the Internet protocol (TCP/IP) → 🖺 63.

# 8.5 Access to the operating menu via the operating tool

The structure of the operating menu in the operating tools is the same as for operation via the local display.

### 8.5.1 Connecting the operating tool

#### Via Modbus RS485 protocol

This communication interface is available in device versions with a Modbus RS485 output.

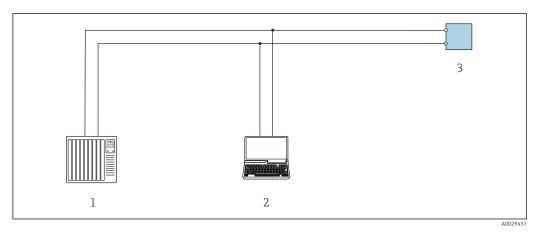

■ 21 Options for remote operation via Modbus RS485 protocol (active)

- 1 Control system (e.g. PLC)
- 2 Computer with web browser (e.g. Microsoft Edge) to access the integrated device web server or with operating tool (e.g. FieldCare, DeviceCare) with COM DTM "CDI Communication TCP/IP" or Modbus DTM
- 3 Transmitter

#### Service interface

Via service interface (CDI-RJ45)

A point-to-point connection can be established to configure the device onsite. With the housing open, the connection is established directly via the service interface (CDI-RJ45) of the device.

An adapter for the RJ45 to the M12 plug is optionally available for the non-hazardous area:

Order code for "Accessories", option NB: "Adapter RJ45 M12 (service interface)"

The adapter connects the service interface (CDI-RJ45) to an M12 plug mounted in the cable entry. The connection to the service interface can be established via an M12 plug without opening the device.

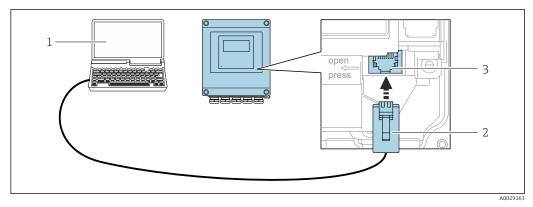

■ 22 Connection via service interface (CDI-RJ45)

- 1 Computer with web browser (e.g. Microsoft Internet Explorer, Microsoft Edge) for accessing the integrated web server or with "FieldCare" operating tool, "DeviceCare" with COM DTM "CDI Communication TCP/IP" or Modbus DTM
- 2 Standard Ethernet connecting cable with RJ45 plug
- 3 Service interface (CDI-RJ45) of the measuring device with access to the integrated Web server

#### Via WLAN interface

The optional WLAN interface is available on the following device version:

Order code for "Display; operation", option G "4-line, illuminated; touch control + WLAN"

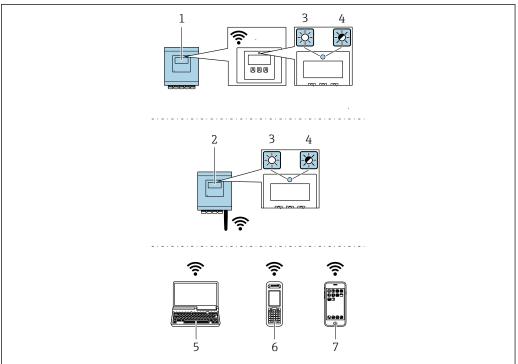

A003768

- 1 Transmitter with integrated WLAN antenna
- 2 Transmitter with external WLAN antenna
- 3 LED lit constantly: WLAN reception is enabled on measuring device
- 4 LED flashing: WLAN connection established between operating unit and measuring device
- 5 Computer with WLAN interface and web browser (e.g. Microsoft Internet Explorer, Microsoft Edge) for accessing the integrated device web server or with operating tool (e.g. FieldCare, DeviceCare)
- 6 Mobile handheld terminal with WLAN interface and web browser (e.g. Microsoft Internet Explorer, Microsoft Edge) for accessing the integrated device web server or operating tool (e.g. FieldCare, DeviceCare)
- 7 Smart phone or tablet (e.g. Field Xpert SMT70)

| Function                     | WLAN: IEEE 802.11 b/g (2.4 GHz)                                                                                                    |  |
|------------------------------|----------------------------------------------------------------------------------------------------|--|
| Encryption                   | WPA2-PSK AES-128 (in accordance with IEEE 802.11i)                                                                                                    |  |
| Configurable WLAN channels   | 1 to 11                                                                                                    |  |
| Degree of protection         | IP67                                                                                                    |  |
| Available antennas           | <ul> <li>Internal antenna</li> <li>External antenna (optional)         In the event of poor transmission/reception conditions at the place of installation.     </li> <li>Only 1 antenna is active at any one time!</li> </ul>                                      |  |
| Range                        | <ul> <li>Internal antenna: typically 10 m (32 ft)</li> <li>External antenna: typically 50 m (164 ft)</li> </ul>                                                                                                    |  |
| Materials (external antenna) | <ul> <li>Antenna: ASA plastic (acrylonitrile styrene acrylate) and nickel-plated brass</li> <li>Adapter: Stainless steel and nickel-plated brass</li> <li>Cable: Polyethylene</li> <li>Plug: Nickel-plated brass</li> <li>Angle bracket: Stainless steel</li> </ul> |  |

Configuring the Internet protocol of the mobile terminal

### **NOTICE**

#### If the WLAN connection is lost during the configuration, settings made may be lost.

▶ Make sure that the WLAN connection is not disconnected while configuring the device.

70

#### **NOTICE**

#### Note the following to avoid a network conflict:

- ► Avoid accessing the measuring device simultaneously from the same mobile terminal via the service interface (CDI-RJ45) and the WLAN interface.
- ▶ Only activate one service interface (CDI-RJ45 or WLAN interface).
- ► If simultaneous communication is necessary: configure different IP address ranges, e.g. 192.168.0.1 (WLAN interface) and 192.168.1.212 (CDI-RJ45 service interface).

Preparing the mobile terminal

► Enable WLAN on the mobile terminal.

Establishing a WLAN connection from the mobile terminal to the measuring device

- 1. In the WLAN settings of the mobile terminal:
  Select the measuring device using the SSID (e.g. EH 500 A802000).
- 2. If necessary, select the WPA2 encryption method.
- 3. Enter the password:

Serial number of the measuring device ex-works (e.g. L100A802000).

- The LED on the display module flashes. It is now possible to operate the measuring device with the web browser, FieldCare or DeviceCare.
- The serial number can be found on the nameplate.
- To ensure the safe and swift assignment of the WLAN network to the measuring point, it is advisable to change the SSID name. It should be possible to clearly assign the new SSID name to the measuring point (e.g. tag name) because it is displayed as the WLAN network.

Terminating the WLAN connection

► After configuring the device:

Terminate the WLAN connection between the mobile terminal and measuring device.

#### 8.5.2 FieldCare

#### **Function range**

FDT-based (Field Device Technology) plant asset management tool from Endress+Hauser. It can configure all smart field units in a system and helps you manage them. By using the status information, it is also a simple but effective way of checking their status and condition.

Access is via:

- CDI-RJ45 service interface → 🖺 69
- WLAN interface → 🗎 69

Typical functions:

- Transmitter parameter configuration
- Loading and saving of device data (upload/download)
- Documentation of the measuring point
- Visualization of the measured value memory (line recorder) and event logbook
- Operating Instructions BA00027SOperating Instructions BA00059S
- Source for device description files → 🖺 74

Endress+Hauser

#### Establishing a connection

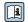

- Operating Instructions BA00027S
- Operating Instructions BA00059S

#### User interface

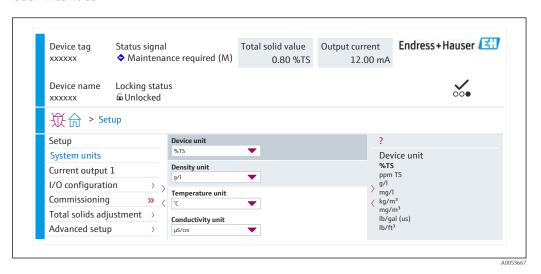

#### 8.5.3 DeviceCare

#### **Function range**

Tool for connecting and configuring Endress+Hauser field devices.

The fastest way to configure Endress+Hauser field devices is with the dedicated "DeviceCare" tool. Together with the device type managers (DTMs) it presents a convenient, comprehensive solution.

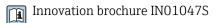

Source for device description files  $\rightarrow \triangleq 74$ 

72

# 9 System integration

# 9.1 Overview of device description files

## 9.1.1 Current version data for the device

| Firmware version                 | 01.00.zz | <ul> <li>On the title page of the manual</li> <li>On the transmitter nameplate</li> <li>Firmware version         Diagnostics → Device information → Firmware version     </li> </ul> |
|----------------------------------|----------|----------------------------------------------------------------------------------------------------|
| Release date of firmware version | 03.2024  |                                                                                                    |

For an overview of the various firmware versions for the device

## 9.1.2 Operating tools

Different operating tools can be used for local or remote access to the measuring device. Depending on the operating tool used, access is possible with different operating units and via a variety of interfaces.

| Supported operating tools | Operating unit                                             | Interface                                                                                     | Additional information                                                                                             |
|---------------------------|------------------------------------------------------------|-----------------------------------------------------------------------------------------------|----------------------------------------------------------------------------------------------------|
| Web browser               | Notebook, PC or tablet with web browser                    | <ul><li>CDI-RJ45 service interface</li><li>WLAN interface</li></ul>                           | Special Documentation for the device → 🖺 190                                                                       |
| DeviceCare SFE100         | Notebook, PC or tablet<br>with Microsoft Windows<br>system | <ul><li>CDI-RJ45 service interface</li><li>WLAN interface</li><li>Fieldbus protocol</li></ul> | Service-specific accessories  → 🖺 163  Sources for obtaining device descriptions  www.endress.com →  Download-Area |
| FieldCare SFE500          | Notebook, PC or tablet<br>with Microsoft Windows<br>system | <ul><li>CDI-RJ45 service interface</li><li>WLAN interface</li><li>Fieldbus protocol</li></ul> | Service-specific accessories  → 🖺 163  Sources for obtaining device descriptions  www.endress.com →  Download-Area |

- Other operating tools based on FDT technology with a device driver such as DTM/ iDTM or DD/EDD can be used for device operation. These operating tools are available from the individual manufacturers. Integration into the following operating tools, among others, is supported:
  - Field Device Manager (FDM) from Honeywell → www.process.honeywell.com
  - FieldMate from Yokogawa → www.yokogawa.com
  - PACTWare → www.pactware.com

The related device description files are available: www.endress.com  $\rightarrow$  Download Area

# 9.2 Modbus RS485 information

## 9.2.1 Function codes

Function codes are used to define which read or write action is carried out via the Modbus protocol. The measuring device supports the following function codes:

| Code | Name                      | Description                                                                                                    | Application                                                           |
|------|---------------------------|----------------------------------------------------------------------------------------------------|-----------------------------------------------------------------------|
| 03   | Read holding<br>register  | Master reads one or more Modbus registers from the device. A maximum of 125 consecutive registers can be read with 1 telegram: 1 register = 2 bytes  The measuring device does | Read device parameters with read and write access Example:            |
|      |                           | not make a distinction<br>between function codes 03<br>and 04; these codes therefore<br>yield the same result.                                                                 |                                                                       |
| 04   | Read input<br>register    | Master reads one or more Modbus registers from the device. A maximum of 125 consecutive registers can be read with 1 telegram: 1 register = 2 bytes                            | Read device parameters with read access Example: Read totalizer value |
|      |                           | The measuring device does not make a distinction between function codes 03 and 04; these codes therefore yield the same result.                                                |                                                                       |
| 06   | Write single<br>registers | Master writes a new value to <b>one</b> Modbus register of the measuring device.  Use function code 16 to write multiple registers with just 1 telegram.                       | Write only 1 device parameter<br>Example: reset totalizer             |
| 08   | Diagnostics               | Master checks the communication connection to the measuring device.                                                                                                    |                                                                       |
|      |                           | The following "Diagnostics codes" are supported:  Sub-function 00 = Return query data (loopback test)  Sub-function 02 = Return diagnostics register                           |                                                                       |

| Code | Name                                | Description                                                                                                    | Application                                                                          |
|------|-------------------------------------|----------------------------------------------------------------------------------------------------|--------------------------------------------------------------------------------------|
| 16   | Write multiple<br>registers         | Master writes a new value to multiple Modbus registers of the device. A maximum of 120 consecutive registers can be written with 1 telegram.                          | Write multiple device parameters                                                     |
|      |                                     | If the required device parameters are not available as a group, yet must nevertheless be addressed with a single telegram, use Modbus data map → 🖺 77                 |                                                                                      |
| 23   | Read/Write<br>multiple<br>registers | Master reads and writes a maximum of 118 Modbus registers of the measuring device simultaneously with 1 telegram. Write access is executed <b>before</b> read access. | Write and read multiple device parameters  Example:  Read mass flow  Reset totalizer |

Broadcast messages are only allowed with function codes 06, 16 and 23.

#### 9.2.2 **Register information**

For an overview of device parameters and their corresponding Modbus register information, refer to the "Modbus RS485 register information" section in the 

#### 9.2.3 Response time

Response time of the measuring device to the request telegram of the Modbus master: typically 3 to 5 ms

#### 9.2.4 Data types

The measuring device supports the following data types:

| FLOAT (floating po<br>Data length = 4 byt | int number IEEE 754)<br>es (2 registers) |  |  |
|-------------------------------------------|------------------------------------------|--|--|
| Byte 3                                    | Byte 3 Byte 2 Byte 1 Byte 0              |  |  |
| SEEEEEE EMMMMMM MMMMMMM MMMMMMMM          |                                          |  |  |
| S = sign, E = exponent, M = mantissa      |                                          |  |  |

| INTEGER Data length = 2 bytes (1 register) |                              |
|--------------------------------------------|------------------------------|
| Byte 1                                     | Byte 0                       |
| Most significant byte (MSB)                | Least significant byte (LSB) |

| STRING  Data length = depends on the bytes (9 registers) | device parameter, e | .g. presentatio | on of a device parai | meter with a data length = 18 |
|----------------------------------------------------------|---------------------|-----------------|----------------------|-------------------------------|
| Byte 17 Byte 16 Byte 1 Byte 0                            |                     |                 |                      |                               |
| Most significant byte (MSB)                              |                     |                 |                      | Least significant byte (LSB)  |

### 9.2.5 Byte transmission sequence

Byte addressing, i.e. the transmission sequence of the bytes, is not specified in the Modbus specification. For this reason, it is important to coordinate or match the addressing method between the master and slave during commissioning. This can be configured in the measuring device using the **Byte order** parameter.

The bytes are transmitted depending on the selection in the **Byte order** parameter:

| FLOAT                                                     |            |            |            |            |
|-----------------------------------------------------------|------------|------------|------------|------------|
|                                                           | Sequence   |            |            |            |
| Options                                                   | 1.         | 2.         | 3.         | 4.         |
| 1-0-3-2*                                                  | Byte 1     | Byte 0     | Byte 3     | Byte 2     |
|                                                           | (MMMMMMMM) | (MMMMMMMM) | (SEEEEEEE) | (EMMMMMMM) |
| 0 - 1 - 2 - 3                                             | Byte 0     | Byte 1     | Byte 2     | Byte 3     |
|                                                           | (MMMMMMMM) | (MMMMMMMM) | (EMMMMMMM) | (SEEEEEEE) |
| 2 - 3 - 0 - 1                                             | Byte 2     | Byte 3     | Byte 0     | Byte 1     |
|                                                           | (EMMMMMMM) | (SEEEEEEE) | (MMMMMMM)  | (MMMMMMM)  |
| 3 - 2 - 1 - 0                                             | Byte 3     | Byte 2     | Byte 1     | Byte 0     |
|                                                           | (SEEEEEEE) | (EMMMMMMM) | (MMMMMMMM) | (MMMMMMMM) |
| * = factory setting, S = sign, E = exponent, M = mantissa |            |            |            |            |

| INTEGER                                                                        |                 |                 |
|--------------------------------------------------------------------------------|-----------------|-----------------|
|                                                                                | Sequence        |                 |
| Options                                                                        | 1.              | 2.              |
| 1-0-3-2*<br>3-2-1-0                                                            | Byte 1<br>(MSB) | Byte 0<br>(LSB) |
| 0-1-2-3<br>2-3-0-1                                                             | Byte 0<br>(LSB) | Byte 1<br>(MSB) |
| * = factory setting, MSB = most significant byte, LSB = least significant byte |                 |                 |

| STRING Presentation taking the example of a device parameter with a data length of 18 bytes. |                  |                  |  |                 |                 |
|----------------------------------------------------------------------------------------------|------------------|------------------|--|-----------------|-----------------|
|                                                                                              | Sequence         |                  |  |                 |                 |
| Options                                                                                      | 1.               | 2.               |  | 17.             | 18.             |
| 1-0-3-2*<br>3-2-1-0                                                                          | Byte 17<br>(MSB) | Byte 16          |  | Byte 1          | Byte 0<br>(LSB) |
| 0-1-2-3<br>2-3-0-1                                                                           | Byte 16          | Byte 17<br>(MSB) |  | Byte 0<br>(LSB) | Byte 1          |
| -)***-  -)***-                                                                               |                  |                  |  |                 |                 |

### 9.2.6 Modbus data map

#### Function of the Modbus data map

The device offers a special memory area, the Modbus data map (for a maximum of 16 device parameters), to allow users to call up multiple device parameters via Modbus RS485 and not only individual device parameters or a group of consecutive device parameters.

Grouping of device parameters is flexible and the Modbus master can read or write to the entire data block simultaneously with a single request telegram.

#### Structure of the Modbus data map

The Modbus data map consists of two data sets:

- Scan list: Configuration area The device parameters to be grouped are defined in a list by entering their Modbus RS485 register addresses in the list.
- Data area

The measuring device reads out the register addresses entered in the scan list cyclically and writes the associated device data (values) to the data area.

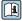

For an overview of device parameters and their corresponding Modbus register information, refer to the "Modbus RS485 register information" section in the 

### Scan list configuration

For configuration, the Modbus RS485 register addresses of the device parameters to be grouped must be entered in the scan list. Please note the following basic requirements of the scan list:

| Max. entries                | 16 device parameters                                                                                                    |
|-----------------------------|----------------------------------------------------------------------------------------------------|
| Supported device parameters | Only parameters with the following characteristics are supported:  Access type: read or write access  Data type: float or integer |

Configuration of the scan list via FieldCare or DeviceCare

Carried out using the operating menu of the measuring device: Expert  $\rightarrow$  Communication  $\rightarrow$  Modbus data map  $\rightarrow$  Scan list register 0 to 15

| Scan list |                        |
|-----------|------------------------|
| No.       | Configuration register |
| 0         | Scan list register 0   |
|           |                        |
| 15        | Scan list register 15  |

Configuration of the scan list via Modbus RS485

Carried out using register addresses 5001 - 5016

| Scan list | Scan list             |           |                        |  |  |  |
|-----------|-----------------------|-----------|------------------------|--|--|--|
| No.       | Modbus RS485 register | Data type | Configuration register |  |  |  |
| 0         | 5001                  | Integer   | Scan list register 0   |  |  |  |
|           |                       | Integer   |                        |  |  |  |
| 15        | 5016                  | Integer   | Scan list register 15  |  |  |  |

#### Reading out data via Modbus RS485

The Modbus master accesses the data area of the Modbus data map to read out the current values of the device parameters defined in the scan list.

| Master access to data area | Via register addresses 5051-5081 |
|----------------------------|----------------------------------|
|----------------------------|----------------------------------|

| Data area                      |                       |                              |               |            |  |  |
|--------------------------------|-----------------------|------------------------------|---------------|------------|--|--|
| Device parameter value         | Modbus RS485 register |                              | Data type*    | Access**   |  |  |
|                                | Start register        | End register<br>(Float only) |               |            |  |  |
| Value of scan list register 0  | 5051                  | 5052                         | Integer/float | Read/write |  |  |
| Value of scan list register 1  | 5053                  | 5054                         | Integer/float | Read/write |  |  |
| Value of scan list register    |                       |                              |               |            |  |  |
| Value of scan list register 15 | 5081                  | 5082                         | Integer/float | Read/write |  |  |

<sup>\*</sup> Data type depends on the device parameters entered in the scan list.

\*\* Data access depends on the device parameters entered in the scan list. If the device parameter entered supports read and write access, the parameter can also be accessed via the data area.

## 10 Commissioning

## 10.1 Post-mounting and post-connection check

Before commissioning the device:

- ► Make sure that the post-installation and post-connection checks have been performed successfully.
- Checklist for "Post-mounting" check → 🗎 30
- Checklist for "Post-connection check" → 🖺 47

## 10.2 Switching on the measuring device

- ► Switch on the device upon successful completion of the post-mounting and post-connection check.
  - After a successful startup, the local display switches automatically from the startup display to the operational display.
- If nothing appears on the local display or if a diagnostic message is displayed, refer to the section on "Diagnostics and troubleshooting".

# 10.3 Connecting via FieldCare

- For connecting via FieldCare → 🗎 72
- For user interface of FieldCare → 🗎 72

## 10.4 Setting the operating language

Factory setting: English or ordered local language

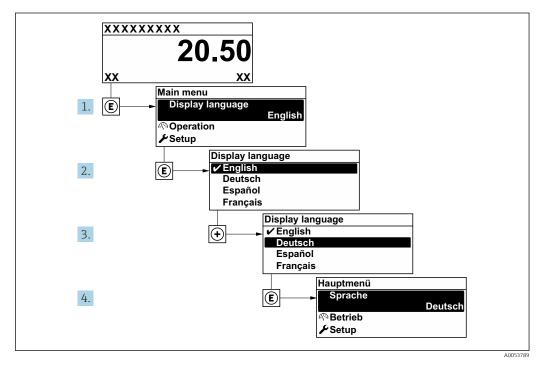

Using the example of the local display

## 10.5 Configuring the measuring device

The **Setup** menu with its guided wizards contains all the parameters needed for standard operation.

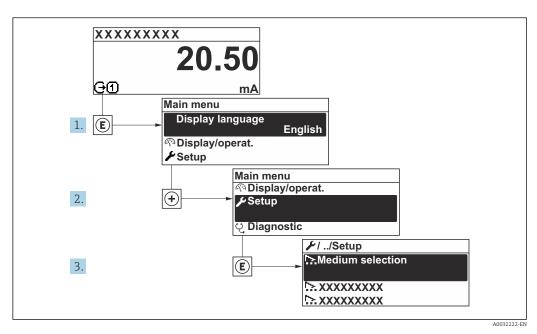

 $lap{1}{2}$  24 Navigation to "Setup" menu using the example of the local display

The number of submenus and parameters can vary depending on the device version. Certain submenus and parameters in these submenus are not described in the Operating Instructions. Instead a description is provided in the Special Documentation for the device ("Supplementary documentation").

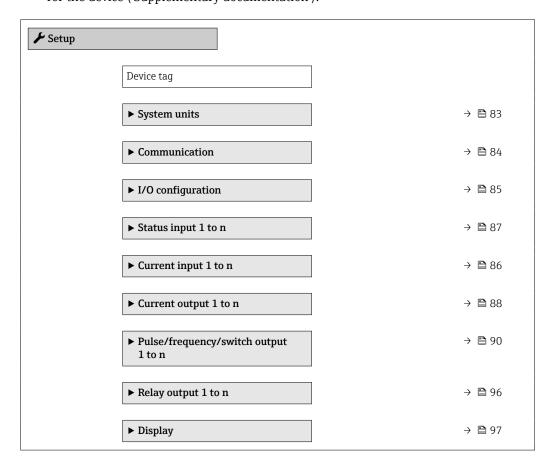

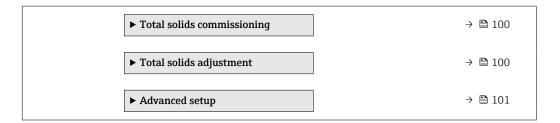

### 10.5.1 Defining the tag name

To enable fast identification of the measuring point within the system, you can enter a unique designation using the **Device tag** parameter and thus change the factory setting.

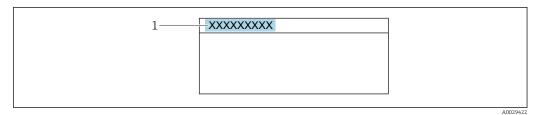

- $\blacksquare$  25 Header of the operational display with tag name
- 1 Tag name

#### **Navigation**

"Setup" menu  $\rightarrow$  Device tag

### Parameter overview with brief description

| Parameter  | Description | User entry                                                                         | Factory setting |
|------------|-------------|------------------------------------------------------------------------------------|-----------------|
| Device tag | 3.          | Max. 32 characters, such as letters, numbers or special characters (e.g. @, %, /). | Prowirl         |

### 10.5.2 Setting the system units

In the **System units** submenu the units of all the measured values can be set.

The number of submenus and parameters can vary depending on the device version. Certain submenus and parameters in these submenus are not described in the Operating Instructions. Instead a description is provided in the Special Documentation for the device ("Supplementary documentation").

#### Navigation

"Expert" menu → Sensor → System units

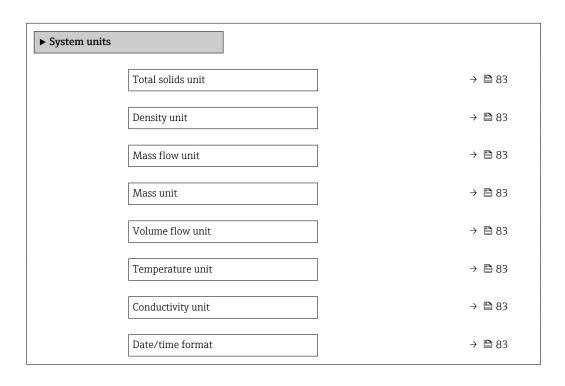

#### Parameter overview with brief description

| Parameter         | Prerequisite                                                                           | Description                  | Selection                                                                                                    | Factory setting    |
|-------------------|----------------------------------------------------------------------------------------|------------------------------|----------------------------------------------------------------------------------------------------|--------------------|
| Total solids unit | -                                                                                      | Select total solids unit.    | Unit choose list                                                                                                    | Depends on country |
| Density unit      | -                                                                                      | Select density unit.         | Unit choose list                                                                                                    | Depends on country |
| Mass flow unit    | The volume flow of the medium is read in via the Current input 1 to n.                 | Select mass flow unit.       | Unit choose list                                                                                                    | Depends on country |
| Mass unit         | The volume flow of the medium is read in via the Current input 1 to n or the fieldbus. | Select mass unit.            | Unit choose list                                                                                                    | Depends on country |
| Volume flow unit  | The volume flow of the medium is read in via the Current input 1 to n.                 | Select volume flow unit.     | Unit choose list                                                                                                    | l/h                |
| Temperature unit  | -                                                                                      | Select temperature unit.     | Unit choose list                                                                                                    | Depends on country |
| Conductivity unit | -                                                                                      | Select conductivity unit.    | Unit choose list                                                                                                    | μS/cm              |
| Date/time format  | -                                                                                      | Select date and time format. | <ul> <li>dd.mm.yy hh:mm</li> <li>dd.mm.yy hh:mm</li> <li>am/pm</li> <li>mm/dd/yy hh:mm</li> <li>mm/dd/yy hh:mm</li> <li>am/pm</li> </ul> | dd.mm.yy hh:mm     |

## 10.5.3 Configuring the communication interface

The **Communication** submenu guides you systematically through all the parameters that have to be configured for selecting and setting the communication interface.

### Navigation

"Setup" menu  $\rightarrow$  Communication

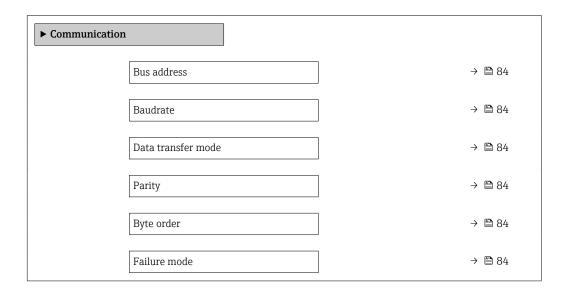

### Parameter overview with brief description

| Parameter          | Description                                                                                                    | User entry / Selection                                                                                                    | Factory setting |
|--------------------|----------------------------------------------------------------------------------------------------|----------------------------------------------------------------------------------------------------|-----------------|
| Bus address        | Enter device address.                                                                                               | 1 to 247                                                                                                    | 247             |
| Baudrate           | Define data transfer speed.                                                                                         | <ul> <li>1200 BAUD</li> <li>2400 BAUD</li> <li>4800 BAUD</li> <li>9600 BAUD</li> <li>19200 BAUD</li> <li>38400 BAUD</li> <li>57600 BAUD</li> <li>115200 BAUD</li> <li>230400 BAUD</li> </ul> | 19200 BAUD      |
| Data transfer mode | Select data transfer mode.                                                                                          | • ASCII<br>• RTU                                                                                                    | RTU             |
| Parity             | Select parity bits.                                                                                                 | Picklist ASCII option:  • 0 = Even option  • 1 = Odd option  Picklist RTU option:  • 0 = Even option  • 1 = Odd option  • 2 = None / 1 stop bit option  • 3 = None / 2 stop bits option      | Even            |
| Byte order         | Select byte transmission sequence.                                                                                  | ■ 0-1-2-3<br>■ 3-2-1-0<br>■ 1-0-3-2<br>■ 2-3-0-1                                                                                                    | 1-0-3-2         |
| Failure mode       | Select measured value output behavior when a diagnostic message occurs via Modbus communication.  NaN <sup>1)</sup> | NaN value     Last valid value                                                                                                    | NaN value       |

1) Not a Number

## 10.5.4 Displaying the I/O configuration

The **I/O configuration** submenu guides the user systematically through all the parameters in which the configuration of the I/O modules is displayed.

#### Navigation

"Setup" menu  $\rightarrow$  I/O configuration

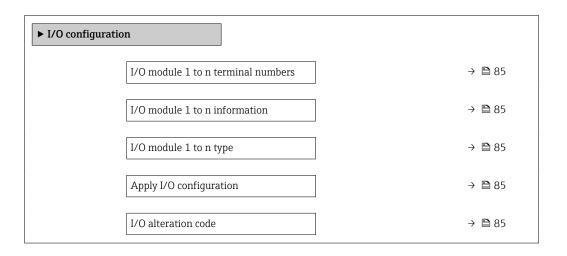

### Parameter overview with brief description

| Parameter                          | Description                                                   | User interface / Selection /<br>User entry                                                                                                    | Factory setting |
|------------------------------------|---------------------------------------------------------------|----------------------------------------------------------------------------------------------------|-----------------|
| I/O module 1 to n terminal numbers | Shows the terminal numbers used by the I/O module.            | <ul> <li>Not used</li> <li>26-27 (I/O 1)</li> <li>24-25 (I/O 2)</li> <li>22-23 (I/O 3)</li> <li>20-21 (I/O 4)</li> </ul>                                            | _               |
| I/O module 1 to n information      | Shows information of the plugged I/O module.                  | <ul><li>Not plugged</li><li>Invalid</li><li>Not configurable</li><li>Configurable</li><li>MODBUS</li></ul>                                                          | -               |
| I/O module 1 to n type             | Shows the I/O module type.                                    | <ul> <li>Off</li> <li>Current output *</li> <li>Current input *</li> <li>Status input *</li> <li>Pulse/frequency/switch output *</li> <li>Relay output *</li> </ul> | Off             |
| Apply I/O configuration            | Apply parameterization of the freely configurable I/O module. | ■ No<br>■ Yes                                                                                                    | No              |
| I/O alteration code                | Enter the code in order to change the I/O configuration.      | Positive integer                                                                                                    | 0               |

Visibility depends on order options or device settings

Endress+Hauser

## 10.5.5 Configuring the current input

The **"Current input" wizard** guides the user systematically through all the parameters that have to be set for configuring the current input.

### Navigation

"Setup" menu  $\rightarrow$  Current input

| ► Current input 1 to n |        |
|------------------------|--------|
| Terminal number        | → 🖺 86 |
| Signal mode            | → 🖺 86 |
| 0/4 mA value           | → 🖺 86 |
| 20 mA value            | → 🖺 86 |
| Current span           | → 🖺 86 |
| Failure mode           | → 🖺 86 |
| Failure value          | → 🖺 86 |

### Parameter overview with brief description

| Parameter       | Prerequisite                                                                       | Description                                                                           | User interface /<br>Selection / User<br>entry                                                                                    | Factory setting                                                   |
|-----------------|------------------------------------------------------------------------------------|---------------------------------------------------------------------------------------|----------------------------------------------------------------------------------------------------|-------------------------------------------------------------------|
| Terminal number | -                                                                                  | Shows the terminal numbers used by the current input module.                          | <ul> <li>Not used</li> <li>24-25 (I/O 2)</li> <li>22-23 (I/O 3)</li> <li>20-21 (I/O 4)</li> </ul>                                | -                                                                 |
| Signal mode     | -                                                                                  | Select the signal mode for the current input.                                         | <ul><li>Passive</li><li>Active*</li></ul>                                                                                        | Passive                                                           |
| 0/4 mA value    | -                                                                                  | Enter 4 mA value.                                                                     | Signed floating-point number                                                                                                    | 0 % TS                                                            |
| 20 mA value     | -                                                                                  | Enter 20 mA value.                                                                    | Signed floating-point number                                                                                                    | 12 %TS                                                            |
| Current span    | -                                                                                  | Select current range for process value output and upper/lower level for alarm signal. | <ul> <li>420 mA (420.5 mA)</li> <li>420 mA NE (3.820.5 mA)</li> <li>420 mA US (3.920.8 mA)</li> <li>020 mA (020.5 mA)</li> </ul> | Country-specific:  420 mA NE (3.820.5 mA)  420 mA US (3.920.8 mA) |
| Failure mode    | -                                                                                  | Define input behavior in alarm condition.                                             | <ul><li>Alarm</li><li>Last valid value</li><li>Defined value</li></ul>                                                           | Alarm                                                             |
| Failure value   | In the <b>Failure mode</b> parameter, the <b>Defined value</b> option is selected. | Enter value to be used by the device if input value from external device is missing.  | Signed floating-point<br>number                                                                                                  | 0                                                                 |

<sup>\*</sup> Visibility depends on order options or device settings

86

## 10.5.6 Configuring the status input

The **Status input** submenu guides the user systematically through all the parameters that have to be set for configuring the status input.

### Navigation

"Setup" menu  $\rightarrow$  Status input 1 to n

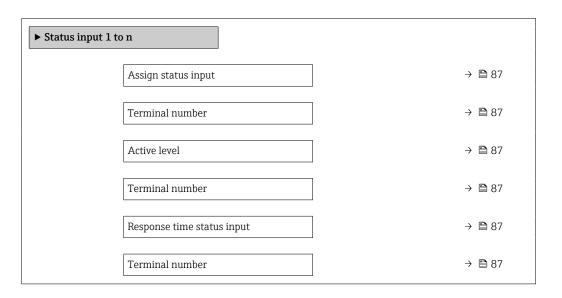

### Parameter overview with brief description

| Parameter                  | Description                                                                                                    | Selection / User interface /<br>User entry                                                        | Factory setting |
|----------------------------|----------------------------------------------------------------------------------------------------|---------------------------------------------------------------------------------------------------|-----------------|
| Assign status input        | Select function for the status input.                                                                               | <ul><li> Off</li><li> Reset totalizer 1</li><li> Flow override</li></ul>                          | Off             |
| Terminal number            | Shows the terminal numbers used by the status input module.                                                         | <ul> <li>Not used</li> <li>24-25 (I/O 2)</li> <li>22-23 (I/O 3)</li> <li>20-21 (I/O 4)</li> </ul> | -               |
| Active level               | Define input signal level at which the assigned function is triggered.                                              | ■ High<br>■ Low                                                                                   | High            |
| Response time status input | Define the minimum amount of time the input signal level must be present before the selected function is triggered. | 5 to 200 ms                                                                                       | 50 ms           |

## 10.5.7 Configuring the current output

The **Current output** wizard guides you systematically through all the parameters that have to be set for configuring the current output.

#### Navigation

"Setup" menu  $\rightarrow$  Current output

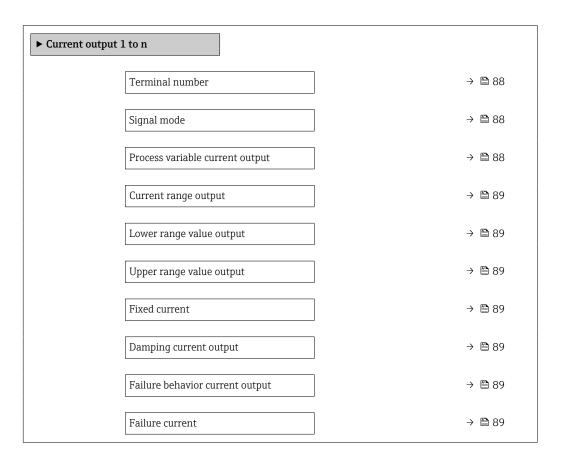

### Parameter overview with brief description

| Parameter                       | Prerequisite                                                                                                    | Description                                                   | User interface /<br>Selection / User<br>entry                                                                                                    | Factory setting |
|---------------------------------|----------------------------------------------------------------------------------------------------|---------------------------------------------------------------|----------------------------------------------------------------------------------------------------|-----------------|
| Terminal number                 | -                                                                                                    | Shows the terminal numbers used by the current output module. | <ul> <li>Not used</li> <li>24-25 (I/O 2)</li> <li>22-23 (I/O 3)</li> <li>20-21 (I/O 4)</li> </ul>                                                                              | -               |
| Signal mode                     | -                                                                                                    | Select the signal mode for the current output.                | <ul><li>Active *</li><li>Passive *</li></ul>                                                                                                    | Active          |
| Process variable current output | The <b>Load rate</b> option is only available if the volume flow of the medium is read in via the Current input 1 to n or the fieldbus. | Select the process variable for the current output.           | <ul> <li>Off</li> <li>Total solids</li> <li>Temperature</li> <li>Electronics temperature</li> <li>Conductivity</li> <li>Corrected conductivity</li> <li>Load rate *</li> </ul> | Total solids    |

| Parameter                       | Prerequisite                                                                                                    | Description                                                                                                    | User interface /<br>Selection / User<br>entry                                                                                                    | Factory setting                                                     |
|---------------------------------|----------------------------------------------------------------------------------------------------|----------------------------------------------------------------------------------------------------|----------------------------------------------------------------------------------------------------|---------------------------------------------------------------------|
| Current range output            | -                                                                                                    | Select current range for process value output and upper/lower level for alarm signal.                                                          | <ul> <li>420 mA NE (3.820.5 mA)</li> <li>420 mA US (3.920.8 mA)</li> <li>420 mA (420.5 mA)</li> <li>020 mA (020.5 mA)</li> <li>Fixed value</li> </ul> | Depends on country:  420 mA NE (3.820.5 mA)  420 mA US (3.920.8 mA) |
| Lower range value output        | In <b>Current span</b> parameter (→ ≧ 89), one of the following options is selected:  • 420 mA NE (3.820.5 mA)  • 420 mA US (3.920.8 mA)  • 420 mA (420.5 mA)  • 020 mA (020.5 mA)                                                                                      | Enter lower range value for the measured value range.                                                                                          | Floating point<br>number with sign                                                                                                    | 0 %TS                                                               |
| Upper range value output        | In <b>Current span</b> parameter (→ 🖺 89), one of the following options is selected:  • 420 mA NE (3.820.5 mA)  • 420 mA US (3.920.8 mA)  • 420 mA (420.5 mA)  • 020 mA (020.5 mA)                                                                                      | Enter upper range value for the measured value range.                                                                                          | Floating point<br>number with sign                                                                                                    | 12 %TS                                                              |
| Fixed current                   | The <b>Fixed current</b> option is selected in the <b>Current span</b> parameter (→ 🖺 89).                                                                                                    | Defines the fixed output current.                                                                                                    | 0 to 22.5 mA                                                                                                    | 22.5 mA                                                             |
| Damping current output          | A process variable is selected in the Assign current output parameter (→ ≧ 88) and one of the following options is selected in the Current span parameter (→ ≧ 89):  420 mA NE (3.820.5 mA)  420 mA US (3.920.8 mA)  420 mA (420.5 mA)  020 mA (020.5 mA)               | Enter a time constant for output damping (PT1 element). Damping reduces the effect of fluctuations in the measured value on the output signal. | 0.0 to 999.9 s                                                                                                    | 1.0 s                                                               |
| Failure behavior current output | A process variable is selected in the <b>Assign current output</b> parameter (→ 🗎 88) and one of the following options is selected in the <b>Current span</b> parameter (→ 🗎 89):  420 mA NE (3.820.5 mA)  420 mA US (3.920.8 mA)  420 mA (420.5 mA)  020 mA (020.5 mA) | Select output behavior in the event of a device alarm.                                                                                         | <ul> <li>Min.</li> <li>Max.</li> <li>Last valid value</li> <li>Actual value</li> <li>Fixed value</li> </ul>                                           | Max.                                                                |
| Failure current                 | The <b>Defined value</b> option is selected in the <b>Failure mode</b> parameter.                                                                                                    | Enter current output value in alarm condition.                                                                                                 | 0 to 22.5 mA                                                                                                    | 22.5 mA                                                             |

<sup>\*</sup> Visibility depends on order options or device settings

## 10.5.8 Configuring the pulse/frequency/switch output

The **Pulse/frequency/switch output** wizard guides you systematically through all the parameters that can be set for configuring the selected output type.

#### Navigation

"Setup" menu  $\rightarrow$  Advanced setup  $\rightarrow$  Pulse/frequency/switch output

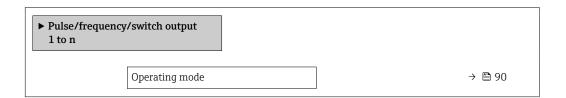

### Parameter overview with brief description

| Parameter      | Prerequisite | Description                                               | Selection                                                | Factory setting |
|----------------|--------------|-----------------------------------------------------------|----------------------------------------------------------|-----------------|
| Operating mode | _ ·          | Define the output as a pulse, frequency or switch output. | <ul><li>Pulse</li><li>Frequency</li><li>Switch</li></ul> | Pulse           |

### Configuring the pulse output

### **Navigation**

"Setup" menu → Pulse/frequency/switch output

| ► Pulse/frequency/switch output 1 to n |        |
|----------------------------------------|--------|
| Operating mode                         | → 🗎 91 |
| Terminal number                        | → 🖺 91 |
| Signal mode                            | → 🖺 91 |
| Assign pulse output                    | → 🖺 91 |
| Pulse scaling                          | → 🖺 91 |
| Pulse width                            | → 🖺 91 |
| Failure mode                           | → 🖺 91 |

### Parameter overview with brief description

| Parameter           | Prerequisite                                                                                                    | Description                                                   | Selection / User<br>interface / User<br>entry                                                     | Factory setting                               |
|---------------------|----------------------------------------------------------------------------------------------------|---------------------------------------------------------------|---------------------------------------------------------------------------------------------------|-----------------------------------------------|
| Operating mode      | If the <b>Pulse</b> option is selected, the <b>Load rate</b> option must be selected in the <b>Assign pulse output</b> parameter.                                                           | Define the output as a pulse, frequency or switch output.     | <ul><li>Pulse</li><li>Frequency</li><li>Switch</li></ul>                                          | Pulse                                         |
| Terminal number     | -                                                                                                    | Shows the terminal numbers used by the PFS output module.     | <ul> <li>Not used</li> <li>24-25 (I/O 2)</li> <li>22-23 (I/O 3)</li> <li>20-21 (I/O 4)</li> </ul> | -                                             |
| Signal mode         | -                                                                                                    | Select the signal mode for the PFS output.                    | <ul> <li>Passive</li> <li>Active*</li> <li>Passive NE</li> </ul>                                  | Passive                                       |
| Assign pulse output | The Load rate option is only available if the volume flow of the medium is read in via the Current input 1 to n or the fieldbus.  The Pulse option is selected in Operating mode parameter. | Select process variable for pulse output.                     | ■ Off<br>■ Load rate *                                                                            | Off                                           |
| Pulse scaling       | The <b>Pulse</b> option is selected in the <b>Operating mode</b> parameter (→ 🖺 90) and a process variable is selected in the <b>Assign pulse output</b> parameter (→ 🖺 91).                | Enter quantity for measured value at which a pulse is output. | Positive floating point number                                                                    | Depends on country<br>and nominal<br>diameter |
| Pulse width         | The <b>Pulse</b> option is selected in the <b>Operating mode</b> parameter (→ 🖺 90) and a process variable is selected in the <b>Assign pulse output</b> parameter (→ 🖺 91).                | Define time width of the output pulse.                        | 0.05 to 2 000 ms                                                                                  | 100 ms                                        |
| Failure mode        | The <b>Pulse</b> option is selected in the <b>Operating mode</b> parameter (→ 🖺 90) and a process variable is selected in the <b>Assign pulse output</b> parameter (→ 🖺 91).                | Select output behavior in the event of a device alarm.        | <ul><li>Actual value</li><li>No pulses</li></ul>                                                  | No pulses                                     |

<sup>\*</sup> Visibility depends on order options or device settings

## Configuring the frequency output

### Navigation

"Setup" menu  $\rightarrow$  Pulse/frequency/switch output

| ► Pulse/frequency/switch output 1 to n |        |
|----------------------------------------|--------|
| Operating mode                         | → 🖺 92 |
| Terminal number                        | → 🖺 92 |
| Signal mode                            | → 🖺 92 |

| Assign frequency output              | → 🖺 92 |
|--------------------------------------|--------|
| Minimum frequency value              | → 🖺 92 |
| Maximum frequency value              | → 🗎 92 |
| Measuring value at minimum frequency | → 🗎 93 |
| Measuring value at maximum frequency | → 🖺 93 |
| Failure mode                         | → 🖺 93 |
| Failure frequency                    | → 🖺 93 |
| Invert output signal                 | → 🖺 93 |

## Parameter overview with brief description

| Parameter               | Prerequisite                                                                                                    | Description                                               | Selection / User<br>interface / User<br>entry                                                                                                    | Factory setting |
|-------------------------|----------------------------------------------------------------------------------------------------|-----------------------------------------------------------|----------------------------------------------------------------------------------------------------|-----------------|
| Operating mode          | If the <b>Pulse</b> option is selected, the <b>Load rate</b> option must be selected in the <b>Assign pulse output</b> parameter.                                                    | Define the output as a pulse, frequency or switch output. | <ul><li>Pulse</li><li>Frequency</li><li>Switch</li></ul>                                                                                                    | Pulse           |
| Terminal number         | -                                                                                                    | Shows the terminal numbers used by the PFS output module. | <ul> <li>Not used</li> <li>24-25 (I/O 2)</li> <li>22-23 (I/O 3)</li> <li>20-21 (I/O 4)</li> </ul>                                                                                      | -               |
| Signal mode             | -                                                                                                    | Select the signal mode for the PFS output.                | <ul> <li>Passive</li> <li>Active *</li> <li>Passive NE</li> </ul>                                                                                                    | Passive         |
| Assign frequency output | <ul> <li>The Frequency option is selected in Operating mode parameter (→</li></ul>                                                                                                   | Select process variable for frequency output.             | <ul> <li>Off</li> <li>Total solids</li> <li>Temperature</li> <li>Electronics<br/>temperature</li> <li>Conductivity</li> <li>Corrected<br/>conductivity</li> <li>Load rate *</li> </ul> | Off             |
| Minimum frequency value | The <b>Frequency</b> option is selected in the <b>Operating mode</b> parameter (→ 🖺 90) and a process variable is selected in the <b>Assign frequency output</b> parameter (→ 🖺 92). | Enter minimum frequency.                                  | 0.0 to 10 000.0 Hz                                                                                                    | 0.0 Hz          |
| Maximum frequency value | The <b>Frequency</b> option is selected in the <b>Operating mode</b> parameter (→ 🗎 90) and a process variable is selected in the <b>Assign frequency output</b> parameter (→ 🖺 92). | Enter maximum frequency.                                  | 0.0 to 10 000.0 Hz                                                                                                    | 10 000.0 Hz     |

| Parameter                            | Prerequisite                                                                                                    | Description                                            | Selection / User<br>interface / User<br>entry                     | Factory setting                               |
|--------------------------------------|----------------------------------------------------------------------------------------------------|--------------------------------------------------------|-------------------------------------------------------------------|-----------------------------------------------|
| Measuring value at minimum frequency | The <b>Frequency</b> option is selected in the <b>Operating</b> mode parameter ( $\rightarrow \stackrel{\triangle}{=} 90$ ) and a process variable is selected in the <b>Assign</b> frequency output parameter ( $\rightarrow \stackrel{\triangle}{=} 92$ ). | Enter measured value for minimum frequency.            | Signed floating-point<br>number                                   | Depends on country<br>and nominal<br>diameter |
| Measuring value at maximum frequency | The <b>Frequency</b> option is selected in the <b>Operating mode</b> parameter ( $\rightarrow \stackrel{\triangle}{=} 90$ ) and a process variable is selected in the <b>Assign frequency output</b> parameter ( $\rightarrow \stackrel{\triangle}{=} 92$ ). | Enter measured value for maximum frequency.            | Signed floating-point<br>number                                   | Depends on country<br>and nominal<br>diameter |
| Failure mode                         | The <b>Frequency</b> option is selected in the <b>Operating mode</b> parameter (→ 🖺 90) and a process variable is selected in the <b>Assign frequency output</b> parameter (→ 🖺 92).                                                                         | Select output behavior in the event of a device alarm. | <ul><li>Actual value</li><li>Defined value</li><li>0 Hz</li></ul> | 0 Hz                                          |
| Failure frequency                    | In the Operating mode parameter (→ 🗎 90), the Frequency option is selected, in the Assign frequency output parameter (→ 🖺 92) a process variable is selected, and in the Failure mode parameter, the Defined value option is selected.                       | Enter frequency output value in alarm condition.       | 0.0 to 12 500.0 Hz                                                | 0.0 Hz                                        |
| Invert output signal                 | -                                                                                                    | Invert the output signal.                              | ■ No<br>■ Yes                                                     | No                                            |

<sup>\*</sup> Visibility depends on order options or device settings

## Configuring the switch output

## Navigation

"Setup" menu → Pulse/frequency/switch output

| ► Pulse/freq<br>1 to n | uency/switch output        |        |
|------------------------|----------------------------|--------|
|                        | Operating mode             | → 🖺 94 |
|                        | Terminal number            | → 🗎 94 |
|                        | Signal mode                | → 🖺 94 |
|                        | Switch output function     | → 🖺 95 |
|                        | Assign diagnostic behavior | → 🖺 95 |
|                        | Assign limit               | → 🖺 95 |
|                        | Assign status              | → 🖺 95 |
|                        | Switch-on value            | → 🖺 95 |
|                        | Switch-off value           | → 🖺 95 |
|                        | Switch-on delay            | → 🖺 95 |
|                        | Switch-off delay           | → 🖺 95 |
|                        | Failure mode               | → 🗎 95 |

## Parameter overview with brief description

| Parameter       | Prerequisite                                                                                                    | Description                                               | Selection / User<br>interface / User<br>entry                                                     | Factory setting |
|-----------------|----------------------------------------------------------------------------------------------------|-----------------------------------------------------------|---------------------------------------------------------------------------------------------------|-----------------|
| Operating mode  | If the <b>Pulse</b> option is selected, the <b>Load rate</b> option must be selected in the <b>Assign pulse output</b> parameter. | Define the output as a pulse, frequency or switch output. | <ul><li>Pulse</li><li>Frequency</li><li>Switch</li></ul>                                          | Pulse           |
| Terminal number | -                                                                                                    | Shows the terminal numbers used by the PFS output module. | <ul> <li>Not used</li> <li>24-25 (I/O 2)</li> <li>22-23 (I/O 3)</li> <li>20-21 (I/O 4)</li> </ul> | -               |
| Signal mode     | -                                                                                                    | Select the signal mode for the PFS output.                | <ul> <li>Passive</li> <li>Active*</li> <li>Passive NE</li> </ul>                                  | Passive         |

| Parameter                  | Prerequisite                                                                                                    | Description                                                                                                    | Selection / User<br>interface / User<br>entry                                                                                                    | Factory setting                 |
|----------------------------|----------------------------------------------------------------------------------------------------|----------------------------------------------------------------------------------------------------|----------------------------------------------------------------------------------------------------|---------------------------------|
| Switch output function     | The <b>Switch</b> option is selected in the <b>Operating mode</b> parameter.                                                                                                    | Select function for switch output.                                                                                                    | <ul> <li>Off</li> <li>On</li> <li>Diagnostic behavior</li> <li>Limit</li> <li>Flow direction check</li> <li>Status</li> </ul>                                                                         | Off                             |
| Assign diagnostic behavior | <ul> <li>In the Operating mode parameter, the Switch option is selected.</li> <li>In the Switch output function parameter, the Diagnostic behavior option is selected.</li> </ul>                                                                                                    | The output is switched on (closed, conductive), if there is a pending diagnostic event of the assigned behavioral category.                         | <ul><li>Alarm</li><li>Alarm or warning</li><li>Warning</li></ul>                                                                                                    | Alarm                           |
| Assign limit               | <ul> <li>The Switch option is selected in Operating mode parameter.</li> <li>The Limit option is selected in Switch output function parameter.</li> <li>The Load rate option is only available if the volume flow of the medium is read in via the Current input 1 to n or the fieldbus.</li> </ul> | Select the variable to monitor in case the specified limit value is exceeded. If a limit value is exceeded, the output is switched on (conductive). | <ul> <li>Off</li> <li>Total solids</li> <li>Temperature</li> <li>Electronics temperature</li> <li>Conductivity</li> <li>Corrected conductivity</li> <li>Load rate *</li> <li>Totalizer 1 *</li> </ul> | Temperature                     |
| Assign status              | <ul> <li>The Switch option is selected in Operating mode parameter.</li> <li>The Status option is selected in Switch output function parameter.</li> </ul>                                                                                                    | Select the device function for which to display the status. If the switch on point is reached, the output is switched on (closed, conductive).      | <ul><li>Off</li><li>Partially filled pipe detection</li></ul>                                                                                                    | Partially filled pipe detection |
| Switch-on value            | <ul> <li>The Switch option is selected in the Operating mode parameter.</li> <li>The Limit option is selected in the Switch output function parameter.</li> </ul>                                                                                                    | Enter limit value for switch-on point (process variable > switch-on value = closed, conductive).                                                    | Floating point<br>number with sign                                                                                                    | 0 °C                            |
| Switch-off value           | <ul> <li>The Switch option is selected in the Operating mode parameter.</li> <li>The Limit option is selected in the Switch output function parameter.</li> </ul>                                                                                                    | Enter limit value for switch-off point (process variable < switch-off value = open, nonconductive).                                                 | Floating point<br>number with sign                                                                                                    | 0°C                             |
| Switch-on delay            | <ul> <li>The Switch option is selected in the Operating mode parameter.</li> <li>The Limit option is selected in the Switch output function parameter.</li> </ul>                                                                                                    | Enter a delay before the output is switched on.                                                                                                    | 0.0 to 100.0 s                                                                                                    | 0.0 s                           |
| Switch-off delay           | <ul> <li>The Switch option is selected in the Operating mode parameter.</li> <li>The Limit option is selected in the Switch output function parameter.</li> </ul>                                                                                                    | Enter a delay before the output is switched off.                                                                                                    | 0.0 to 100.0 s                                                                                                    | 0.0 s                           |
| Failure mode               | -                                                                                                    | Select output behavior in the event of a device alarm.                                                                                              | <ul><li>Actual status</li><li>Open</li><li>Closed</li></ul>                                                                                                    | Open                            |

<sup>\*</sup> Visibility depends on order options or device settings

## 10.5.9 Configuring the relay output

The **Relay output** wizard guides the user systematically through all the parameters that have to be set for configuring the relay output.

### Navigation

"Setup" menu  $\rightarrow$  Relay output 1 to n

| ► Relay output 1 to n       |        |
|-----------------------------|--------|
| Terminal number             | → 🖺 96 |
| Relay output function       | → 🖺 96 |
| Assign flow direction check | → 🖺 97 |
| Assign limit                | → 🖺 97 |
| Assign diagnostic behavior  | → 🖺 97 |
| Assign status               | → 🖺 97 |
| Switch-off value            | → 🖺 97 |
| Switch-off delay            | → 🖺 97 |
| Switch-on value             | → 🖺 97 |
| Switch-on delay             | → 🖺 97 |
| Failure mode                | → 🖺 97 |
| Switch state                | → 🖺 97 |
| Powerless relay status      | → 🖺 97 |
| Tomericos retaly status     |        |

## Parameter overview with brief description

| Parameter             | Prerequisite | Description                                                 | User interface /<br>Selection / User<br>entry                                                                                      | Factory setting |
|-----------------------|--------------|-------------------------------------------------------------|----------------------------------------------------------------------------------------------------|-----------------|
| Terminal number       | -            | Shows the terminal numbers used by the relay output module. | <ul> <li>Not used</li> <li>24-25 (I/O 2)</li> <li>22-23 (I/O 3)</li> <li>20-21 (I/O 4)</li> </ul>                                  | -               |
| Relay output function | _            | Select the function for the relay output.                   | <ul> <li>Closed</li> <li>Open</li> <li>Diagnostic behavior</li> <li>Limit</li> <li>Flow direction check</li> <li>Status</li> </ul> | Closed          |

| Parameter                   | Prerequisite                                                                                                    | Description                                                                                                    | User interface /<br>Selection / User<br>entry                                                                                                    | Factory setting |
|-----------------------------|----------------------------------------------------------------------------------------------------|----------------------------------------------------------------------------------------------------|----------------------------------------------------------------------------------------------------|-----------------|
| Assign flow direction check | The Flow direction check option is selected in the Relay output function parameter.                                                                                                    | Select process variable for flow direction monitoring.                                                                                              |                                                                                                    | Off             |
| Assign limit                | <ul> <li>The Limit option is selected in Relay output function parameter.</li> <li>The Load rate option is only available if the volume flow of the medium is read in via the Current input 1 to n or the fieldbus.</li> </ul> | Select the variable to monitor in case the specified limit value is exceeded. If a limit value is exceeded, the output is switched on (conductive). | <ul> <li>Off</li> <li>Total solids</li> <li>Temperature</li> <li>Electronics<br/>temperature</li> <li>Conductivity</li> <li>Corrected<br/>conductivity</li> <li>Load rate*</li> <li>Totalizer 1*</li> </ul> | Temperature     |
| Assign diagnostic behavior  | In the <b>Relay output function</b> parameter, the <b>Diagnostic behavior</b> option is selected.                                                                                                    | The output is switched on (closed, conductive), if there is a pending diagnostic event of the assigned behavioral category.                         | <ul><li>Alarm</li><li>Alarm or warning</li><li>Warning</li></ul>                                                                                                    | Alarm           |
| Assign status               | In the <b>Relay output function</b> parameter, the <b>Digital Output</b> option is selected.                                                                                                    | Select the device function for which to display the status. If the switch on point is reached, the output is switched on (closed, conductive).      | <ul><li>Off</li><li>Partially filled pipe detection</li></ul>                                                                                                    | Off             |
| Switch-off value            | The <b>Limit</b> option is selected in the <b>Relay output function</b> parameter.                                                                                                    | Enter limit value for switch-off point (process variable < switch-off value = open, nonconductive).                                                 | Floating point<br>number with sign                                                                                                    | 0 °C            |
| Switch-off delay            | In the <b>Relay output function</b> parameter, the <b>Limit</b> option is selected.                                                                                                    | Enter a delay before the output is switched off.                                                                                                    | 0.0 to 100.0 s                                                                                                    | 0.0 s           |
| Switch-on value             | The <b>Limit</b> option is selected in the <b>Relay output function</b> parameter.                                                                                                    | Enter measured value for the switch-on point.                                                                                                    | Floating point number with sign                                                                                                    | 0 °C            |
| Switch-on delay             | In the <b>Relay output function</b> parameter, the <b>Limit</b> option is selected.                                                                                                    | Enter a delay before the output is switched on.                                                                                                    | 0.0 to 100.0 s                                                                                                    | 0.0 s           |
| Failure mode                | -                                                                                                    | Select output behavior in the event of a device alarm.                                                                                              | <ul><li>Actual status</li><li>Open</li><li>Closed</li></ul>                                                                                                    | Open            |
| Switch state                | -                                                                                                    | Indicates the current switch state of the output.                                                                                                   | <ul><li>Open</li><li>Closed</li></ul>                                                                                                    | -               |
| Powerless relay status      | -                                                                                                    | Select quiescent state for relay.                                                                                                    | <ul><li>Open</li><li>Closed</li></ul>                                                                                                    | Open            |

<sup>\*</sup> Visibility depends on order options or device settings

## 10.5.10 Configuring the local display

The **Display** wizard guides you systematically through all the parameters that can configured for configuring the local display.

### Navigation

"Setup" menu  $\rightarrow$  Display

► Display

| Format display        | → 🖺 98 |
|-----------------------|--------|
| Value 1 display       | → 🖺 98 |
| 0% bargraph value 1   | → 🖺 98 |
| 100% bargraph value 1 | → 🖺 98 |
| Value 2 display       | → 🖺 99 |
| Value 3 display       | → 🖺 99 |
| 0% bargraph value 3   | → 🖺 99 |
| 100% bargraph value 3 | → 🖺 99 |
| Value 4 display       | → 🖺 99 |

## Parameter overview with brief description

| Parameter             | Prerequisite                                                                                                    | Description                                                   | Selection / User<br>entry                                                                                                    | Factory setting                               |
|-----------------------|----------------------------------------------------------------------------------------------------|---------------------------------------------------------------|----------------------------------------------------------------------------------------------------|-----------------------------------------------|
| Format display        | A local display is provided.                                                                                                    | Select how measured values are shown on the display.          | <ul> <li>1 value, max. size</li> <li>1 bargraph + 1 value</li> <li>2 values</li> <li>1 value large + 2 values</li> <li>4 values</li> </ul>                                                                                                    | 1 value, max. size                            |
| Value 1 display       | <ul> <li>A local display is provided.</li> <li>The Load rate option is only available if the volume flow of the medium is read in via the Current input 1 to n or the fieldbus.</li> </ul> | Select the measured value that is shown on the local display. | <ul> <li>Total solids</li> <li>Temperature</li> <li>Electronics temperature</li> <li>Conductivity</li> <li>Corrected conductivity</li> <li>Load rate*</li> <li>Totalizer 1*</li> <li>Current output 1*</li> <li>Current output 2*</li> <li>Current output 3*</li> <li>Current output 4*</li> </ul> | Total solids                                  |
| 0% bargraph value 1   | A local display is provided.                                                                                                    | Enter 0 % value for bar graph display.                        | Signed floating-point number                                                                                                    | 0 %TS                                         |
| 100% bargraph value 1 | A local display is provided.                                                                                                    | Enter 100 % value for bar graph display.                      | Signed floating-point<br>number                                                                                                    | Depends on country<br>and nominal<br>diameter |

| Parameter             | Prerequisite                                                                                                    | Description                                                   | Selection / User<br>entry                                                                                                    | Factory setting |
|-----------------------|----------------------------------------------------------------------------------------------------|---------------------------------------------------------------|----------------------------------------------------------------------------------------------------|-----------------|
| Value 2 display       | <ul> <li>A local display is provided.</li> <li>The Load rate option is only available if the volume flow of the medium is read in via the Current input 1 to n or the fieldbus.</li> </ul> | Select the measured value that is shown on the local display. | <ul> <li>None</li> <li>Total solids</li> <li>Temperature</li> <li>Electronics<br/>temperature</li> <li>Conductivity</li> <li>Corrected<br/>conductivity</li> <li>Load rate*</li> <li>Totalizer 1*</li> <li>Current output 1*</li> <li>Current output 2*</li> <li>Current output 3*</li> <li>Current output 4*</li> </ul> | None            |
| Value 3 display       | <ul> <li>A local display is provided.</li> <li>The Load rate option is only available if the volume flow of the medium is read in via the Current input 1 to n or the fieldbus.</li> </ul> | Select the measured value that is shown on the local display. | For the picklist, see Value 1 display parameter (→ 🖺 98)                                                                                                    | None            |
| 0% bargraph value 3   | A selection was made in the <b>Value 3 display</b> parameter.                                                                                                    | Enter 0 % value for bar graph display.                        | Signed floating-point number                                                                                                    | 0               |
| 100% bargraph value 3 | A selection was made in the Value 3 display parameter.                                                                                                    | Enter 100 % value for bar graph display.                      | Signed floating-point number                                                                                                    | 0               |
| Value 4 display       | <ul> <li>A local display is provided.</li> <li>The Load rate option is only available if the volume flow of the medium is read in via the Current input 1 to n or the fieldbus.</li> </ul> | Select the measured value that is shown on the local display. | For the picklist, see  Value 1 display  parameter (→ 🗎 98)                                                                                                    | None            |

<sup>\*</sup> Visibility depends on order options or device settings

### 10.5.11 "Total solids commissioning" wizard

The **Total solids commissioning** wizard is used to perform the basic settings for adjusting the measured value based on a reference value.

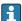

**Mizard description**  $\rightarrow$  **130**.

#### **Navigation**

"Setup" menu  $\rightarrow$  Total solids commissioning

▶ Total solids commissioning

### 10.5.12 "Total solids adjustment" submenu

Using the Total solids adjustment submenu, you can call up the wizards for adjusting the measured value based on a reference value.

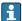

 $\square$  Description and access to the wizards  $\rightarrow \square$  130

#### Navigation

"Setup" menu → Total solids adjustment

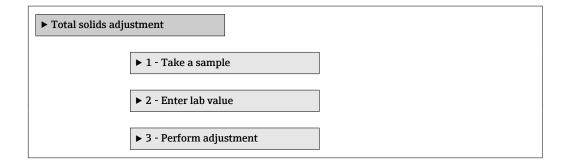

100

## 10.6 Advanced settings

The **Advanced setup** submenu with its submenus contains parameters for specific settings.

Navigation to the "Advanced setup" submenu

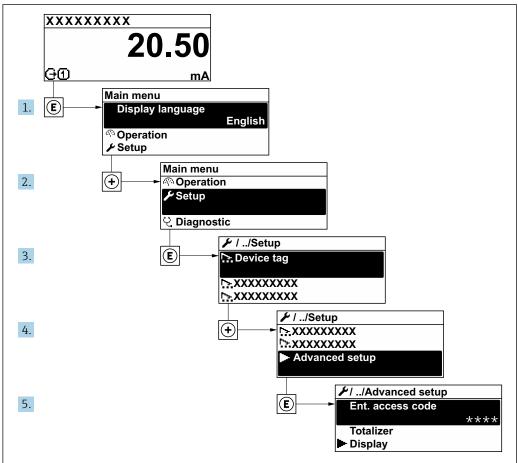

A0053791-EN

The number of submenus and parameters can vary depending on the device version and the available application packages. These submenus and their parameters are explained in the Special Documentation for the device and not in Operating Instructions.

For detailed information on the parameter descriptions of the application packages, see the Special Documentation for the device.  $\rightarrow$   $\cong$  190

#### Navigation

"Setup" menu → Advanced setup

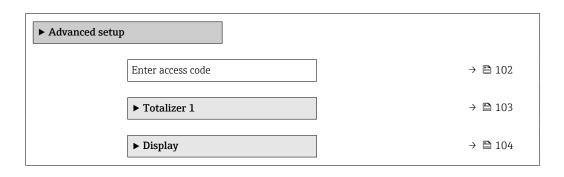

| ► WLAN settings         | → 🖺 107 |
|-------------------------|---------|
| ► Heartbeat setup       | → 🖺 108 |
| ► Configuration backup  | → 🖺 109 |
| <b>▶</b> Administration | → 🖺 111 |

# 10.6.1 Using the parameter to enter the access code

### Navigation

"Setup" menu → Advanced setup

## Parameter overview with brief description

| Parameter         | Description | User entry                                                                        |
|-------------------|-------------|-----------------------------------------------------------------------------------|
| Enter access code | 1           | Max. 16-digit character string comprising numbers, letters and special characters |

102

## 10.6.2 Configuring the totalizer

The totalizer is used to calculate the total load rate. The **Load rate** option is only available if the volume flow of the medium is read in via the Current input 1 to n.

In the **"Totalizer 1 to n" submenu**, you can configure the totalizer.

#### **Navigation**

"Setup" menu  $\rightarrow$  Advanced setup  $\rightarrow$  Totalizer 1 to n

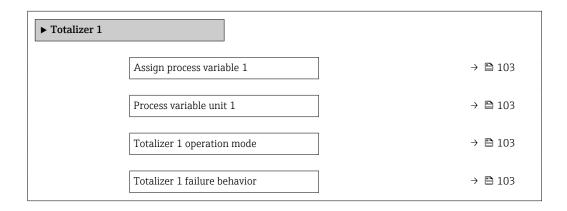

### Parameter overview with brief description

| Parameter                    | Prerequisite                                                                                                    | Description                                                                                     | Selection                                                                   | Factory setting    |
|------------------------------|----------------------------------------------------------------------------------------------------|-------------------------------------------------------------------------------------------------|-----------------------------------------------------------------------------|--------------------|
| Assign process variable 1    | The <b>Load rate</b> option is only available if the volume flow of the medium is read in via the Current input 1 to n or the fieldbus.                  | Select process variable for totalizer.                                                          | • Off<br>• Load rate *                                                      | Off                |
| Process variable unit 1      | A process variable is selected in the <b>Assign process variable</b> parameter ( $\rightarrow \ \ \ \ \ \ \ \ \ \ \ \ \ \ \ \ \ \ \$                     | Select the unit for the process variable of the totalizer.                                      | Unit choose list                                                            | Depends on country |
| Totalizer 1 operation mode   | A process variable is selected in the <b>Assign process variable</b> parameter ( $\rightarrow \boxtimes 103$ ) of the <b>Totalizer 1 to n</b> submenu.   | Select totalizer operation mode, e.g. only totalize forward flow or only totalize reverse flow. | <ul><li>Net</li><li>Forward</li><li>Reverse</li></ul>                       | Net                |
| Totalizer 1 failure behavior | A process variable is selected in the <b>Assign process variable</b> parameter ( $\rightarrow \blacksquare$ 103) of the <b>Totalizer 1 to n</b> submenu. | Select totalizer behavior in the event of a device alarm.                                       | <ul><li>Hold</li><li>Continue</li><li>Last valid value + continue</li></ul> | Hold               |

<sup>\*</sup> Visibility depends on order options or device settings

## 10.6.3 Carrying out additional display configurations

In the  ${f Display}$  submenu you can set all the parameters associated with the configuration of the local display.

### Navigation

"Setup" menu  $\rightarrow$  Advanced setup  $\rightarrow$  Display

| » Diamlana |                       |              |         |
|------------|-----------------------|--------------|---------|
| ► Display  |                       |              |         |
|            | Format display        | <del>:</del> | → 🖺 105 |
|            | Value 1 display       | ÷            | → 🗎 105 |
|            | 0% bargraph value 1   | ÷            | → 🖺 105 |
|            | 100% bargraph value 1 | =            | → 🖺 105 |
|            | Decimal places 1      | ÷            | → 🖺 105 |
|            | Value 2 display       | ÷            | → 🖺 105 |
|            | Decimal places 2      | <del>:</del> | → 🖺 105 |
|            | Value 3 display       | ÷            | → 🖺 105 |
|            | 0% bargraph value 3   | ÷            | → 🖺 105 |
|            | 100% bargraph value 3 | <del>-</del> | → 🖺 105 |
|            | Decimal places 3      | =            | → 🖺 106 |
|            | Value 4 display       | <del>-</del> | → 🖺 106 |
|            | Decimal places 4      | =            | → 🖺 106 |
|            | Display language      | =            | → 🖺 106 |
|            | Display interval      | <del>:</del> | → 🖺 106 |
|            | Display damping       | <del>-</del> | → 🖺 106 |
|            | Header                | <del>-</del> | → 🖺 106 |
|            | Header text           | <del>-</del> | → 🖺 106 |
|            | Separator             | ÷            | → 🖺 106 |
|            | Backlight             | ä            | → 🖺 106 |

## Parameter overview with brief description

| Parameter             | Prerequisite                                                                                                    | Description                                                   | Selection / User<br>entry                                                                                                    | Factory setting                               |
|-----------------------|----------------------------------------------------------------------------------------------------|---------------------------------------------------------------|----------------------------------------------------------------------------------------------------|-----------------------------------------------|
| Format display        | A local display is provided.                                                                                                    | Select how measured values are shown on the display.          | <ul> <li>1 value, max. size</li> <li>1 bargraph + 1 value</li> <li>2 values</li> <li>1 value large + 2 values</li> <li>4 values</li> </ul>                                                                                                    | 1 value, max. size                            |
| Value 1 display       | <ul> <li>A local display is provided.</li> <li>The Load rate option is only available if the volume flow of the medium is read in via the Current input 1 to n or the fieldbus.</li> </ul> | Select the measured value that is shown on the local display. | ■ Total solids ■ Temperature ■ Electronics temperature ■ Conductivity ■ Corrected conductivity ■ Load rate ■ Totalizer 1 ■ Current output 1 ■ Current output 2 ■ Current output 3 ■ Current output 4                                                                                                    | Total solids                                  |
| 0% bargraph value 1   | A local display is provided.                                                                                                    | Enter 0 % value for bar graph display.                        | Signed floating-point number                                                                                                    | 0 %TS                                         |
| 100% bargraph value 1 | A local display is provided.                                                                                                    | Enter 100 % value for bar graph display.                      | Signed floating-point number                                                                                                    | Depends on country<br>and nominal<br>diameter |
| Decimal places 1      | A measured value is specified in the <b>Value 1 display</b> parameter.                                                                                                    | Select the number of decimal places for the display value.    | • x<br>• x.x<br>• x.xx<br>• x.xxx<br>• x.xxx                                                                                                    | x.xx                                          |
| Value 2 display       | <ul> <li>A local display is provided.</li> <li>The Load rate option is only available if the volume flow of the medium is read in via the Current input 1 to n or the fieldbus.</li> </ul> | Select the measured value that is shown on the local display. | <ul> <li>None</li> <li>Total solids</li> <li>Temperature</li> <li>Electronics temperature</li> <li>Conductivity</li> <li>Corrected conductivity</li> <li>Load rate*</li> <li>Totalizer 1*</li> <li>Current output 1*</li> <li>Current output 2*</li> <li>Current output 3*</li> <li>Current output 4*</li> </ul> | None                                          |
| Decimal places 2      | A measured value is specified in the <b>Value 2 display</b> parameter.                                                                                                    | Select the number of decimal places for the display value.    | <ul><li>X</li><li>X.X</li><li>X.XX</li><li>X.XXX</li><li>X.XXX</li></ul>                                                                                                    | x.xx                                          |
| Value 3 display       | <ul> <li>A local display is provided.</li> <li>The Load rate option is only available if the volume flow of the medium is read in via the Current input 1 to n or the fieldbus.</li> </ul> | Select the measured value that is shown on the local display. | For the picklist, see  Value 1 display  parameter (→ 🖺 98)                                                                                                    | None                                          |
| 0% bargraph value 3   | A selection was made in the <b>Value 3 display</b> parameter.                                                                                                    | Enter 0 % value for bar graph display.                        | Signed floating-point number                                                                                                    | 0                                             |
| 100% bargraph value 3 | A selection was made in the <b>Value 3 display</b> parameter.                                                                                                    | Enter 100 % value for bar graph display.                      | Signed floating-point<br>number                                                                                                    | 0                                             |

| Parameter        | Prerequisite                                                                                                    | Description                                                                         | Selection / User<br>entry                                                                                                    | Factory setting                                                                |
|------------------|----------------------------------------------------------------------------------------------------|-------------------------------------------------------------------------------------|----------------------------------------------------------------------------------------------------|--------------------------------------------------------------------------------|
| Decimal places 3 | A measured value is specified in the <b>Value 3 display</b> parameter.                                                                                                    | Select the number of decimal places for the display value.                          | • x<br>• x.x<br>• x.xx<br>• x.xxx<br>• x.xxx                                                                                                    | x.xx                                                                           |
| Value 4 display  | <ul> <li>A local display is provided.</li> <li>The Load rate option is only available if the volume flow of the medium is read in via the Current input 1 to n or the fieldbus.</li> </ul>                  | Select the measured value that is shown on the local display.                       | For the picklist, see  Value 1 display  parameter (→ 🖺 98)                                                                                                    | None                                                                           |
| Decimal places 4 | A measured value is specified in the <b>Value 4 display</b> parameter.                                                                                                    | Select the number of decimal places for the display value.                          | <ul><li> x</li><li> x.x</li><li> x.xx</li><li> x.xxx</li><li> x.xxx</li></ul>                                                                                                    | x.xx                                                                           |
| Display language | A local display is provided.                                                                                                    | Set display language.                                                               | <ul> <li>English</li> <li>Deutsch</li> <li>Français</li> <li>Español</li> <li>Italiano</li> <li>Nederlands</li> <li>Portuguesa</li> <li>Polski</li> <li>русский язык (Russian)</li> <li>Svenska</li> <li>Türkçe</li> <li>中文 (Chinese)</li> <li>日本語 (Japanese)</li> <li>한국어 (Korean)</li> <li>čeština (Czech)</li> </ul> | English<br>(alternatively, the<br>ordered language is<br>preset in the device) |
| Display interval | A local display is provided.                                                                                                    | Set time measured values are shown on display if display alternates between values. | 1 to 10 s                                                                                                    | 5 s                                                                            |
| Display damping  | A local display is provided.                                                                                                    | Set display reaction time to fluctuations in the measured value.                    | 0.0 to 999.9 s                                                                                                    | 0.0 s                                                                          |
| Header           | A local display is provided.                                                                                                    | Select header contents on local display.                                            | <ul><li>Device tag</li><li>Free text</li></ul>                                                                                                    | Device tag                                                                     |
| Header text      | The <b>Free text</b> option is selected in the <b>Header</b> parameter.                                                                                                    | Enter display header text.                                                          | Max. 12 characters, such as letters, numbers or special characters (e.g. @, %, /)                                                                                                    |                                                                                |
| Separator        | A local display is provided.                                                                                                    | Select decimal separator for displaying numerical values.                           | <ul><li>. (point)</li><li>, (comma)</li></ul>                                                                                                    | . (point)                                                                      |
| Backlight        | One of the following conditions is met:  Order code for "Display; operation", option F "4-line, illum.; touch control"  Order code for "Display; operation", option G "4-line, illum.; touch control +WLAN" | Switch the local display backlight on and off.                                      | <ul><li>Disable</li><li>Enable</li></ul>                                                                                                    | Enable                                                                         |

<sup>\*</sup> Visibility depends on order options or device settings

106

## 10.6.4 WLAN configuration

The **WLAN Settings** submenu guides the user systematically through all the parameters that have to be set for the WLAN configuration.

### Navigation

"Setup" menu  $\rightarrow$  Advanced setup  $\rightarrow$  WLAN settings

| ► WLAN settings |                          |         |
|-----------------|--------------------------|---------|
|                 | WLAN                     | → 🖺 107 |
|                 | WLAN mode                | → 🖺 107 |
|                 | SSID name                | → 🖺 107 |
|                 | Network security         | → 🖺 108 |
|                 | Security identification  | → 🖺 108 |
|                 | User name                | → 🖺 108 |
|                 | WLAN password            | → 🖺 108 |
|                 | WLAN IP address          | → 🖺 108 |
|                 | WLAN MAC address         | → 🖺 108 |
|                 | WLAN passphrase          | → 🖺 108 |
|                 | Assign SSID name         | → 🖺 108 |
|                 | SSID name                | → 🖺 108 |
|                 | Connection state         | → 🖺 108 |
|                 | Received signal strength | → 🖺 108 |

### Parameter overview with brief description

| Parameter | Prerequisite             | Description                                            | Selection / User<br>entry / User<br>interface               | Factory setting   |
|-----------|--------------------------|--------------------------------------------------------|-------------------------------------------------------------|-------------------|
| WLAN      | -                        | Switch WLAN on and off.                                | <ul><li>Disable</li><li>Enable</li></ul>                    | Enable            |
| WLAN mode | -                        | Select WLAN mode.                                      | <ul><li>WLAN access<br/>point</li><li>WLAN Client</li></ul> | WLAN access point |
| SSID name | The client is activated. | Enter the user-defined SSID name (max. 32 characters). | -                                                           | _                 |

| Parameter                | Prerequisite                                                                                                    | Description                                                                                                    | Selection / User<br>entry / User<br>interface                                                                                                    | Factory setting                                          |
|--------------------------|----------------------------------------------------------------------------------------------------|----------------------------------------------------------------------------------------------------|----------------------------------------------------------------------------------------------------|----------------------------------------------------------|
| Network security         | -                                                                                                    | Select the security type of the WLAN network.                                                                                                    | <ul> <li>Unsecured</li> <li>WPA2-PSK</li> <li>EAP-PEAP with<br/>MSCHAPv2*</li> <li>EAP-PEAP<br/>MSCHAPv2 no<br/>server authentic.*</li> <li>EAP-TLS*</li> </ul> | WPA2-PSK                                                 |
| Security identification  | -                                                                                                    | Select security settings and download these settings via menu Data management > Security > WLAN.                                                                                                    | <ul><li>Trusted issuer<br/>certificate</li><li>Device certificate</li><li>Device private key</li></ul>                                                          | -                                                        |
| User name                | -                                                                                                    | Enter user name.                                                                                                    | _                                                                                                    | -                                                        |
| WLAN password            | -                                                                                                    | Enter WLAN password.                                                                                                    | _                                                                                                    | -                                                        |
| WLAN IP address          | -                                                                                                    | Enter IP address of the WLAN interface of the device.                                                                                                    | 4 octet: 0 to 255 (in the particular octet)                                                                                                    | 192.168.1.212                                            |
| WLAN MAC address         | -                                                                                                    | Enter MAC address of the WLAN interface of the device.                                                                                                    | Unique 12-digit<br>character string<br>comprising letters<br>and numbers                                                                                        | Each measuring device is given an individual address.    |
| WLAN passphrase          | The WPA2-PSK option is selected in the Security type parameter.                                                                                                    | Enter the network key (8 to 32 characters).  The network key supplied with the device should be changed during commissioning for security reasons.                                                     | 8 to 32-digit<br>character string<br>comprising numbers,<br>letters and special<br>characters (without<br>spaces)                                               | Serial number of the measuring device (e.g. L100A802000) |
| Assign SSID name         | -                                                                                                    | Select which name will be used for SSID: device tag or user-defined name.                                                                                                    | <ul><li>Device tag</li><li>User-defined</li></ul>                                                                                                    | User-defined                                             |
| SSID name                | <ul> <li>The User-defined option is selected in the Assign SSID name parameter.</li> <li>The WLAN access point option is selected in the WLAN mode parameter.</li> </ul> | Enter the user-defined SSID name (max. 32 characters).  The user-defined SSID name may only be assigned once. If the SSID name is assigned more than once, the devices can interfere with one another. | Max. 32-digit<br>character string<br>comprising numbers,<br>letters and special<br>characters                                                                   |                                                          |
| Connection state         | -                                                                                                    | Displays the connection status.                                                                                                    | <ul><li>Connected</li><li>Not connected</li></ul>                                                                                                    | Not connected                                            |
| Received signal strength | -                                                                                                    | Shows the received signal strength.                                                                                                    | <ul><li>Low</li><li>Medium</li><li>High</li></ul>                                                                                                    | High                                                     |

<sup>\*</sup> Visibility depends on order options or device settings

## 10.6.5 Heartbeat Technology application package

For detailed information on the parameter descriptions of the application packages, see the Special Documentation for the device.  $\rightarrow \stackrel{\square}{=} 190$ 

### Navigation

"Setup" menu  $\rightarrow$  Advanced setup  $\rightarrow$  Heartbeat setup

108

## 10.6.6 Configuration management

After commissioning, you can save the current device configurationor restore the previous device configuration. The device configuration is managed via the **Configuration management** parameter.

## Navigation

"Setup" menu  $\rightarrow$  Advanced setup  $\rightarrow$  Configuration backup

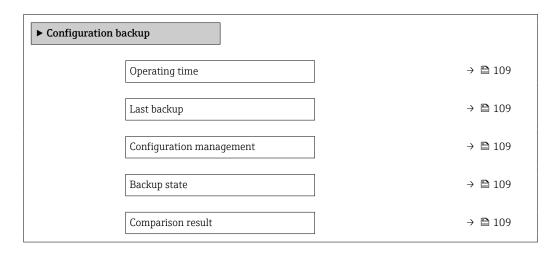

#### Parameter overview with brief description

| Parameter                | Description                                                        | User interface / Selection                                                                                                    | Factory setting |
|--------------------------|--------------------------------------------------------------------|----------------------------------------------------------------------------------------------------|-----------------|
| Operating time           | Indicates how long the device has been in operation.               | Days (d), hours (h), minutes (m) and seconds (s)                                                                                                    | -               |
| Last backup              | Shows when the last data backup was saved to HistoROM backup.      | Days (d), hours (h), minutes (m) and seconds (s)                                                                                                    | -               |
| Configuration management | Select action for managing the device data in the HistoROM backup. | <ul> <li>Cancel</li> <li>Execute backup</li> <li>Restore*</li> <li>Compare*</li> <li>Clear backup data</li> </ul>                                                                             | Cancel          |
| Backup state             | Shows the current status of data saving or restoring.              | <ul> <li>None</li> <li>Backup in progress</li> <li>Restoring in progress</li> <li>Delete in progress</li> <li>Compare in progress</li> <li>Restoring failed</li> <li>Backup failed</li> </ul> | None            |
| Comparison result        | Comparison of current device data with HistoROM backup.            | <ul> <li>Settings identical</li> <li>Settings not identical</li> <li>No backup available</li> <li>Backup settings corrupt</li> <li>Check not done</li> <li>Dataset incompatible</li> </ul>    | Check not done  |

Visibility depends on order options or device settings

## Function scope of the "Configuration management" parameter

| Options           | Description                                                                                                    |
|-------------------|----------------------------------------------------------------------------------------------------|
| Cancel            | No action is executed and the user exits the parameter.                                                                                                    |
| Execute backup    | A backup copy of the current device configuration is saved from the HistoROM backup to the memory of the device. The backup copy includes the transmitter data of the device.     |
| Restore           | The last backup copy of the device configuration is restored from the device memory to the device's HistoROM backup. The backup copy includes the transmitter data of the device. |
| Compare           | The device configuration saved in the device memory is compared with the current device configuration of the HistoROM backup.                                                     |
| Clear backup data | The backup copy of the device configuration is deleted from the memory of the device.                                                                                             |

- HistoROM backup
  A HistoROM is a "non-volatile" device memory in the form of an EEPROM.
- While this action is in progress, the configuration cannot be edited via the local display and a message on the processing status appears on the display.

## 10.6.7 Using parameters for device administration

The **Administration** submenu systematically guides the user through all the parameters that can be used for device administration purposes.

#### Navigation

"Setup" menu  $\rightarrow$  Advanced setup  $\rightarrow$  Administration

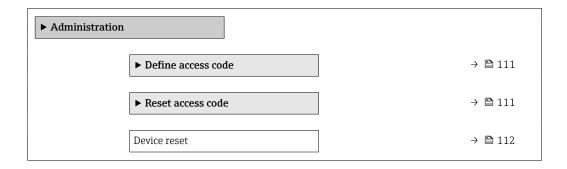

#### Using the parameter to define the access code

Complete this wizard to specify an access code for the Maintenance role.

#### **Navigation**

"Setup" menu  $\rightarrow$  Advanced setup  $\rightarrow$  Administration  $\rightarrow$  Define access code

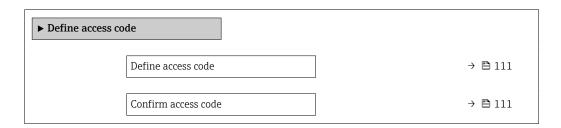

#### Parameter overview with brief description

| Parameter           | Description                                                                                   | User entry                                                                           |
|---------------------|-----------------------------------------------------------------------------------------------|--------------------------------------------------------------------------------------|
| Define access code  | Specify an access code that is required to obtain the access rights for the Maintenance role. | Max. 16-digit character string comprising numbers, letters and special characters    |
| Confirm access code |                                                                                               | Max. 16-digit character string comprising<br>numbers, letters and special characters |

#### Using the parameter to reset the access code

## Navigation

"Setup" menu  $\rightarrow$  Advanced setup  $\rightarrow$  Administration  $\rightarrow$  Reset access code

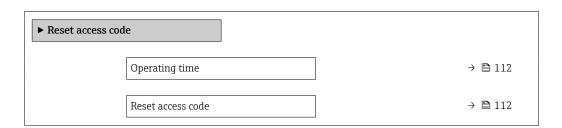

## Parameter overview with brief description

| Parameter         | Description                                                                                                    | User interface / User entry                                         | Factory setting |
|-------------------|----------------------------------------------------------------------------------------------------|---------------------------------------------------------------------|-----------------|
| Operating time    | Indicates how long the device has been in operation.                                                                   | Days (d), hours (h), minutes (m) and seconds (s)                    | -               |
| Reset access code | Enter the code provided by Endress+Hauser Technical Support to reset the Maintenance code.                             | Character string comprising numbers, letters and special characters | 0x00            |
|                   | For a reset code, contact your Endress+Hauser service organization.                                                    |                                                                     |                 |
|                   | The reset code can only be entered via:  Web browser  DeviceCare, FieldCare (via CDI-RJ45 service interface)  Fieldbus |                                                                     |                 |

# Using the parameter to reset the device

## Navigation

"Setup" menu  $\rightarrow$  Advanced setup  $\rightarrow$  Administration

## Parameter overview with brief description

| Parameter    | Description                                                                       | Selection                                                                                                    | Factory setting |
|--------------|-----------------------------------------------------------------------------------|----------------------------------------------------------------------------------------------------|-----------------|
| Device reset | Reset the device configuration - either entirely or in part - to a defined state. | <ul> <li>Cancel</li> <li>To delivery settings</li> <li>Restart device</li> <li>Restore S-DAT backup *</li> </ul> | Cancel          |

<sup>\*</sup> Visibility depends on order options or device settings

112

# 10.7 Simulation

Via the **Simulation** submenu, it is possible to simulate various process variables in the process and the device alarm mode and verify downstream signal chains (switching valves or closed-control loops). The simulation can be performed without a real measurement (no flow of medium through the device).

## Navigation

"Diagnostics" menu  $\rightarrow$  Simulation

| ► Simulation                       |         |
|------------------------------------|---------|
| Assign simulation process variable | → 🖺 114 |
| Process variable value             | → 🖺 114 |
| Current input 1 to n simulation    | → 🖺 114 |
| Value current input 1 to n         | → 🗎 114 |
| Status input 1 to n simulation     | → 🗎 114 |
| Input signal level 1 to n          | → 🗎 114 |
| Current output 1 to n simulation   | → 🖺 114 |
| Current output value               | → 🗎 114 |
| Frequency output 1 to n simulation | → 🗎 114 |
| Frequency output 1 to n value      | → 🖺 114 |
| Pulse output simulation 1 to n     | → 🗎 114 |
| Pulse value 1 to n                 | → 🗎 114 |
| Switch output simulation 1 to n    | → 🗎 114 |
| Switch state 1 to n                | → 🖺 114 |
| Relay output 1 to n simulation     | → 🖺 114 |
| Switch state 1 to n                | → 🖺 114 |
| Device alarm simulation            | → 🖺 114 |
| Diagnostic event category          | → 🗎 115 |
| Diagnostic event simulation        | → 🖺 115 |

# Parameter overview with brief description

| Parameter                          | Prerequisite                                                                                                    | Description                                                                                                    | Selection / User<br>entry                                                                          | Factory setting |
|------------------------------------|----------------------------------------------------------------------------------------------------|----------------------------------------------------------------------------------------------------|----------------------------------------------------------------------------------------------------|-----------------|
| Assign simulation process variable | The <b>Load rate</b> option is only available if the volume flow of the medium is read in via the Current input 1 to n or the fieldbus. | Select a process variable for the simulation process that is activated.                                                                               | Off Load rate Total solids Temperature Electronics temperature Conductivity Corrected conductivity | Off             |
| Process variable value             | -                                                                                                    | Enter the simulation value for the selected process variable.                                                                                         | Signed floating-point number                                                                       | 0               |
| Current input 1 to n simulation    | -                                                                                                    | Switch simulation of the current input on and off.                                                                                                    | Off On                                                                                             | Off             |
| Value current input 1 to n         | In the <b>Current input 1 to n simulation</b> parameter, the <b>On</b> option is selected.                                              | Enter the current value for simulation.                                                                                                    | 0 to 22.5 mA                                                                                       | 0 mA            |
| Status input 1 to n simulation     | -                                                                                                    | Switch simulation of the status input on and off.                                                                                                    | Off On                                                                                             | Off             |
| Input signal level 1 to n          | In the <b>Status input simulation</b> parameter, the <b>On</b> option is selected.                                                      | Select the signal level for the simulation of the status input.                                                                                       | ■ High<br>■ Low                                                                                    | High            |
| Current output 1 to n simulation   | -                                                                                                    | Switch the simulation of the current output on and off.                                                                                               | Off<br>On                                                                                          | Off             |
| Current output value               | In the <b>Current output 1 to n simulation</b> parameter, the <b>On</b> option is selected.                                             | Enter the current value for simulation.                                                                                                    | 3.59 to 22.5 mA                                                                                    | 3.59 mA         |
| Frequency output 1 to n simulation | In the <b>Operating mode</b> parameter, the <b>Frequency</b> option is selected.                                                        | Switch the simulation of the frequency output on and off.                                                                                             | • Off<br>• On                                                                                      | Off             |
| Frequency output 1 to n value      | In the <b>Frequency simulation 1 to n</b> parameter, the <b>On</b> option is selected.                                                  | Enter the frequency value for the simulation.                                                                                                    | 0.0 to 12 500.0 Hz                                                                                 | 0.0 Hz          |
| Pulse output simulation 1 to n     | In the <b>Operating mode</b> parameter, the <b>Pulse</b> option is selected.                                                            | Set and switch off the pulse output simulation.  For Fixed value option: Pulse width parameter (→   91) defines the pulse width of the pulses output. | <ul><li> Off</li><li> Fixed value</li><li> Down-counting value</li></ul>                           | Off             |
| Pulse value 1 to n                 | In the Pulse output simulation 1 to n parameter, the Down-counting value option is selected.                                            | Enter the number of pulses for simulation.                                                                                                    | 0 to 65 535                                                                                        | 0               |
| Switch output simulation 1 to n    | In the <b>Operating mode</b> parameter, the <b>Switch</b> option is selected.                                                           | Switch the simulation of the switch output on and off.                                                                                                | Off On                                                                                             | Off             |
| Switch state 1 to n                | -                                                                                                    | Select the status of the status output for the simulation.                                                                                            | <ul><li>Open</li><li>Closed</li></ul>                                                              | Open            |
| Relay output 1 to n simulation     | -                                                                                                    | Switch simulation of the relay output on and off.                                                                                                    | Off<br>On                                                                                          | Off             |
| Switch state 1 to n                | The <b>On</b> option is selected in the <b>Switch output simulation 1 to n</b> parameter parameter.                                     | Select status of the relay output for the simulation.                                                                                                 | <ul><li>Open</li><li>Closed</li></ul>                                                              | Open            |
| Device alarm simulation            | -                                                                                                    | Switch the device alarm on and off.                                                                                                    | Off On                                                                                             | Off             |

| Parameter                   | Prerequisite | Description                                       | Selection / User<br>entry                                                                                 | Factory setting |
|-----------------------------|--------------|---------------------------------------------------|----------------------------------------------------------------------------------------------------|-----------------|
| Diagnostic event category   | -            | Select a diagnostic event category.               | <ul><li>Sensor</li><li>Electronics</li><li>Configuration</li><li>Process</li></ul>                        | Process         |
| Diagnostic event simulation | -            | Select a diagnostic event to simulate this event. | <ul> <li>Off</li> <li>Diagnostic event<br/>picklist (depends<br/>on the category<br/>selected)</li> </ul> | Off             |

 $<sup>^{\</sup>star}$  Visibility depends on order options or device settings

# 10.8 Protecting settings from unauthorized access

The following write protection options exist in order to protect the configuration of the measuring device from unintentional modification:

- Protect access to parameters via access code → 116
- Protect access to measuring device via write protection switch → 🖺 117

## 10.8.1 Write protection via access code

The effects of the user-specific access code are as follows:

- Via local operation, the parameters for the measuring device configuration are writeprotected and their values can no longer be changed.
- Device access is protected via the Web browser, as are the parameters for the measuring device configuration.
- Device access is protected via FieldCare or DeviceCare (via CDI-RJ45 service interface), as are the parameters for the measuring device configuration.

#### Defining the access code via the local display

- 1. Navigate to the **Define access code** parameter ( $\rightarrow \stackrel{\triangle}{=} 111$ ).
- 2. Maximum of 16-digit character string comprising numbers, letters and special characters as the access code.
- 3. Enter the access code again in the **Confirm access code** parameter ( $\rightarrow \implies 111$ ) to confirm.
  - ► The 🗈 symbol appears in front of all write-protected parameters.
- $\blacksquare$  Disabling parameter write protection via access code  $\rightarrow$   $\blacksquare$  61.
  - If the access code is lost: Resetting the access code  $\rightarrow \triangleq 117$ .
  - The user role with which the user is currently logged in is displayed in Access status parameter.
    - Navigation path: Operation → Access status
    - User roles and their access rights  $\rightarrow \triangleq 60$
- The device automatically locks the write-protected parameters again if a key is not pressed for 10 minutes in the navigation and editing view.
- The device locks the write-protected parameters automatically after 60 s if the user skips back to the operational display mode from the navigation and editing view.

#### Parameters which can always be modified via the local display

Certain parameters that do not affect the measurement are excepted from parameter write protection via the local display. Despite the user-specific access code, they can always be modified, even if the other parameters are locked.

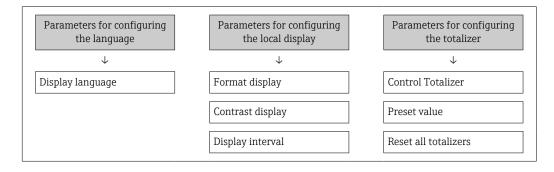

#### Defining the access code via the web browser

1. Navigate to the **Define access code** parameter ( $\rightarrow \implies 111$ ).

- 2. Define a 16-digit (max.) numeric code as the access code.
- 3. Enter the access code again in the **Confirm access code** parameter ( $\rightarrow \implies 111$ ) to confirm.
  - ► The web browser switches to the login page.
- Disabling parameter write protection via access code  $\rightarrow$   $\stackrel{\triangle}{=}$  61.
  - If the access code is lost: Resetting the access code  $\rightarrow \triangleq 117$ .
  - The Access status parameter shows which user role the user is currently logged in with.
    - Navigation path: Operation → Access status
    - User roles and their access rights  $\rightarrow \triangleq 60$

If no action is performed for 10 minutes, the web browser automatically returns to the login page.

#### Resetting the access code

If you misplace the user-specific access code, it is possible to reset the code to the factory setting. A reset code must be entered for this purpose. The user-specific access code can then be defined again afterwards.

Via Web browser, FieldCare, DeviceCare (via CDI-RJ45 service interface), fieldbus

- You can only obtain a reset code from your local Endress+Hauser service organization. The code must be calculated explicitly for every device.
- 1. Note down the serial number of the device.
- 2. Read off the **Operating time** parameter.
- 3. Contact the local Endress+Hauser service organization and tell them the serial number and the operating time.
  - Get the calculated reset code.
- 4. Enter the reset code in the **Reset access code** parameter ( $\rightarrow \triangleq 112$ ).
  - The access code has been reset to the factory setting **0000**. It can be redefined  $\rightarrow \boxminus 116$ .
- For IT security reasons, the calculated reset code is only valid for 96 hours from the specified operating time and for the specific serial number. If you cannot return to the device within 96 hours, you should either increase the operating time you read out by a few days or switch off the device.

#### 10.8.2 Write protection via write protection switch

Unlike parameter write protection via a user-specific access code, this allows the user to lock write access to the entire operating menu - apart from the **"Contrast display"** parameter.

The parameter values are now read only and cannot be edited any more (exception "Contrast display" parameter):

- Via local display
- Via MODBUS RS485 protocol

#### Enable/disable write protection

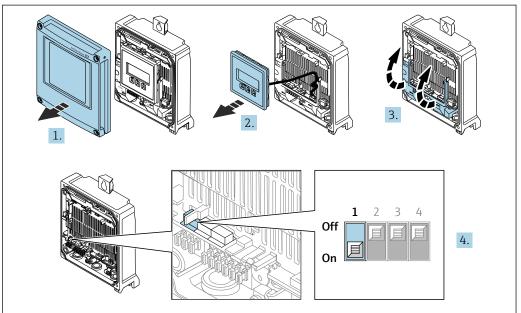

A002967

- 1. Open the housing cover.
- 2. Remove the display module.
- 3. Fold open the terminal cover.

#### 4. Enable or disable write protection:

Move the write protection switch on the main electronics module into position: ON hardware write protection enabled/OFF (factory setting) hardware write protection disabled.

In the **Locking status** parameter, the **Hardware locked** option is displayed  $\rightarrow \boxminus 119$ . In addition, the  $\boxdot$  symbol appears on the local display in front of the parameters in the header of the operational display and in the navigation view when hardware write protection is enabled.

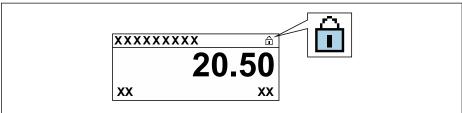

Δ002942

- 5. Inserting the display module.
- 6. Close the housing cover.
- 7. NOTICE

#### Excessive tightening torque applied to the fixing screws!

Risk of damaging the plastic transmitter.

► Tighten the fixing screws as per the tightening torque: 2.5 Nm (1.8 lbf ft)

Tighten the securing screws.

#### Operation 11

#### 11.1 Reading off the device locking status

Device active write protection: Locking status parameter

Operation → Locking status

Function scope of the "Locking status" parameter

| Options            | Description                                                                                                    |
|--------------------|----------------------------------------------------------------------------------------------------|
| None               | The access authorization displayed in the <b>Access status</b> parameter applies → 🖺 60. Only appears on local display.                                                                                                    |
| Hardware locked    | The DIP switch for hardware locking is activated on the PCB board. This locks write access to the parameters (e.g. via local display or operating tool) $\rightarrow \ \ \ \ \ \ \ \ \ \ \ \ \ \ \ \ \ \ $                                       |
| Temporarily locked | Write access to the parameters is temporarily locked on account of internal processes running in the device (e.g. data upload/download, reset, etc.). Once the internal processing has been completed, the parameters can be changed once again. |

#### Adjusting the operating language 11.2

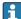

Parailed information:

- To configure the operating language
- For information on the operating languages supported by the measuring device → 🖺 180

#### 11.3 Configuring the display

Detailed information:

- ullet On the basic settings for the local display ightarrow riangle 97
- On the advanced settings for the local display  $\rightarrow \implies 104$

#### Adapting the measuring device to the process 11.4 conditions

The following are available for this purpose:

- Basic settings using the **Setup** menu (→ 🖺 81)
- Advanced settings using the **Advanced setup** submenu (→ 🗎 101)

# 11.5 Reading off measured values

With the **Measured values** submenu, it is possible to read all the measured values.

#### Navigation

"Diagnostics" menu → Measured values

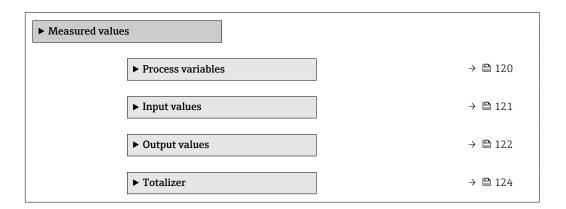

## 11.5.1 "Process variables" submenu

The contains all the parameters needed to display the current measured values for each process variable.

#### Navigation

"Diagnostics" menu  $\rightarrow$  Measured values  $\rightarrow$  Process variables

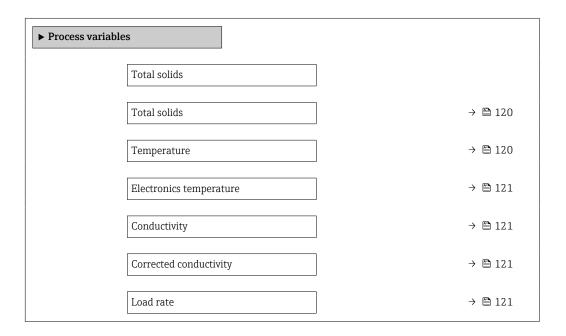

#### Parameter overview with brief description

| Parameter    | Prerequisite | Description                                                                     | User interface               |
|--------------|--------------|---------------------------------------------------------------------------------|------------------------------|
| Total solids | -            | Shows total solids (fraction of total weight or concentration per volume unit). | Signed floating-point number |
| Temperature  | -            | Shows the medium temperature currently measured.                                | Signed floating-point number |

120

| Parameter               | Prerequisite                                                                           | Description                                                  | User interface                  |
|-------------------------|----------------------------------------------------------------------------------------|--------------------------------------------------------------|---------------------------------|
| Electronics temperature | -                                                                                      | Shows the electronics temperature currently measured.        | Signed floating-point number    |
| Conductivity            | -                                                                                      | Shows the conductivity currently measured.                   | Floating-point number           |
| Corrected conductivity  | -                                                                                      | Shows the conductivity measured compensated for temperature. | Floating-point number           |
| Load rate               | The volume flow of the medium is read in via the Current input 1 to n or the fieldbus. | Shows the total solids flow rate.                            | Signed floating-point<br>number |

## 11.5.2 "Input values" submenu

The **Input values** submenu guides you systematically to the individual input values.

#### Navigation

"Diagnostics" menu → Measured values → Input values

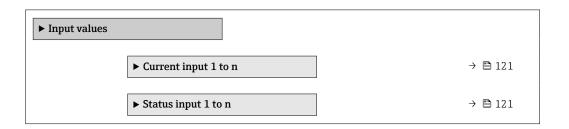

#### Input values of current input

The **Current input 1 to n** submenu contains all the parameters needed to display the current measured values for every current input.

#### **Navigation**

"Diagnostics" menu  $\rightarrow$  Measured values  $\rightarrow$  Input values  $\rightarrow$  Current input 1 to n

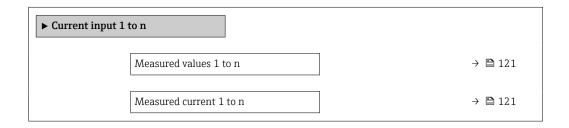

#### Parameter overview with brief description

| Parameter               | Description                                      | User interface               |
|-------------------------|--------------------------------------------------|------------------------------|
| Measured values 1 to n  | Displays the current input value.                | Signed floating-point number |
| Measured current 1 to n | Displays the current value of the current input. | 0 to 22.5 mA                 |

#### Input values of status input

The **Status input 1 to n** submenu contains all the parameters needed to display the current measured values for every status input.

#### **Navigation**

"Diagnostics" menu  $\rightarrow$  Measured values  $\rightarrow$  Input values  $\rightarrow$  Status input 1 to n

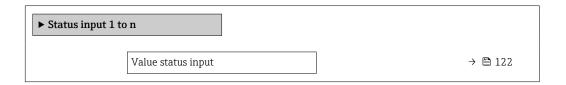

## Parameter overview with brief description

| Parameter          | Description                           | User interface  |
|--------------------|---------------------------------------|-----------------|
| Value status input | Shows the current input signal level. | ■ High<br>■ Low |

## 11.5.3 Output values

The **Output values** submenu contains all the parameters needed to display the current measured values for every output.

#### **Navigation**

"Diagnostics" menu  $\rightarrow$  Measured values  $\rightarrow$  Output values

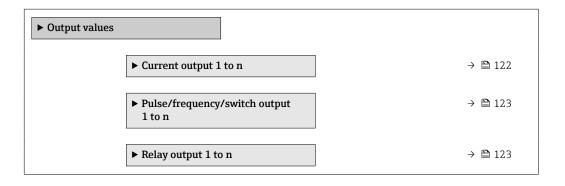

#### Output values of current output

The **Value current output** submenu contains all the parameters needed to display the current measured values for every current output.

#### Navigation

"Diagnostics" menu  $\rightarrow$  Measured values  $\rightarrow$  Output values  $\rightarrow$  Value current output 1 to n

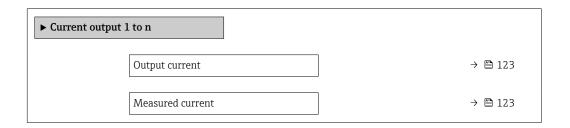

122

#### Parameter overview with brief description

| Parameter        | Description                                                             | User interface  |  |
|------------------|-------------------------------------------------------------------------|-----------------|--|
| Output current   | Displays the current value currently calculated for the current output. | 3.59 to 22.5 mA |  |
| Measured current | Displays the current value currently measured for the current output.   | 0 to 30 mA      |  |

#### Output values for pulse/frequency/switch output

The **Pulse/frequency/switch output 1 to n** submenu contains all the parameters needed to display the current measured values for every pulse/frequency/switch output.

#### Navigation

"Diagnostics" menu  $\rightarrow$  Measured values  $\rightarrow$  Output values  $\rightarrow$  Pulse/frequency/switch output 1 to n

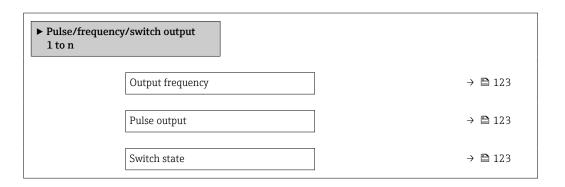

#### Parameter overview with brief description

| Parameter        | Prerequisite                                                                          | Description                                                     | User interface                 |
|------------------|---------------------------------------------------------------------------------------|-----------------------------------------------------------------|--------------------------------|
| Output frequency | In the <b>Operating mode</b> parameter, the <b>Frequency</b> option is selected.      | Displays the value currently measured for the frequency output. | 0.0 to 12 500.0 Hz             |
| Pulse output     | The <b>Pulse</b> option is selected in the <b>Operating mode</b> parameter parameter. | Displays the pulse frequency currently output.                  | Positive floating-point number |
| Switch state     | The <b>Switch</b> option is selected in the <b>Operating mode</b> parameter.          | Displays the current switch output status.                      | ■ Open<br>■ Closed             |

## Output values for relay output

The **Relay output 1 to n** submenu contains all the parameters needed to display the current measured values for every relay output.

#### Navigation

"Diagnostics" menu  $\rightarrow$  Measured values  $\rightarrow$  Output values  $\rightarrow$  Relay output 1 to n

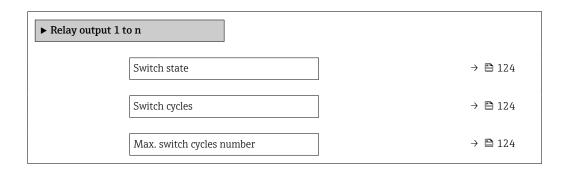

## Parameter overview with brief description

| Parameter                 | Description                                           | User interface                        |  |
|---------------------------|-------------------------------------------------------|---------------------------------------|--|
| Switch state              | Indicates the current switch state of the output.     | <ul><li>Open</li><li>Closed</li></ul> |  |
| Switch cycles             | Shows number of all performed switch cycles.          | Positive integer                      |  |
| Max. switch cycles number | Shows the maximal number of guaranteed switch cycles. | Positive integer                      |  |

## 11.5.4 "Totalizer" submenu

The **Totalizer** submenu contains all the parameters needed to display the current measured values for every totalizer.

## Navigation

"Diagnostics" menu  $\rightarrow$  Measured values  $\rightarrow$  Totalizer

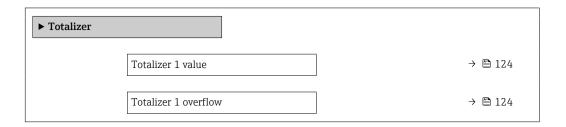

## Parameter overview with brief description

| Parameter            | Description                                   | User interface               |  |
|----------------------|-----------------------------------------------|------------------------------|--|
| Totalizer 1 value    | Displays the current totalizer counter value. | Signed floating-point number |  |
| Totalizer 1 overflow | Displays the current totalizer overflow.      | Integer with sign            |  |

# 11.6 Performing a totalizer reset

The totalizers are reset in the **Operation** submenu:

- Control Totalizer
- Reset all totalizers

## Navigation

"Operation" menu  $\rightarrow$  Totalizer handling

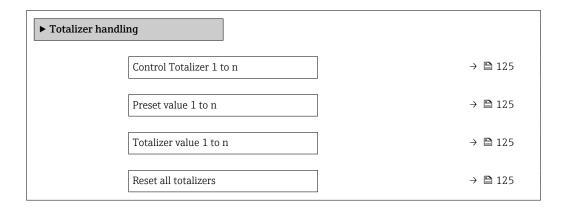

## Parameter overview with brief description

| Parameter            | Prerequisite                                                                                                    | Description                                                                                                    | Selection / User<br>entry / User<br>interface                                                                                                | Factory setting |
|----------------------|----------------------------------------------------------------------------------------------------|----------------------------------------------------------------------------------------------------|----------------------------------------------------------------------------------------------------|-----------------|
| Totalizer 1 control  | A process variable is selected in the <b>Assign process variable</b> parameter (→ 🖺 103) of the <b>Totalizer 1 to n</b> submenu.                         | Operate the totalizer.                                                                                                    | <ul> <li>Totalize</li> <li>Reset + hold</li> <li>Preset + hold</li> <li>Reset + totalize</li> <li>Preset + totalize</li> <li>Hold</li> </ul> | Totalize        |
| Preset value 1       | A process variable is selected in the <b>Assign process variable</b> parameter ( $\rightarrow \blacksquare$ 103) of the <b>Totalizer 1 to n</b> submenu. | Specify start value for totalizer.  Dependency  The unit of the selected process variable is defined in the Unit totalizer parameter (→  103) for the totalizer. | Signed floating-point<br>number                                                                                                    | 0 kg            |
| Totalizer value      | -                                                                                                    | Displays the current totalizer counter value.                                                                                                    | Signed floating-point number                                                                                                    | -               |
| Reset all totalizers | -                                                                                                    | Reset all totalizers to 0 and start.                                                                                                    | <ul><li>Cancel</li><li>Reset + totalize</li></ul>                                                                                            | Cancel          |

# 11.6.1 Function scope of "Control Totalizer" parameter

| Options                     | Description                                                                                                    |
|-----------------------------|----------------------------------------------------------------------------------------------------|
| Totalize                    | The totalizer is started or continues running.                                                                              |
| Reset + hold                | The totaling process is stopped and the totalizer is reset to 0.                                                            |
| Preset + hold <sup>1)</sup> | The totaling process is stopped and the totalizer is set to its defined start value from the <b>Preset value</b> parameter. |
| Reset + totalize            | The totalizer is reset to 0 and the totaling process is restarted.                                                          |

| Options              | Description                                                                                                    |
|----------------------|----------------------------------------------------------------------------------------------------|
| Preset + totalize 1) | The totalizer is set to the defined start value in the <b>Preset value</b> parameter and the totaling process is restarted. |
| Hold                 | Totalizing is stopped.                                                                                                    |

<sup>1)</sup> Visible depending on the order options or device settings

# 11.6.2 Function range of "Reset all totalizers" parameter

| Options          | Description                                                                                                    |
|------------------|----------------------------------------------------------------------------------------------------|
| Cancel           | No action is executed and the user exits the parameter.                                                               |
| Reset + totalize | Resets the totalizer to 0 and restarts the totaling process. The previously aggregated load quantity is thus deleted. |

#### Displaying the measured value history 11.7

The Extended HistoROM application package must be enabled in the device (order option) for the Data logging submenu to appear. This contains all the parameters for the measured value history.

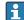

Pata logging is also available via:

#### Function range

- A total of 1000 measured values can be stored
- 4 logging channels
- Adjustable logging interval for data logging
- Measured value trend for each logging channel displayed in the form of a chart

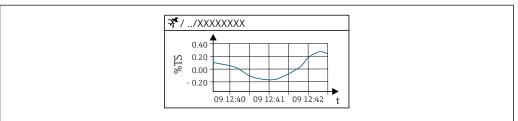

**2**6 **2**6 Chart of a measured value trend

- x-axis: depending on the number of channels selected displays 250 to 1000 measured values of a process variable.
- y-axis: displays the approximate measured value span and constantly adapts this to the ongoing measurement.
- If the length of the logging interval or the assignment of the process variables to the channels is changed, the content of the data logging is deleted.

#### Navigation

"Diagnostics" menu → Data logging

| ▶ Data logging     |         |
|--------------------|---------|
| Assign channel 1   | → 🖺 128 |
| Assign channel 2   | → 🖺 128 |
| Assign channel 3   | → 🗎 128 |
| Assign channel 4   | → 🖺 129 |
| Logging interval   | → 🖺 129 |
| Clear logging data | → 🗎 129 |
| Data logging       | → 🖺 129 |
| Logging delay      | → 🖺 129 |

| Data logging control    | → 🖺 129 |
|-------------------------|---------|
| Data logging status     | → 🖺 129 |
| Entire logging duration | → 🖺 129 |
| ▶ Display channel 1     |         |
| ▶ Display channel 2     |         |
| ▶ Display channel 3     |         |
| ▶ Display channel 4     |         |

## Parameter overview with brief description

| Parameter        | Prerequisite                                                                                                    | Description                                   | Selection / User<br>entry / User<br>interface                                                                                                    | Factory setting |
|------------------|----------------------------------------------------------------------------------------------------|-----------------------------------------------|----------------------------------------------------------------------------------------------------|-----------------|
| Assign channel 1 | The <b>Extended HistoROM</b> application package is available.                                                                                                    | Assign process variable to logging channel.   | <ul> <li>Off</li> <li>Total solids</li> <li>Temperature</li> <li>Electronics temperature</li> <li>Conductivity</li> <li>Corrected conductivity</li> <li>Load rate*</li> <li>Current output 1*</li> <li>Current output 2*</li> <li>Current output 3*</li> <li>Current output 4*</li> </ul> | Off             |
| Assign channel 2 | <ul> <li>The Load rate option is only available if the volume flow of the medium is read in via the Current input 1 to n or the fieldbus.</li> <li>The Extended HistoROM application package is available.</li> <li>The software options currently enabled are displayed in the Software option overview parameter.</li> </ul> | Assign a process variable to logging channel. | For the picklist, see  Assign channel 1 parameter (→   128)                                                                                                    | Off             |
| Assign channel 3 | <ul> <li>The Load rate option is only available if the volume flow of the medium is read in via the Current input 1 to n or the fieldbus.</li> <li>The Extended HistoROM application package is available.</li> <li>The software options currently enabled are displayed in the Software option overview parameter.</li> </ul> | Assign a process variable to logging channel. | For the picklist, see Assign channel 1 parameter (→   128)                                                                                                    | Off             |

| Parameter               | Prerequisite                                                                                                    | Description                                                                                                    | Selection / User<br>entry / User<br>interface                              | Factory setting |
|-------------------------|----------------------------------------------------------------------------------------------------|----------------------------------------------------------------------------------------------------|----------------------------------------------------------------------------|-----------------|
| Assign channel 4        | The Load rate option is only available if the volume flow of the medium is read in via the Current input 1 to n or the fieldbus.  The Extended HistoROM application package is available.  The software options currently enabled are displayed in the Software option overview parameter. | Assign a process variable to logging channel.                                                                                        | For the picklist, see  Assign channel 1 parameter (→   128)                | Off             |
| Logging interval        | The Extended HistoROM application package is available.                                                                                                    | Define the logging interval for data logging. This value defines the time interval between the individual data points in the memory. | 0.1 to 3 600.0 s                                                           | 1.0 s           |
| Clear logging data      | The <b>Extended HistoROM</b> application package is available.                                                                                                    | Clear the entire logging data.                                                                                                    | Clear data                                                                 | Cancel          |
| Data logging            | -                                                                                                    | Select the type of data logging.                                                                                                    | <ul><li>Overwriting</li><li>Not overwriting</li></ul>                      | Overwriting     |
| Logging delay           | In the <b>Data logging</b> parameter, the <b>Not overwriting</b> option is selected.                                                                                                    | Enter the time delay for measured value logging.                                                                                     | 0 to 999 h                                                                 | 0 h             |
| Data logging control    | In the Data logging parameter, the Not overwriting option is selected.                                                                                                    | Start and stop measured value logging.                                                                                               | <ul><li>None</li><li>Delete + start</li><li>Stop</li></ul>                 | None            |
| Data logging status     | In the <b>Data logging</b> parameter, the <b>Not overwriting</b> option is selected.                                                                                                    | Displays the measured value logging status.                                                                                          | <ul><li>Done</li><li>Delay active</li><li>Active</li><li>Stopped</li></ul> | Done            |
| Entire logging duration | In the <b>Data logging</b> parameter, the <b>Not overwriting</b> option is selected.                                                                                                    | Displays the total logging duration.                                                                                                 | Positive floating-<br>point number                                         | 0 s             |

 $<sup>^{\</sup>star}$  Visibility depends on order options or device settings

# 11.8 Adjusting the measured value with the aid of wizards

In practice, the measurement typically needs to be adjusted based a reference value (e.g. lab value) when commissioning the device to ensure optimum measurement performance during subsequent operation. Repeating this adjustment is recommended if there are significant changes to the process conditions or following replacement of the sensor electronics module (ISEM).

The deviation from the value determined by the device can be checked and adjusted if necessary with the aid of manually taken samples of the medium, which are analyzed in the laboratory. The lab value is compared with the measured value of the device for this purpose. The difference between the two values can then be used to decide whether the measurement performance is sufficient or whether the device should be readjusted based on the laboratory value.

The device has four wizards to facilitate this process. After starting each wizard, you are guided through the necessary work steps.

Performing the basic settings for the adjustment:

1. **Commissioning** wizard

Adusting the measured value based on the reference value:

- 2. 1 Take a sample wizard
- 3. 2 Enter lab value wizard
- 4. 3 Perform adjustment wizard
- Adjustment can be carried out directly via local operation of the device or via the web server.

The process using the wizards is essentially the same for both operation methods, but more options and a graphic display are available when operating via the web server in the **3 - Perform adjustment** wizard. Using the web server is therefore recommended.

Online information

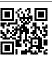

Further information on the procedure for performing an adjustment using wizards is also available online

#### 11.8.1 Performing the basic settings for the adjustment

The **Commissioning** wizard is called up via the main menu: Setup  $\rightarrow$  Total solids adjustment  $\rightarrow$  Commissioning

#### Commissioning

The **Commissioning** wizard is used to:

- set the system time (when using the wizard for the first time or after disconnecting the device from the supply voltage)
- set the unit for the solids content for the measured total solids and the lab value
- enter the solids density

#### 11.8.2 Adjusting the measured value based on the reference value

• All three wizards must be run each time the device is adjusted.

#### Taking a sample

The **1** - Take a sample wizard is used to:

- set the system time (if not already defined in the **Commissioning** wizard)
- have the total solids measured by the device
- calculate the value of the medium sample of the device
- The calculated medium sample of the device is the average of the total solids measured by the device between the start and end of the wizard.
- perform a check as to whether the variability is within the permitted limits You can set the upper limit in the **Maximum variance** parameter.
- save the value of the sample calculated by the device (incl. system time and status).
- At the same time as the total solids in the device are measured, a sample must be taken manually for analysis in the laboratory.

#### Entering the lab value

The 2 - Enter lab value wizard is used to:

- select a unit for entering the sample of the medium taken manually.
- select the sample measured by the device that is to be used for the lab value
- enter the lab value of the sample of the medium taken manually
- check whether the lab value is within the value range
- save the lab value (incl. status and min./max. values if applicable)

#### Performing the adjustment

The **3 - Perform adjustment** wizard is used to:

- display the respective medium sample with the corresponding lab values and the number of adjustments performed.
- select whether a single-point adjustment or a multi-point adjustment is to be performed
- In the case of a single-point adjustment, the value of the most recent, valid sample taken is always selected automatically.
  - In the case of a multi-point adjustment, the values of the last ten valid samples are always selected automatically.
- display the current and new factor and offset
- display the current and new value of the total solids
- display the time stamp of the completed process and confirm completion.
- Each completed adjustment is documented: Diagnostics  $\rightarrow$  Event logbook  $\rightarrow$  Event list

#### Extended functionality when running the wizard via the web server

In the web server, the samples of the medium are displayed in a table (max. 10 out of 32 stored samples). It is also possible to adjust the selection of samples used for the adjustment.

- In the case of a single-point adjustment, the value of the most recent, valid sample taken is always selected automatically. You can determine the most recent sample you want to use by deleting the most recent sample in the table.
- In the case of a multi-point adjustment, the values of the last ten valid samples taken are always automatically selected. You can determine the samples you want to use for the adjustment by deleting samples from the table.

## 11.8.3 Calling up wizards

**■ Commissioning** wizard

The wizard is called up via the main menu: Setup  $\rightarrow$  Total solids adjustment  $\rightarrow$  Commissioning

■ Take a sample wizard, Enter lab value wizard and Assistent Perform adjustment: You can call up the wizard options via the operating menu or during local operation from the operational display by holding down the Enter key for longer than 3 seconds.

#### Performing the adjustment process via local operation

1. Press the Enter key 

for longer than 3 seconds.

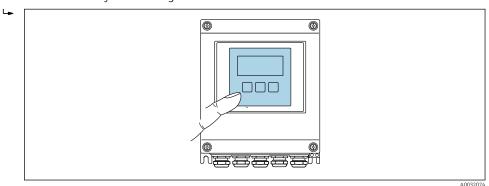

A selection field appears with adjustment options.

- 2. Confirm the desired adjustment option in the selection field.
  - └ The available wizards are displayed.
- 3. Select the desired wizard and follow the instructions.

#### Performing the adjustment process via the web server

- 1. After starting the web server, select **Main menu > Setup**.

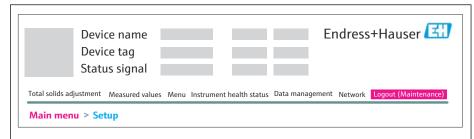

A005263

132

#### 2. Select **Total solids adjustment**.

► The available wizards are displayed.

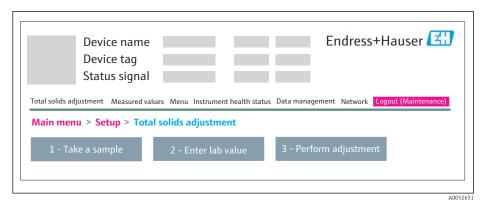

- 3. Select the desired wizard.
  - └ The individual steps of the wizard are displayed.

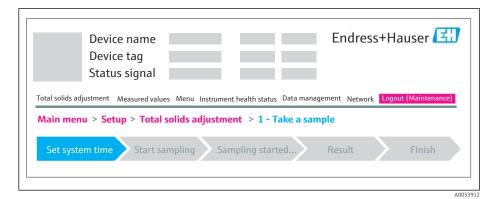

4. Follow the instructions provided by the wizard.

► The wizard guides you through the individual steps.

# 12 Diagnosis and troubleshooting

# 12.1 General troubleshooting

# For local display

| Fault                                                                     | Possible causes                                                                                                    | Remedial action                                                                                                    |
|---------------------------------------------------------------------------|----------------------------------------------------------------------------------------------------|----------------------------------------------------------------------------------------------------|
| Local display is dark, but signal output is within the valid range        | The cable of the display module is not plugged in correctly.                                                                                                    | Insert the plug correctly into the main electronics module and display module.                                                                   |
| Local display dark and no output signals                                  | Supply voltage does not match the voltage specified on the nameplate.                                                                                                   | Apply the correct supply voltage $\rightarrow \ \ \ \ \ \ \ \ \ \ \ \ \ \ \ \ \ \ $                                                              |
|                                                                           | Supply voltage has incorrect polarity.                                                                                                    | Reverse polarity of supply voltage                                                                                                    |
|                                                                           | No contact between connection cables and terminals                                                                                                    | Ensure electrical contact between the cable and the terminal.                                                                                    |
|                                                                           | <ul> <li>Terminals are not plugged into the I/O electronics module correctly.</li> <li>Terminals are not plugged into the main electronics module correctly.</li> </ul> | Check terminals.                                                                                                    |
|                                                                           | <ul><li>I/O electronics module is defective.</li><li>Main electronics module is defective.</li></ul>                                                                    | Order spare part → 🖺 159.                                                                                                    |
|                                                                           | The connector between the main electronics module and display module is not plugged in correctly.                                                                       | Check the connection and correct if necessary.                                                                                                   |
| Local display cannot be read, but signal output is within the valid range | Display is set too bright or too dark.                                                                                                    | <ul> <li>Set the display brighter by simultaneously pressing</li></ul>                                                                           |
| Local display is dark, but signal output is within the valid range        | Display module is defective.                                                                                                    | Order spare part → 🖺 159.                                                                                                    |
| Backlighting of local display is red                                      | Diagnostic event with "Alarm" diagnostic behavior has occurred.                                                                                                    | Take remedial measures → 🗎 146                                                                                                    |
| Text on local display appears in a language that cannot be understood.    | The selected operating language cannot be understood.                                                                                                    | 1. Press □ + □ for 2 s ("home position"). 2. Press □. 3. Configure the required language in the Display language parameter (→ □ 106).            |
| Message on local display: "Communication Error" "Check Electronics"       | Communication between the display module and the electronics is interrupted.                                                                                            | <ul> <li>Check the cable and the connector between the main electronics module and display module.</li> <li>Order spare part →   159.</li> </ul> |

## For output signals

| Fault                                                                                                   | Possible causes                                                             | Remedial action                           |
|----------------------------------------------------------------------------------------------------|-----------------------------------------------------------------------------|-------------------------------------------|
| Signal output outside the valid range                                                                   | Main electronics module is defective.                                       | Order spare part → 🖺 159.                 |
| Signal output outside the valid current range (< 3.6 mA or > 22 mA)                                     | Main electronics module is defective.  I/O electronics module is defective. | Order spare part → 🗎 159.                 |
| Device shows correct value on local display, but signal output is incorrect, though in the valid range. | Parameter configuration error                                               | Check and adjust parameter configuration. |

| Fault                                                                     | Possible causes                                                                                                    | Remedial action                                                                                                    |
|---------------------------------------------------------------------------|----------------------------------------------------------------------------------------------------|----------------------------------------------------------------------------------------------------|
| Device measures incorrectly.                                              | Configuration error or device is operated outside the application.                                                        | Check and correct parameter configuration.     Observe limit values specified in the "Technical Data".                                                                                                    |
| Unexpected and significant difference with regard to the laboratory value | Formation of buildup on the antennas  Buildup usually produces a positive difference with regard to the laboratory value. | Remove buildup.     Perform a new adjustment → ■ 130.  When removing the buildup, make sure that the measuring tube, the antennas and the temperature sensor are neither mechanically damaged nor chemically corroded. |

#### For access

| Fault                                                     | Possible causes                                             | Remedial action                                                                                                    |
|-----------------------------------------------------------|-------------------------------------------------------------|----------------------------------------------------------------------------------------------------|
| Write access to parameters is not possible.               | Hardware write protection is enabled.                       | Set the write protection switch on the main electronics module to the <b>OFF</b> position → 🖺 117.                                                                                                    |
|                                                           | Current user role has limited access authorization.         | <ol> <li>Check user role → □ 60.</li> <li>Enter correct customer-specific access code → □ 61.</li> </ol>                                                                                                    |
| Connection via Modbus RS485 is not possible.              | Modbus RS485 bus cable is connected incorrectly.            | Check the terminal assignment .                                                                                                    |
|                                                           | Modbus RS485 cable is incorrectly terminated.               | Check terminating resistor .                                                                                                    |
|                                                           | Settings for the communication interface are incorrect.     | Check the Modbus RS485 configuration → 🖺 84.                                                                                                    |
|                                                           | Web server is disabled.                                     | Using the "FieldCare" or "DeviceCare" operating tool, check whether the web server of the measuring device is enabled, and enable it if necessary → 🖺 67.                                                            |
|                                                           | The Ethernet interface on the PC is incorrectly configured. | <ul> <li>Check the properties of the Internet protocol (TCP/IP)→</li></ul>                                                                                                    |
|                                                           | The IP address on the PC is incorrectly configured.         | Check the IP address: 192.168.1.212 → 🖺 63                                                                                                    |
|                                                           | WLAN access data are incorrect.                             | <ul> <li>Check WLAN network status.</li> <li>Log on to the device again using WLAN access data.</li> <li>Check that WLAN is enabled on the measuring device and operating unit →</li></ul>                           |
|                                                           | WLAN communication is disabled.                             | -                                                                                                    |
| Unable to connect to web server, FieldCare or DeviceCare. | WLAN network is not available.                              | <ul> <li>Check if WLAN reception is present: LED on display module is lit blue.</li> <li>Check if WLAN connection is enabled: LED on display module flashes blue.</li> <li>Switch on instrument function.</li> </ul> |
| Network connection not present or unstable                | WLAN network is weak.                                       | <ul> <li>Operating unit outside reception range: Check<br/>network status on operating unit.</li> <li>To improve network performance, use an<br/>external WLAN antenna.</li> </ul>                                   |
|                                                           | Parallel WLAN and Ethernet communication                    | <ul> <li>Check network settings.</li> <li>Temporarily enable only the WLAN as an interface.</li> </ul>                                                                                                    |
| Web browser frozen and operation no longer possible       | Data transfer is active.                                    | Wait until data transfer or current action is finished.                                                                                                    |

| Fault                                                                                                    | Possible causes                                                                      | Remedial action                                                                                                    |
|----------------------------------------------------------------------------------------------------|--------------------------------------------------------------------------------------|----------------------------------------------------------------------------------------------------|
|                                                                                                    | Connection lost                                                                      | <ul> <li>Check cable connection and power supply.</li> <li>Refresh the web browser and restart if necessary.</li> </ul>                                     |
| Display of web browser content is difficult to read or incomplete.                                                           | Web browser version used is not optimal.                                             | <ul> <li>Use correct web browser version →          □ 62.</li> <li>Empty the web browser cache.</li> <li>Restart the web browser.</li> </ul>                |
|                                                                                                    | Unsuitable view settings.                                                            | Change the font size/display ratio of the Web browser.                                                                                                    |
| Incomplete or no display of content in the web browser                                                                       | <ul><li> JavaScript is not enabled.</li><li> JavaScript cannot be enabled.</li></ul> | <ul> <li>► Enable JavaScript.</li> <li>► Enter http://XXX.XXX.X.X.XX/servlet/basic.html as the IP address.</li> </ul>                                       |
| Operation with FieldCare or DeviceCare via service interface CDI-RJ45 (port 8000) is not possible.                           | Firewall of the PC or network is blocking communication.                             | Depending on the settings of the firewall used on the PC or in the network, the firewall must be adapted or disabled to allow FieldCare/ DeviceCare access. |
| Flashing the firmware with FieldCare or DeviceCare via service interface CDI-RJ45 (port 8000 or TFTP ports) is not possible. | Firewall of the PC or network is blocking communication.                             | Depending on the settings of the firewall used on the PC or in the network, the firewall must be adapted or disabled to allow FieldCare/ DeviceCare access. |

# 12.2 Diagnostic information via LEDs

## 12.2.1 Transmitter

Different LEDs in the transmitter provide information on the device status.

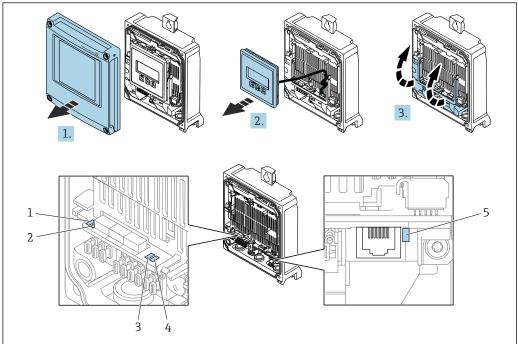

A0029689

- 1 Supply voltage
- 2 Device status
- 3 Not used
- 4 Communication
- 5 Service interface (CDI) active
- 1. Open the housing cover.
- 2. Remove the display module.
- 3. Fold open the terminal cover.

| LED |                       | Color/behavior      | Meaning                                                             |
|-----|-----------------------|---------------------|---------------------------------------------------------------------|
| 1   | Supply voltage        | LED off             | Supply voltage is off or too low.                                   |
|     |                       | Green               | Supply voltage is OK.                                               |
| 2   | Device status: normal | Off                 | Firmware error                                                      |
|     | operation             | Green               | Device status is OK.                                                |
|     |                       | Flashing green      | Device is not configured.                                           |
|     |                       | Flashing red        | A diagnostic event with "Warning" diagnostic behavior has occurred. |
|     |                       | Red                 | A diagnostic event with "Alarm" diagnostic behavior has occurred.   |
|     |                       | Flashing red/green  | The device restarts.                                                |
| 2   | Device status: during | Flashes red slowly  | If > 30 seconds: problem with the boot loader.                      |
|     | start-up              | Flashes red quickly | If > 30 seconds: compatibility problem when reading the firmware.   |
| 3   | Not used              | -                   | -                                                                   |
| 4   | Communication         | LED off             | Communication not active.                                           |

| LED |                         | Color/behavior  | Meaning                                     |
|-----|-------------------------|-----------------|---------------------------------------------|
|     |                         | White           | Communication active.                       |
| 5   | Service interface (CDI) | LED off         | Not connected or no connection established. |
|     |                         | Yellow          | Connected and connection established.       |
|     |                         | Flashing yellow | Service interface active.                   |

#### Sensor connection housing 12.2.2

Various light emitting diodes (LED) on the ISEM electronics unit (intelligent sensor electronics module) in the sensor connection housing provide information about the device status.

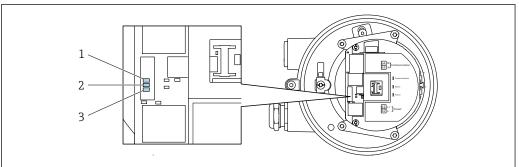

- 1 Communication
- Device status
- 2 3 Supply voltage

| LED                                |                | Color/behavior      | Meaning                                                           |
|------------------------------------|----------------|---------------------|-------------------------------------------------------------------|
| 1                                  | Communication  | White               | Communication active.                                             |
| 2 Device status (normal operation) |                | Red                 | Error                                                             |
|                                    |                | Flashing red        | Warning                                                           |
| Device status (during start-up)    |                | Flashes red slowly  | If > 30 seconds: problem with the boot loader.                    |
|                                    |                | Flashes red quickly | If > 30 seconds: compatibility problem when reading the firmware. |
| 3                                  | Supply voltage | Green               | Supply voltage is OK.                                             |
|                                    |                | LED off             | Supply voltage is off or too low.                                 |

# 12.3 Diagnostic information on local display

## 12.3.1 Diagnostic message

Faults detected by the self-monitoring system of the measuring device are displayed as a diagnostic message in alternation with the operational display.

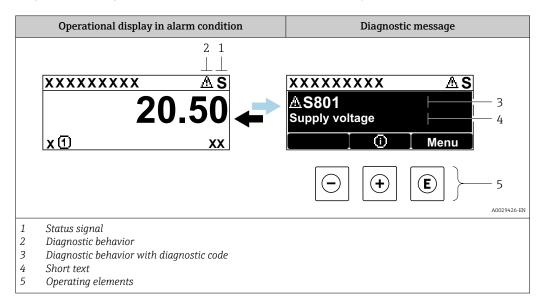

If two or more diagnostic events are pending simultaneously, only the message of the diagnostic event with the highest priority is shown.

- Other diagnostic events that have occurred can be displayed in the **Diagnostics** menu:
  - Via parameter → 🖺 150

#### Status signals

The status signals provide information on the state and reliability of the device by categorizing the cause of the diagnostic information (diagnostic event).

The status signals are categorized according to VDI/VDE 2650 and NAMUR Recommendation NE 107: F = Failure, C = Function Check, S = Out of Specification, M = Maintenance Required

| Symbol | Meaning                                                                                                    |
|--------|----------------------------------------------------------------------------------------------------|
| F      | Failure A device error has occurred. The measured value is no longer valid.                                                                |
| С      | Function check The device is in service mode (e.g. during a simulation).                                                                   |
| S      | Out of specification The device is being operated: Outside its technical specification limits (e.g. outside the process temperature range) |
| М      | Maintenance required Maintenance is required. The measured value remains valid.                                                            |

#### Diagnostic behavior

| Symbol | Meaning                                                                                                    |
|--------|----------------------------------------------------------------------------------------------------|
| 8      | <ul> <li>Alarm</li> <li>Measurement is interrupted.</li> <li>Signal outputs and totalizers assume the defined alarm condition.</li> <li>A diagnostic message is generated.</li> </ul> |
| Δ      | <ul> <li>Warning</li> <li>Measurement is resumed.</li> <li>The signal outputs and totalizers are not affected.</li> <li>A diagnostic message is generated.</li> </ul>                 |

#### Diagnostic information

The fault can be identified using the diagnostic information. The short text helps you by providing information about the fault. In addition, the corresponding symbol for the diagnostic behavior is displayed in front of the diagnostic information on the local display.

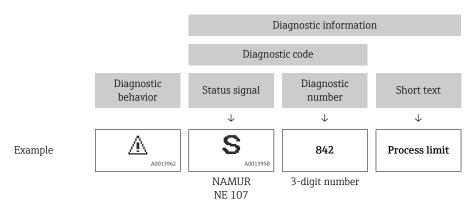

## Operating elements

| Operating key    | Meaning                                                         |
|------------------|-----------------------------------------------------------------|
|                  | Plus key                                                        |
| ( <del>+</del> ) | In menu, submenu Opens the message about the remedial measures. |
|                  | Enter key                                                       |
| E                | In menu, submenu Opens the operating menu.                      |
|                  | If pressed > 3 seconds Displays the available wizards.          |

# 12.3.2 Calling up remedial measures

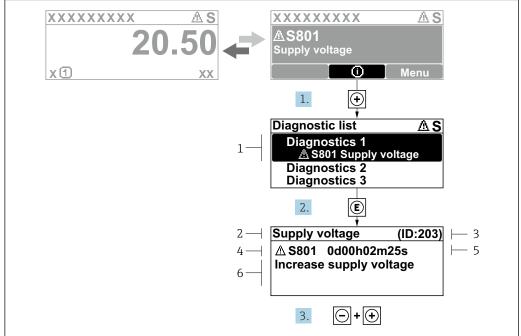

A0029431-EN

- 27 Message for remedial measures
- 1 Diagnostic information
- 2 Short text
- 3 Service ID
- 4 Diagnostic behavior with diagnostic code
- 5 Operation time when error occurred
- 6 Remedial measures
- 1. The user is in the diagnostic message.
  - Press ± (① symbol).
  - The **Diagnostic list** submenu opens.
- 2. Select the desired diagnostic event with  $\pm$  or  $\Box$  and press  $\Box$ .
  - ► The message about the remedial measures opens.
- 3. Press  $\Box$  +  $\pm$  simultaneously.
  - ► The message about the remedial measures closes.

The user is in the **Diagnostics** menu at an entry for a diagnostics event, e.g. in the **Diagnostic list** submenu or **Previous diagnostics** parameter.

- 1. Press E.
  - ► The message for the remedial measures for the selected diagnostic event opens.
- 2. Press  $\Box$  +  $\pm$  simultaneously.
  - ► The message for the remedial measures closes.

# 12.4 Diagnostic information in the web browser

## 12.4.1 Diagnostic options

Any faults detected by the measuring device are displayed in the Web browser on the home page once the user has logged on.

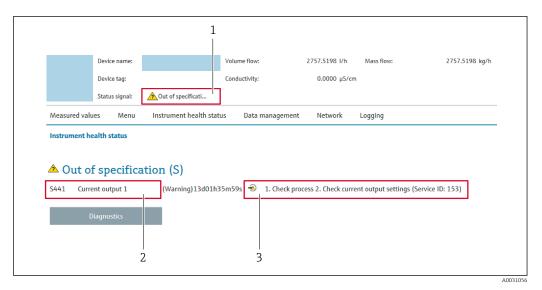

- 1 Status area with status signal
- 2 Diagnostic information
- 3 Remedial measures with service ID
- In addition, diagnostic events which have occurred can be shown in the **Diagnostics** 
  - Via parameter → 

    150
  - Via submenu → 🖺 150

## Status signals

The status signals provide information on the state and reliability of the device by categorizing the cause of the diagnostic information (diagnostic event).

| Symbol                                                                                                    | Meaning                                                                                                    |  |  |
|----------------------------------------------------------------------------------------------------|----------------------------------------------------------------------------------------------------|--|--|
| 8                                                                                                    | Failure A device error has occurred. The measured value is no longer valid.                                                                |  |  |
|                                                                                                    | Function check The device is in service mode (e.g. during a simulation).                                                                   |  |  |
| <u>^</u>                                                                                                    | Out of specification The device is being operated: Outside its technical specification limits (e.g. outside the process temperature range) |  |  |
| <b>\( \sqrt{\sqrt{\sq}}\sqrt{\sqrt{\sq}}}}}}}}}}}}}}}}}}}}}}}}}}}}}}}}}}}}</b> | Maintenance required Maintenance is required. The measured value remains valid.                                                            |  |  |

The status signals are categorized in accordance with VDI/VDE 2650 and NAMUR Recommendation NE 107.

## 12.4.2 Calling up remedy information

Remedy information is provided for every diagnostic event to ensure that problems can be rectified quickly. These measures are displayed in red along with the diagnostic event and the related diagnostic information.

# 12.5 Diagnostic information in FieldCare or DeviceCare

## 12.5.1 Diagnostic options

Any faults detected by the measuring device are displayed on the home page of the operating tool once the connection has been established.

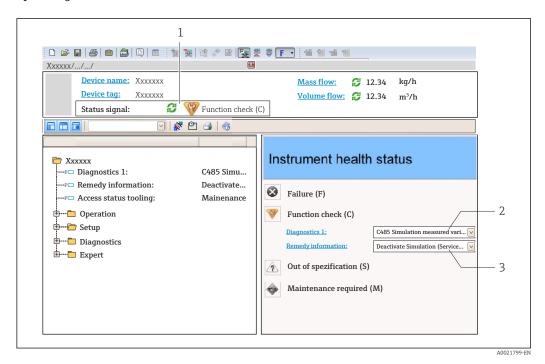

- 1 Status area with status signal → \( \bigsim 139 \)
- *2* Diagnostic information  $\rightarrow$   $\stackrel{\triangle}{=}$  140
- 3 Remedial measures with service ID
- In addition, diagnostic events which have occurred can be shown in the **Diagnostics** menu:

  - Via submenu  $\rightarrow$  🗎 150

#### Diagnostic information

The fault can be identified using the diagnostic information. The short text helps you by providing information about the fault. In addition, the corresponding symbol for the diagnostic behavior is displayed in front of the diagnostic information on the local display.

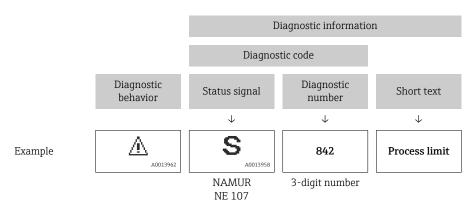

#### 12.5.2 Calling up remedy information

Remedy information is provided for every diagnostic event to ensure that problems can be rectified quickly:

- On the home page
  - Remedy information is displayed in a separate field below the diagnostics information.
- In the **Diagnostics** menu Remedy information can be called up in the working area of the user interface.

The user is in the **Diagnostics** menu.

- 1. Call up the desired parameter.
- 2. On the right in the working area, mouse over the parameter.
  - ► A tool tip with remedy information for the diagnostic event appears.

# 12.6 Diagnostic information via communication interface

#### 12.6.1 Reading out diagnostic information

Diagnostic information can be read out via Modbus RS485 register addresses.

- Via register address **6821** (data type = string): diagnosis code, e.g. F270
- Via register address **6859** (data type = integer): diagnosis number, e.g. 270
- For an overview of diagnostic events with diagnosis number and diagnosis code  $\Rightarrow \implies 146$

## 12.6.2 Configuring error response mode

The error response mode for Modbus RS485 communication can be configured in the **Communication** submenu using 2 parameters.

#### Navigation path

Setup  $\rightarrow$  Communication

Parameter overview with brief description

| Parameter    | Meaning                                                                                                    | Options                                                                             | Factory setting |
|--------------|----------------------------------------------------------------------------------------------------|-------------------------------------------------------------------------------------|-----------------|
| Failure mode | Select measured value output behavior when a diagnostic message occurs via Modbus communication.  The effect of this parameter depends on the option selected in the Assign diagnostic behavior parameter. | <ul> <li>NaN value</li> <li>Last valid value</li> <li>NaN = not a number</li> </ul> | NaN value       |

# 12.7 Adapting the diagnostic information

# 12.7.1 Adapting the diagnostic behavior

Each item of diagnostic information is assigned a specific diagnostic behavior at the factory. The user can change this assignment for specific diagnostic information in the **Diagnostic behavior** submenu.

 $\texttt{Expert} \rightarrow \texttt{System} \rightarrow \texttt{Diagnostic handling} \rightarrow \texttt{Diagnostic behavior}$ 

You can assign the following options to the diagnostic number as the diagnostic behavior:

| Options            | Description                                                                                                    |
|--------------------|----------------------------------------------------------------------------------------------------|
| Alarm              | The device stops measurement. The measured value output via Modbus RS485 and the totalizers assume the defined alarm condition. A diagnostic message is generated. The background lighting changes to red.            |
| Warning            | The device continues to measure. The measured value output via Modbus RS485 and the totalizers are not affected. A diagnostic message is generated.                                                                   |
| Logbook entry only | The device continues to measure. The diagnostic message is only displayed in the <b>Event logbook</b> submenu ( <b>Event list</b> submenu) and is not displayed in alternating sequence with the operational display. |
| Off                | The diagnostic event is ignored, and no diagnostic message is generated or entered.                                                                                                    |

# 12.8 Overview of diagnostic information

In the case of some items of diagnostic information, the diagnostic behavior can be changed. Adapting the diagnostic information

| Diagnostic<br>number | Short text                       | Remedy instructions                                                                                                    | Status<br>signal<br>[from the<br>factory] | Diagnostic<br>behavior<br>[from the<br>factory] |
|----------------------|----------------------------------|----------------------------------------------------------------------------------------------------|-------------------------------------------|-------------------------------------------------|
| Diagnostic of        | sensor                           |                                                                                                    |                                           |                                                 |
| 022                  | Temperature sensor defective     | Change main electronic module     Change sensor                                                                                              | F                                         | Alarm                                           |
| 082                  | Data storage inconsistent        | Check module connections                                                                                                    | F                                         | Alarm                                           |
| 083                  | Memory content inconsistent      | Restart device     Restore S-DAT data     Replace S-DAT                                                                                      | F                                         | Alarm                                           |
| 181                  | Antenna connection faulty        | Check sensor cable and sensor     Perform Heartbeat Verification                                                                             | F                                         | Alarm                                           |
| Diagnostic of        | electronic                       |                                                                                                    |                                           | 1                                               |
| 201                  | Electronics faulty               | Restart device     Replace electronics                                                                                                    | F                                         | Alarm                                           |
| 242                  | Firmware incompatible            | Check firmware version     Flash or replace electronic module                                                                                | F                                         | Alarm                                           |
| 252                  | Module incompatible              | Check electronic modules     Check if correct modules are     available (e.g. NEx, Ex)     Replace electronic modules                        | F                                         | Alarm                                           |
| 262                  | Module connection interrupted    | Check or replace connection cable between sensor electronic module (ISEM) and main electronics     Check or replace ISEM or main electronics | F                                         | Alarm                                           |
| 270                  | Main electronics defective       | Restart device     Replace main electronic module                                                                                            | F                                         | Alarm                                           |
| 271                  | Main electronics faulty          | Restart device     Replace main electronic module                                                                                            | F                                         | Alarm                                           |
| 272                  | Main electronics faulty          | s faulty Restart device                                                                                                    |                                           | Alarm                                           |
| 273                  | Main electronics defective       | Pay attention to display emergency operation     Replace main electronics                                                                    | F                                         | Alarm                                           |
| 275                  | I/O module defective             | Change I/O module                                                                                                    | F                                         | Alarm                                           |
| 276                  | I/O module faulty                | Restart device     Change I/O module                                                                                                    | F                                         | Alarm                                           |
| 283                  | Memory content inconsistent      | Restart device                                                                                                    | F                                         | Alarm                                           |
| 302                  | Device verification active       | Device verification active, please wait.                                                                                                    | С                                         | Warning 1)                                      |
| 303                  | I/O 1 to n configuration changed | Apply I/O module configuration     (parameter "Apply I/O     configuration")     Afterwards reload device     description and check wiring   | М                                         | Warning                                         |
| 311                  | Sensor electronics (ISEM) faulty | Maintenance required!<br>Do not reset device                                                                                                 | М                                         | Warning                                         |
| 330                  | Flash file invalid               | Update firmware of device     Restart device                                                                                                 | М                                         | Warning                                         |

| Diagnostic<br>number | Short text                        | Remedy instructions                                                                                                    | Status<br>signal<br>[from the<br>factory] | Diagnostic<br>behavior<br>[from the<br>factory] |  |
|----------------------|-----------------------------------|----------------------------------------------------------------------------------------------------|-------------------------------------------|-------------------------------------------------|--|
| 331                  | Firmware update failed            | Update firmware of device     Restart device                                                                                                    | F                                         | Warning                                         |  |
| 332                  | Writing in HistoROM backup failed | Replace user interface board     Ex d/XP: replace transmitter                                                                                         | F                                         | Alarm                                           |  |
| 361                  | I/O module 1 to n faulty          | Restart device     Check electronic modules     Change I/O module or main electronics                                                                 | F                                         | Alarm                                           |  |
| 372                  | Sensor electronics (ISEM) faulty  | Restart device     Check if failure recurs     Replace sensor electronic module     (ISEM)                                                            | F                                         | Alarm                                           |  |
| 373                  | Sensor electronics (ISEM) faulty  | Transfer data or reset device                                                                                                    | F                                         | Alarm                                           |  |
| 375                  | I/O- 1 to n communication failed  | Restart device     Check if failure recurs     Replace module rack inclusive electronic modules                                                       | F                                         | Alarm                                           |  |
| 376                  | Sensor electronics (ISEM) faulty  | Replace sensor electronic module (ISEM)     Turn off diagnostic message                                                                               | F                                         | Alarm                                           |  |
| 378                  | Supply voltage ISEM faulty        | I. If available: Check connection cable between sensor and transmitter     Replace main electronic module     Replace sensor electronic module (ISEM) | F                                         | Alarm                                           |  |
| 382                  | Data storage                      | Insert T-DAT     Replace T-DAT                                                                                                    | F                                         | Alarm                                           |  |
| 383                  | Memory content                    | Reset device                                                                                                    | F                                         | Alarm                                           |  |
| 387                  | HistoROM data faulty              | Contact service organization                                                                                                    | F                                         | Alarm                                           |  |
| Diagnostic of        | configuration                     |                                                                                                    |                                           |                                                 |  |
| 410                  | Data transfer failed              | Retry data transfer     Check connection                                                                                                    | F                                         | Alarm                                           |  |
| 412                  | Processing download               | Download active, please wait                                                                                                    | С                                         | Warning                                         |  |
| 431                  | Trim 1 to n required              | Carry out trim                                                                                                    | М                                         | Warning                                         |  |
| 437                  | Configuration incompatible        | Update firmware     Execute factory reset                                                                                                    | F                                         | Alarm                                           |  |
| 438                  | Dataset different                 | Check dataset file     Check device parameterization     Download new device     parameterization                                                     | М                                         | Warning                                         |  |
| 441                  | Current output 1 to n saturated   | Check current output settings     Check process                                                                                                    | S                                         | Warning 1)                                      |  |
| 442                  | Frequency output 1 to n saturated | Check frequency output settings     Check process                                                                                                    | S                                         | Warning 1)                                      |  |
| 443                  | Pulse output 1 to n saturated     | Check pulse output settings     Check process                                                                                                    | S                                         | Warning 1)                                      |  |
| 444                  | Current input 1 to n saturated    | Check current input settings     Check connected device     Check process                                                                             | S                                         | Warning 1)                                      |  |
| 453                  | Flow override active              | Deactivate flow override                                                                                                    | С                                         | Warning                                         |  |

| Diagnostic<br>number | Short text                                | Remedy instructions                                                                                                  | Status<br>signal<br>[from the<br>factory] | Diagnostic<br>behavior<br>[from the<br>factory] |
|----------------------|-------------------------------------------|----------------------------------------------------------------------------------------------------|-------------------------------------------|-------------------------------------------------|
| 484                  | Failure mode simulation active            | Deactivate simulation                                                                                                | С                                         | Alarm                                           |
| 485                  | Process variable simulation active        | Deactivate simulation                                                                                                | С                                         | Warning                                         |
| 486                  | Current input 1 to n simulation active    | Deactivate simulation                                                                                                | С                                         | Warning                                         |
| 491                  | Current output 1 to n simulation active   | Deactivate simulation                                                                                                | С                                         | Warning                                         |
| 492                  | Frequency output 1 to n simulation active | Deactivate simulation frequency output                                                                               | С                                         | Warning                                         |
| 493                  | Pulse output simulation active            | Deactivate simulation pulse output                                                                                   | С                                         | Warning                                         |
| 494                  | Switch output 1 to n simulation active    | Deactivate simulation switch output                                                                                  | С                                         | Warning                                         |
| 495                  | Diagnostic event simulation active        | Deactivate simulation                                                                                                | С                                         | Warning                                         |
| 496                  | Status input 1 to n simulation active     | Deactivate status input simulation                                                                                   | С                                         | Warning                                         |
| 520                  | I/O 1 to n hardware configuration invalid | Check I/O hardware configuration     Replace wrong I/O module                                                        | F                                         | Alarm                                           |
| 537                  | Configuration                             | Check IP addresses in network     Change IP address                                                                  | F                                         | Warning                                         |
| 594                  | Relay output 1 to n simulation active     | Deactivate simulation switch output                                                                                  | С                                         | Warning                                         |
| Diagnostic of        | process                                   |                                                                                                    |                                           |                                                 |
| 803                  | Loop current 1 faulty                     | Check wiring     Change I/O module                                                                                   | F                                         | Alarm                                           |
| 832                  | Electronics temperature too high          | Reduce ambient temperature                                                                                           | S                                         | Warning 1)                                      |
| 833                  | Electronics temperature too low           | Increase ambient temperature                                                                                         | S                                         | Warning 1)                                      |
| 834                  | Process temperature too high              | Reduce process temperature                                                                                           | S                                         | Warning <sup>1)</sup>                           |
| 835                  | Process temperature too low               | Increase process temperature                                                                                         | S                                         | Warning 1)                                      |
| 844                  | Total solids range exceeded               | Check range limits                                                                                                   | S                                         | Warning 1)                                      |
| 862                  | Partly filled pipe                        | Verify that the measuring tube is filled with the medium.     Verify that build-up does not interfere with antennas. | S                                         | Warning <sup>1)</sup>                           |
| 881                  | Signal to noise ratio too low             | Check process conditions     Clean measuring tube     Replace sensor electronic module (ISEM)                        | S                                         | Warning <sup>1)</sup>                           |
| 882                  | Input signal faulty                       | Check input signal parameterization     Check external device     Check process conditions                           | F                                         | Alarm                                           |
| 907                  | Permittivity out of specification         | Check composition of the medium                                                                                      | S                                         | Warning 1)                                      |

| Diagnostic<br>number | Short text                           | Remedy instructions                                                                                      | Status<br>signal<br>[from the<br>factory] | Diagnostic<br>behavior<br>[from the<br>factory] |
|----------------------|--------------------------------------|----------------------------------------------------------------------------------------------------|-------------------------------------------|-------------------------------------------------|
| 908                  | Volume fraction out of specification | Perform adjustment     Remove build-up on antennas /     temperature sensors     Check for gas in medium | S                                         | Warning <sup>1)</sup>                           |
| 909                  | Conductivity out of specification    | Check process conditions     Clean measuring tube     Replace sensor electronic module (ISEM)            | S                                         | Warning 1)                                      |
| 944                  | Monitoring failed                    | Check process conditions for<br>Heartbeat Monitoring                                                     | S                                         | Warning                                         |

<sup>1)</sup> Diagnostic behavior can be changed.

# 12.9 Pending diagnostic events

The **Diagnostics** menu allows the user to view the current diagnostic event and the previous diagnostic event separately.

- To call up the measures to rectify a diagnostic event:
  - Via local display → 141
    - Via web browser → 🗎 142
    - Via "FieldCare" operating tool → 🗎 144
    - Via "DeviceCare" operating tool → 🖺 144
- Other pending diagnostic events can be displayed in the **Diagnostic list** submenu  $\rightarrow \cong 150$ .

### **Navigation**

"Diagnostics" menu

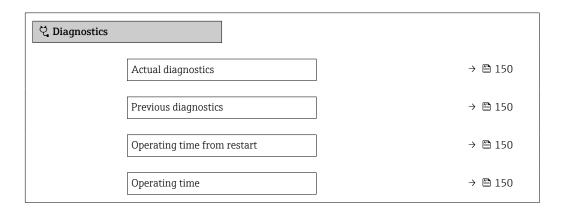

### Parameter overview with brief description

| Parameter                   | Prerequisite                                 | Description                                                                                                    | User interface                                                           |
|-----------------------------|----------------------------------------------|----------------------------------------------------------------------------------------------------|--------------------------------------------------------------------------|
| Actual diagnostics          | A diagnostic event has occurred.             | Shows the current occured diagnostic event along with its diagnostic information.                                     | Symbol for diagnostic behavior, diagnostic code and short message.       |
|                             |                                              | If two or more messages occur simultaneously, the message with the highest priority is shown on the display.          |                                                                          |
| Previous diagnostics        | Two diagnostic events have already occurred. | Shows the diagnostic event that occurred prior to the current diagnostic event along with its diagnostic information. | Symbol for diagnostic<br>behavior, diagnostic code<br>and short message. |
| Operating time from restart | -                                            | Shows the time the device has been in operation since the last device restart.                                        | Days (d), hours (h),<br>minutes (m) and seconds<br>(s)                   |
| Operating time              | -                                            | Indicates how long the device has been in operation.                                                                  | Days (d), hours (h),<br>minutes (m) and seconds<br>(s)                   |

# 12.10 Diagnostics list

Up to 5 currently pending diagnostic events can be displayed in the **Diagnostic list** submenu along with the associated diagnostic information. If more than 5 diagnostic events are pending, the events with the highest priority are shown on the display.

# Navigation path

Diagnostics → Diagnostic list

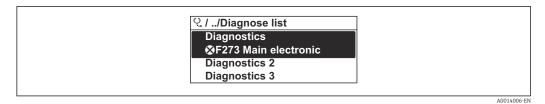

₹ 28 Using the example of the local display

To call up the measures to rectify a diagnostic event:

- Via local display → 
  ☐ 141
  Via web browser → 
  ☐ 142
- Via "FieldCare" operating tool → 🗎 144
- Via "DeviceCare" operating tool → 🖺 144

# 12.11 Event logbook

# 12.11.1 Reading out the event logbook

A chronological overview of the event messages that have occurred is provided in the **Events list** submenu.

### Navigation path

**Diagnostics** menu → **Event logbook** submenu → Events list

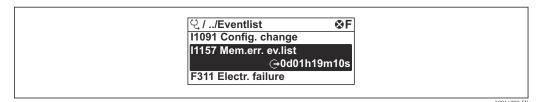

Using the example of the local display

- A maximum of 20 event messages can be displayed in chronological order.
- If the **Extended HistoROM** application package (order option) is enabled in the device, the event list can contain up to 100 entries.

The event history includes entries for:

- Diagnostic events → 🗎 146
- Information events  $\rightarrow$   $\blacksquare$  153

In addition to the operating time when the event occurred, each event is also assigned a symbol that indicates whether the event has occurred or is finished:

- Diagnostics event
  - ᢒ: Occurrence of the event
  - 🕒: End of the event
- Information event
  - €: Occurrence of the event
- To call up the measures to rectify a diagnostic event:
  - Via local display → 🗎 141
  - Via web browser  $\rightarrow$  🗎 142
  - Via "FieldCare" operating tool → 🖺 144
- For filtering the displayed event messages → 🗎 152

# 12.11.2 Filtering the event logbook

Using the **Filter options** parameter you can define which category of event message is displayed in the **Events list** submenu.

### Navigation path

Diagnostics  $\rightarrow$  Event logbook  $\rightarrow$  Filter options

### Filter categories

- All
- Failure (F)
- Function check (C)
- Out of specification (S)
- Maintenance required (M)
- Information (I)

# 12.11.3 Overview of information events

Unlike a diagnostic event, an information event is displayed in the event logbook only and not in the diagnostic list.

| Info number | Info name                                |
|-------------|------------------------------------------|
| I1000       | (Device ok)                              |
| I1079       | Sensor changed                           |
| I1089       | Power on                                 |
| I1090       | Configuration reset                      |
| I1091       | Configuration changed                    |
| I1092       | HistoROM backup deleted                  |
| I11359      | Temperature sensor defective             |
| I11360      | Temperature sensor defective             |
| I11362      | Total solids measurement adjusted        |
| I1137       | Electronics changed                      |
| I1151       | History reset                            |
| I1155       | Reset electronics temperature            |
| I1156       | Memory error trend                       |
| I1157       | Memory error event list                  |
| I1256       | Display: access status changed           |
| I1264       | Safety sequence aborted                  |
| I1278       | I/O module restarted                     |
| I1335       | Firmware changed                         |
| I1361       | Web server: login failed                 |
| I1397       | Fieldbus: access status changed          |
| I1398       | CDI: access status changed               |
| I1444       | Device verification passed               |
| I1445       | Device verification failed               |
| I1450       | Monitoring off                           |
| I1451       | Monitoring on                            |
| I1457       | Measurement error verification failed    |
| I1459       | I/O module verification failed           |
| I1461       | Sensor verification failed               |
| I1462       | Sensor electronic module verific. failed |
| I1512       | Download started                         |
| I1513       | Download finished                        |
| I1514       | Upload started                           |
| I1515       | Upload finished                          |
| I1554       | Safety sequence started                  |
| I1555       | Safety sequence confirmed                |
| I1556       | Safety mode off                          |
| I1618       | I/O module 2 replaced                    |
| I1619       | I/O module 3 replaced                    |
| I1621       | I/O module 4 replaced                    |

| Info number | Info name                               |
|-------------|-----------------------------------------|
| I1622       | Calibration changed                     |
| I1624       | All totalizers reset                    |
| I1625       | Write protection activated              |
| I1626       | Write protection deactivated            |
| I1627       | Web server: login successful            |
| I1628       | Display: login successful               |
| I1629       | CDI: login successful                   |
| I1631       | Web server access changed               |
| I1632       | Display: login failed                   |
| I1633       | CDI: login failed                       |
| I1634       | Reset to factory settings               |
| I1635       | Reset to delivery settings              |
| I1639       | Max. switch cycles number reached       |
| I1649       | Hardware write protection activated     |
| I1650       | Hardware write protection deactivated   |
| I1712       | New flash file received                 |
| I1725       | Sensor electronic module (ISEM) changed |
| I1726       | Configuration backup failed             |

# 12.12 Resetting the measuring device

The entire device configuration or some of the configuration can be reset to a defined state with the **Device reset** parameter ( $\rightarrow \triangleq 112$ ).

# 12.12.1 Function range of "Device reset" parameter

| Options              | Description                                                                                                    |
|----------------------|----------------------------------------------------------------------------------------------------|
| Cancel               | No action is executed and the user exits the parameter.                                                                                                    |
| To delivery settings | Every parameter for which a customer-specific default setting was ordered is reset to the customer-specific value. All other parameters are reset to the factory setting.                                                                                                    |
| Restart device       | The restart resets every parameter with data stored in volatile memory (RAM) to the factory setting (e.g. measured value data). The device configuration remains unchanged.                                                                                                    |
| Restore S-DAT backup | Restores the data that is saved on the S-DAT. Additional information: This function can be used to resolve the memory issue "083 Memory content inconsistent" or to restore the S-DAT data when a new S-DAT has been installed.  This option is displayed only in an elarm condition. |
|                      | This option is displayed only in an alarm condition.                                                                                                    |

# 12.13 Device information

The **Device information** submenu contains all parameters that display different information for device identification.

### Navigation

"Diagnostics" menu → Device information

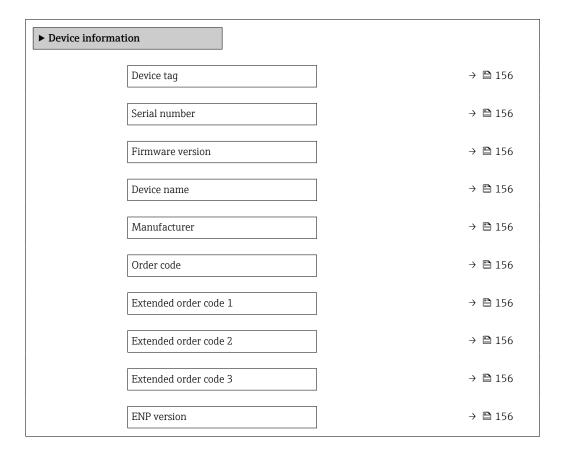

# Parameter overview with brief description

| Parameter             | Description                                                                                                    | User interface                                                                        | Factory setting |
|-----------------------|----------------------------------------------------------------------------------------------------|---------------------------------------------------------------------------------------|-----------------|
| Device tag            | Shows name of measuring point.                                                                                                    | Max. 32 characters, such as letters, numbers or special characters (e.g. @, %, /).    | Teqwave M       |
| Serial number         | Shows the serial number of the measuring device.                                                                                                    | Max. 11-digit character string comprising letters and numbers.                        | -               |
| Firmware version      | Shows the device firmware version installed.                                                                                                    | Character string in the format xx.yy.zz                                               | -               |
| Device name           | Shows the name of the transmitter.  The name can be found on the nameplate of the transmitter.                                                                         | Character string comprising<br>numbers, letters and special<br>characters             | -               |
| Manufacturer          | Displays the manufacturer.                                                                                                    | Character string comprising numbers, letters and special characters                   | Endress+Hauser  |
| Order code            | Shows the device order code.                                                                                                    | Character string composed of letters, numbers and certain punctuation marks (e.g. /). | -               |
| Extended order code 1 | Shows the 1st part of the extended order code.                                                                                                    | Character string                                                                      | -               |
| Extended order code 2 | Shows the 2nd part of the extended order code.  The extended order code can also be found on the nameplate of the sensor and transmitter in the "Ext. ord. cd." field. | Character string                                                                      | -               |
| Extended order code 3 | Shows the 3rd part of the extended order code.  The extended order code can also be found on the nameplate of the sensor and transmitter in the "Ext. ord. cd." field. | Character string                                                                      | -               |
| ENP version           | Shows the version of the electronic nameplate (ENP).                                                                                                    | Character string                                                                      | 2.02.00         |

156

# 12.14 Firmware history

| Release<br>date | Firmware<br>version | Order code<br>for<br>"Firmware<br>version" | Firmware<br>Changes | Documentation type     | Documentation        |
|-----------------|---------------------|--------------------------------------------|---------------------|------------------------|----------------------|
| 03.2024         | 01.00.zz            | Option <b>75</b>                           | Original firmware   | Operating instructions | BA02323D/06/EN/03.24 |

- It is possible to flash the firmware to the current version or the previous version using the service interface.
- For the compatibility of the firmware version with the previous version, the installed device description files and operating tools, observe the information about the device in the "Manufacturer's information" document.
- The manufacturer's information is available:
  - $\blacksquare$  In the Download Area of the Endress+Hauser web site: www.endress.com  $\to$  Downloads
  - Specify the following details:
    - Product root: e.g. 4W5B
       The product root is the first part of the order code: see the nameplate on the device.
    - Text search: Manufacturer's information
    - Media type: Documentation Technical Documentation

#### 13 **Maintenance**

#### 13.1 Maintenance work

No special maintenance work is required.

#### 13.1.1 Exterior cleaning

When cleaning the exterior of measuring devices, always use cleaning agents that do not attack the surface of the housing or the gaskets.

# **MARNING**

### Cleaning agents can damage the plastic transmitter housing!

- ▶ Do not use high-pressure steam.
- ▶ Only use the permitted cleaning agents specified.

# Permitted cleaning agents for the plastic housing:

- Commercially available household cleaners
- Methyl alcohol or isopropyl alcohol
- Mild soap solutions

#### 13.2 **Endress+Hauser services**

Endress+Hauser offers a wide variety of services for maintenance such as function checks at the place of manufacture, maintenance service or device tests.

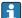

Your Endress+Hauser Sales Center can provide detailed information on the services.

158

# 14 Repair

# 14.1 General notes

# 14.1.1 Repair and conversion concept

The Endress+Hauser repair and conversion concept provides for the following:

- The measuring devices have a modular design.
- Spare parts are grouped into logical kits with the associated Installation Instructions.
- Repairs are carried out by Endress+Hauser Service or by appropriately trained customers.
- Certified devices can only be converted to other certified devices by Endress+Hauser Service or at the factory.

# 14.1.2 Notes for repair and conversion

For repair and conversion of a measuring device, observe the following notes:

- ▶ Use only original Endress+Hauser spare parts.
- ▶ Carry out the repair according to the Installation Instructions.
- ▶ Observe the applicable standards, federal/national regulations, Ex documentation (XA) and certificates.
- ▶ Document all repairs and conversions and enter the details in Netilion Analytics.

# 14.2 Spare parts

Device Viewer (www.endress.com/deviceviewer):

All the spare parts for the measuring device, along with the order code, are listed here and can be ordered. If available, users can also download the associated Installation Instructions.

- Measuring device serial number:
  - Is located on the nameplate of the device.

## 14.3 Endress+Hauser services

Endress+Hauser offers a wide range of services.

Your Endress+Hauser Sales Center can provide detailed information on the services.

# 14.4 Return

The requirements for safe device return can vary depending on the device type and national legislation.

- 1. Refer to the web page for information: https://www.endress.com/support/return-material
  - ► Select the region.
- 2. If returning the device, pack the device in such a way that it is reliably protected against impact and external influences. The original packaging offers the best protection.

# 14.5 Disposal

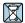

If required by the Directive 2012/19/EU on waste electrical and electronic equipment (WEEE), the product is marked with the depicted symbol in order to minimize the disposal of WEEE as unsorted municipal waste. Do not dispose of products bearing this marking as unsorted municipal waste. Instead, return them to the manufacturer for disposal under the applicable conditions.

# 14.5.1 Removing the measuring device

1. Switch off the device.

# **A** WARNING

# Danger to persons from process conditions!

- ▶ Beware of hazardous process conditions such as pressure in the measuring device, high temperatures or aggressive media.
- 2. Carry out the mounting and connection steps from the "Mounting the measuring device" and "Connecting the measuring device" sections in reverse order. Observe the safety instructions.

# 14.5.2 Disposing of the measuring device

# **A** WARNING

## Danger to personnel and environment from fluids that are hazardous to health.

► Ensure that the measuring device and all cavities are free of fluid residues that are hazardous to health or the environment, e.g. substances that have permeated into crevices or diffused through plastic.

Observe the following notes during disposal:

- ▶ Observe valid federal/national regulations.
- ► Ensure proper separation and reuse of the device components.

# 15 Accessories

Various accessories, which can be ordered with the device or subsequently from Endress +Hauser, are available for the device. Detailed information on the order code in question is available from your local Endress+Hauser sales center or on the product page of the Endress+Hauser website: www.endress.com.

# 15.1 Device-specific accessories

# 15.1.1 For the transmitter

| Accessories                              | Description                                                                                                    |
|------------------------------------------|----------------------------------------------------------------------------------------------------|
| Proline 500 – digital<br>transmitter     | Transmitter for replacement Use the order code to define the following specifications:  Approvals  Output  Input  Display/operation  Housing  Software  Order code: 4X5BXX  Installation instructions EA01xxxD                                                                                                    |
| External WLAN antenna                    | External WLAN antenna with 1.5 m (59.1 in) connecting cable and two angle brackets. Order code for "Accessory enclosed", option P8 "Wireless antenna wide area". Further information on the WLAN interface → 🗎 69  ① Order number: 71351317  ☐ Installation Instructions EA01238D                                                                                                    |
| Pipe mounting set                        | Pipe mounting set for transmitter.  1 Order number: 71346427  Installation Instructions EA01195D                                                                                                    |
| Weather protection cover                 | Is used to protect the measuring device from the effects of the weather: e.g. rainwater, excess heating from direct sunlight.  ① Order number: 71343504  ① Installation Instructions EA01191D                                                                                                    |
| Display guard                            | Is used to protect the display against impact or scoring, for example from sand in desert areas.  • Order number: 71228792  Installation Instructions EA01093D                                                                                                    |
| Connecting cable<br>Sensor – transmitter | The connecting cable can be ordered directly with the measuring device (order code for "Cable, sensor connection) or as an accessory (order number DK4012).  The following cable lengths are available: order code for "Cable, sensor connection"  Option B: 20 m (60 ft)  Option E: User-configurable up to max. 50 m  Option F: User-configurable up to max. 165 ft  Maximum possible cable length for a Proline 500 connecting cable: 300 m (1000 ft) |

# 15.1.2 For the sensor

| Accessories  | Description                                                                |
|--------------|----------------------------------------------------------------------------|
| Mounting kit | Consists of: Screws/mounting bolts Gaskets Washers Nuts Order number: DK4M |

# 15.2 Communication-specific accessories

| Accessories       | Description                                                                                                    |
|-------------------|----------------------------------------------------------------------------------------------------|
| Fieldgate FXA42   | Transmission of the measured values of connected 4 to 20 mA analog measuring devices, as well as digital measuring devices                                                                                                    |
|                   | <ul> <li>Technical Information TI01297S</li> <li>Operating Instructions BA01778S</li> <li>Product page: www.endress.com/fxa42</li> </ul>                                                                                                    |
| Field Xpert SMT50 | The Field Xpert SMT70 tablet PC for device configuration enables mobile plant asset management in non-hazardous areas. It is suitable for commissioning and maintenance staff to manage field instruments with a digital communication interface and to record progress.  This tablet PC is designed as an all-in-one solution with a preinstalled driver library and is an easy-to-use, touch-sensitive tool which can be used to manage field instruments throughout their entire life cycle.               |
|                   | <ul> <li>Technical Information TI01342S</li> <li>Operating Instructions BA01709S</li> <li>Product page: www.endress.com/smt50</li> </ul>                                                                                                    |
| Field Xpert SMT70 | The Field Xpert SMT70 tablet PC for device configuration enables mobile plant asset management in hazardous and non-hazardous areas. It is suitable for commissioning and maintenance staff to manage field instruments with a digital communication interface and to record progress.  This tablet PC is designed as an all-in-one solution with a preinstalled driver library and is an easy-to-use, touch-sensitive tool which can be used to manage field instruments throughout their entire life cycle. |
|                   | <ul> <li>Technical Information TI01342S</li> <li>Operating Instructions BA01709S</li> <li>Product page: www.endress.com/smt70</li> </ul>                                                                                                    |
| Field Xpert SMT77 | The Field Xpert SMT77 tablet PC for device configuration enables mobile plant asset management in areas categorized as Ex Zone 1.  Technical Information TI01418S Operating Instructions BA01923S Product page: www.endress.com/smt77                                                                                                    |

# 15.3 Service-specific accessories

| Accessories                     | Description                                                                                                    |
|---------------------------------|----------------------------------------------------------------------------------------------------|
| Applicator                      | Software for selecting and sizing Endress+Hauser measuring devices:  Choice of measuring devices for industrial requirements Graphic display of the calculation results Determination of the partial order code, administration, documentation and access to all project-related data and parameters over the entire life cycle of a project.  Applicator is available: Via the Internet: https://portal.endress.com/webapp/applicator                                                                                                    |
| Netilion                        | lloT ecosystem: Unlock knowledge With the Netilion lloT ecosystem, Endress+Hauser enables you to optimize your plant's performance, digitize workflows, share knowledge and improve collaboration. Drawing on decades of experience in process automation, Endress+Hauser offers process industries an lloT ecosystem that provides customers with data- driven insights. These insights can be used to optimize processes, thus leading to higher plant availability, efficiency and reliability - and ultimately to greater profitability. www.netilion.endress.com |
| FieldCare                       | FDT-based plant asset management tool from Endress+Hauser. It can configure all smart field units in your system and helps you manage them. By using the status information, it is also a simple but effective way of checking their status and condition.  Operating Instructions BA00027S and BA00059S                                                                                                    |
| DeviceCare                      | Tool to connect and configure Endress+Hauser field devices.  Innovation brochure IN01047S                                                                                                    |
| Retrofit kit for display/WLAN   | Retrofitting the device with a display or a display with WLAN  The retrofit kit contains all the necessary parts.  Order number: DKZ002  You must state the serial number of the device to be converted when placing the order.                                                                                                    |
| Retrofit kit for inputs/outputs | <ul> <li>For subsequent switching of the functionality of inputs/outputs 2, 3 and 4 using a serial number-based license code</li> <li>For subsequent hardware expansion of empty slots for inputs/outputs 2, 3 and 4 using serial number-based license codes and hardware</li> <li>Order number: DKZ004</li> </ul>                                                                                                    |

# 15.4 System components

| Accessories                  | Description                                                                                                    |  |
|------------------------------|----------------------------------------------------------------------------------------------------|--|
| Proline flowmeter Promag 400 | To calculate the load rate, you need to know the volume flow of the medium. You can measure this value using a flowmeter, e.g. the Proline Promag W 400.  The measured value can be read in as an input signal via the 4 to 20 mA current input from the Teqwave MW and used to calculate the load rate.  The calculated load rate can be shown on the local display and output as an output signal. |  |
|                              | Technical Information Proline Promag W 400: TI01046D                                                                                                    |  |
|                              | Order number Proline Promag W 400: 5W4C**-                                                                                                    |  |

# 16 Technical data

# 16.1 Application

The measuring device is suitable only for the measurement of solids in water-based liquids.

Depending on the version ordered, the measuring device can also measure potentially explosive media.

To ensure that the device remains in proper operating condition for its service life, use the measuring device only for media against which the process-wetted materials are sufficiently resistant.

# 16.2 Function and system design

### Measuring principle

### Microwave transmission

Total solids measurement via microwave transmission: The device measures the time of flight and absorption of microwave transmission between two antennas facing each other in the measuring tube. Based on these variables, the permittivity of the medium can be calculated, for example.

The temperature of the medium is determined in order to calculate the compensation factor due to temperature effects. This signal corresponds to the process temperature and is also available as an output signal.

The conductivity of the medium is derived from the change in amplitude and phase of the microwave signal.

# Measuring system

The device consists of a transmitter and a sensor.

The device is available as a remote version:

The transmitter and sensor are mounted in physically separate locations. They are interconnected by connecting cables.

Information on the structure of the device  $\rightarrow \triangleq 13$ 

# **16.3** Input

### Measured variable

## Direct measured variables

- Total solids
- Electrical conductivity
- Medium temperature

## Calculated measured variables

Load rate

Example of calculation:

- Volume flow read in by flowmeter: 100 l/min
- Total solids measured by Teqwave MW 500 : 10 q/l

Calculated load rate: 1 kg/min

## Measuring range

### Total solids

0 to 500 q/l (0 to 31 lb/ft $^3$ ), 0 to 50 %TS

### Medium temperature

0 to 80 °C (32 to 176 °F)

### **Electrical conductivity**

To ensure correct measurement, the electrical conductivity of the medium must not exceed the measuring range of the temperature-compensated electrical conductivity.

Measuring range for temperature-compensated electrical conductivity at 25 °C (77 °F)

| Nominal diameter |      | Electrical conductivity |
|------------------|------|-------------------------|
| [mm]             | [in] | [mS/cm]                 |
| 50               | 2    | 0 to 100                |
| 80               | 3    | 0 to 85                 |
| 100              | 4    | 0 to 50                 |
| 150              | 6    | 0 to 20                 |
| 200              | 8    | 0 to 14.5               |
| 250              | 10   | 0 to 14.5               |
| 300              | 12   | 0 to 14.5               |

### Input signal

### External measured values

To calculate the load rate, you need to know the volume flow of the medium. You can measure this value using a flowmeter, e.g. the Proline Promag W 400.

The volume flow can be read in as an input signal via the 4 to 20 mA current input from the Teqwave MW and used to calculate the load rate.

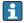

The Proline W Promag 400 flowmeter can be ordered from Endress+Hauser → ■ 163.

### Current input

Measured variables can be transferred from the automation system to the device via the current input  $\rightarrow \blacksquare 165$ .

### Digital communication

Measured variables can be transferred from the automation system to the device via the Modbus RS485.

# Current input 4 to 20 mA

| Order code            | "Output; input 2" (021), "Output; input 3" (022) or "Output; input 4" (023): option I: 4 to 20 mA input |
|-----------------------|----------------------------------------------------------------------------------------------------|
| Current input         | 0/4 to 20 mA (active/passive)                                                                           |
| Current range         | <ul><li>4 to 20 mA (active)</li><li>0/4 to 20 mA (passive)</li></ul>                                    |
| Resolution            | 1 μΑ                                                                                                    |
| Voltage drop          | Typically: 0.6 to 2 V for 3.6 to 22 mA (passive)                                                        |
| Maximum input voltage | ≤ 30 V (passive)                                                                                        |

| Open-circuit voltage     | ≤ 28.8 V (active)                                       |
|--------------------------|---------------------------------------------------------|
| Possible input variables | Volume flow of the medium for calculating the load rate |

# Status input

| Order code           | "Output; input 2" (021), "Output; input 3" (022) or "Output; input 4" (023): option J: status input |
|----------------------|----------------------------------------------------------------------------------------------------|
| Maximum input values | ■ DC $-3$ to 30 V<br>■ If status input is active (ON): $R_i > 3 \text{ k}\Omega$                    |
| Response time        | Configurable: 5 to 200 ms                                                                           |
| Input signal level   | <ul> <li>Low signal (low): DC -3 to +5 V</li> <li>High signal (high): DC 12 to 30 V</li> </ul>      |
| Assignable functions | <ul> <li>Disable</li> <li>Flow override</li> <li>Reset totalizer (load rate)</li> </ul>             |

166

# 16.4 Output

# Output signal

# Modbus RS485

| Order code           | "Output; input 1" (020):<br>Option MA: Modbus RS485 |
|----------------------|-----------------------------------------------------|
| Physical interface   | RS485 in accordance with EIA/TIA-485 standard       |
| Terminating resistor | Integrated, can be activated via DIP switches       |

# Current output 4 to 20 mA

| Order code                   | "Output; input 2" (021), "Output; input 3" (022) or "Output; input 4" (023): option B: current output 4 to 20 mA                |
|------------------------------|----------------------------------------------------------------------------------------------------|
| Signal mode                  | Can be set to: Active Passive                                                                                                   |
| Current range                | Can be set to:  4 to 20 mA NAMUR  4 to 20 mA US  4 to 20 mA  0 to 20 mA (only if the signal mode is active)  Fixed current      |
| Maximum output values        | 22.5 mA                                                                                                    |
| Open-circuit voltage         | DC 28.8 V (active)                                                                                                    |
| Maximum input voltage        | DC 30 V (passive)                                                                                                    |
| Load                         | 0 to 700 Ω                                                                                                    |
| Resolution                   | 0.38 μΑ                                                                                                    |
| Damping                      | Configurable: 0 to 999.9 s                                                                                                    |
| Assignable process variables | <ul> <li>Total solids</li> <li>Conductivity</li> <li>Temperature</li> <li>Electronics temperature</li> <li>Load rate</li> </ul> |

# Pulse/frequency/switch output

| Order code             | "Output; input 2" (021), "Output; input 3" (022) or "Output; input 4" (023): option E: Pulse/frequency/switch output |
|------------------------|----------------------------------------------------------------------------------------------------|
| Function               | Can be configured as pulse, frequency or switch output                                                               |
| Version                | Open collector  Can be set to:  Active Passive Passive NAMUR                                                         |
| Maximum input values   | DC 30 V, 250 mA (passive)                                                                                            |
| Open-circuit voltage   | DC 28.8 V (active)                                                                                                   |
| Voltage drop           | For 22.5 mA: ≤ DC 2 V                                                                                                |
| Pulse output           |                                                                                                    |
| Maximum input values   | DC 30 V, 250 mA (passive)                                                                                            |
| Maximum output current | 22.5 mA (active)                                                                                                    |
| Open-circuit voltage   | DC 28.8 V (active)                                                                                                   |

| Pulse width                  | Configurable: 0.05 to 2 000 ms                                                                                                    |  |
|------------------------------|----------------------------------------------------------------------------------------------------|--|
| Maximum pulse rate           | 10 000 Impulse/s                                                                                                    |  |
| Pulse value                  | Configurable                                                                                                    |  |
| Assignable process variables | Totalizer (load rate)                                                                                                    |  |
| Frequency output             |                                                                                                    |  |
| Maximum input values         | DC 30 V, 250 mA (passive)                                                                                                    |  |
| Maximum output current       | 22.5 mA (active)                                                                                                    |  |
| Open-circuit voltage         | DC 28.8 V (active)                                                                                                    |  |
| Output frequency             | Configurable: end value frequency 2 to $10000Hz(f_{max} = 12500Hz)$                                                                                                    |  |
| Damping                      | Configurable: 0 to 999.9 s                                                                                                    |  |
| Pulse/pause ratio            | 1:1                                                                                                    |  |
| Assignable process variables | <ul> <li>Total solids</li> <li>Conductivity</li> <li>Temperature</li> <li>Electronics temperature</li> <li>Load rate</li> </ul>                                                                                                    |  |
| Switch output                |                                                                                                    |  |
| Maximum input values         | DC 30 V, 250 mA (passive)                                                                                                    |  |
| Open-circuit voltage         | DC 28.8 V (active)                                                                                                    |  |
| Switching behavior           | Binary, conductive or non-conductive                                                                                                    |  |
| Switching delay              | Configurable: 0 to 100 s                                                                                                    |  |
| Number of switching cycles   | Unlimited                                                                                                    |  |
| Assignable functions         | <ul> <li>Disable</li> <li>On</li> <li>Diagnostic behavior</li> <li>Limit value: <ul> <li>Total solids</li> <li>Conductivity</li> <li>Temperature</li> <li>Electronics temperature</li> <li>Partially filled pipe</li> <li>Totalizer (load rate)</li> <li>Load rate</li> </ul> </li> </ul> |  |

# Relay output

| Order code         | "Output; input 2" (021), "Output; input 3" (022) or "Output; input 4" (023): option H: relay output |
|--------------------|----------------------------------------------------------------------------------------------------|
| Function           | Switch output                                                                                       |
| Version            | Relay output, galvanically isolated                                                                 |
| Switching behavior | Can be set to: NO (normally open), factory setting NC (normally closed)                             |

168

| Maximum switching capacity (passive) | ■ DC 30 V, 0.1 A<br>■ AC 30 V, 0.5 A                                                                                                    |
|--------------------------------------|----------------------------------------------------------------------------------------------------|
| Assignable functions                 | <ul> <li>Off</li> <li>On</li> <li>Diagnostic behavior</li> <li>Limit value:</li> <li>Total solids</li> <li>Conductivity</li> <li>Temperature</li> <li>Partially filled pipe</li> <li>Totalizer (load rate)</li> <li>Load rate</li> </ul> |

# User-configurable input/output

| Order code                                 | "Output; input 2" (021), "Output; input 3" (022) or "Output; input 4" (023): Option D: user-configurable input/output                          |
|--------------------------------------------|----------------------------------------------------------------------------------------------------|
| Function                                   | <b>One</b> specific input or output can be assigned to the user-configurable input/output (configurable I/O) when commissioning the device.    |
| Possible assignment                        | <ul> <li>Current output 4 to 20 mA</li> <li>Pulse/frequency/switch output</li> <li>Current input 0/4 to 20 mA</li> <li>Status input</li> </ul> |
| Technical values of the inputs and outputs | Correspond to the inputs and outputs described in this section                                                                                 |

# Signal on alarm

# Modbus RS485

| Failure mode | Choose from:                       |
|--------------|------------------------------------|
|              | NaN value instead of current value |
|              | Last valid value                   |

# Current output 0/4 to 20 mA

# 4 to 20 mA

| Failure mode | Choose from:  4 to 20 mA in accordance with NAMUR recommendation NE 43  4 to 20 mA in accordance with US  Min. value: 3.59 mA  Max. value: 22.5 mA  Definable value between: 3.59 to 22.5 mA  Actual value  Last valid value |
|--------------|----------------------------------------------------------------------------------------------------|
|--------------|----------------------------------------------------------------------------------------------------|

# 0 to 20 mA

| Failure mode | Choose from:                            |
|--------------|-----------------------------------------|
|              | ■ Maximum alarm: 22 mA                  |
|              | ■ Definable value between: 0 to 20.5 mA |

# Pulse/frequency/switch output

| Pulse output     |                                       |
|------------------|---------------------------------------|
| Fault mode       | Choose from:  Actual value  No pulses |
| Frequency output |                                       |

| Fault mode    | Choose from:  Actual value  O Hz  Definable value between: 2 to 12 500 Hz |
|---------------|---------------------------------------------------------------------------|
| Switch output |                                                                           |
| Fault mode    | Choose from:  Current status  Open  Closed                                |

# Relay output

| Failure mode | Choose from:   |
|--------------|----------------|
|              | Current status |
|              | ■ Open         |
|              | ■ Closed       |

# Local display

| Plain text display | With information on cause and remedial measures |
|--------------------|-------------------------------------------------|
| Backlight          | Red lighting indicates a device error.          |

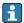

Status signal as per NAMUR recommendation NE 107

# Interface/protocol

- Via digital communication: Modbus RS485
- Via service interface
  - CDI-RJ45 service interface
  - WLAN interface

| Plain text display | With information on cause and remedial measures |
|--------------------|-------------------------------------------------|
|--------------------|-------------------------------------------------|

# Web browser

| Plain text display | With information on cause and remedial measures |
|--------------------|-------------------------------------------------|
|--------------------|-------------------------------------------------|

# Light emitting diodes (LED)

| Status information | Status indicated by various light emitting diodes                                                                                                    |
|--------------------|----------------------------------------------------------------------------------------------------|
|                    | The following information is displayed depending on the device version:  ■ Supply voltage active  ■ Data transmission active  ■ Device alarm/error has occurred  ■ Diagnostic information via light emitting diodes →   □ 137 |

Load 

# Ex connection data

# Safety-related values

Order code for "Output; input 1"

| Option | Output/input type | Safety-related values for output/input 1                      |        |  |
|--------|-------------------|---------------------------------------------------------------|--------|--|
|        |                   | 26 (+)                                                        | 27 (-) |  |
| MA     | Modbus RS485      | $U_{\rm N} = 30  V_{\rm DC}$<br>$U_{\rm M} = 250  V_{\rm AC}$ |        |  |

Order code for "Output; input 2", "Output; input 3" and "Output; input 4"

| Option | Output/input type              | S                                                                                                  | Safety-rel |        | es for out | put/input | out/input     |  |
|--------|--------------------------------|----------------------------------------------------------------------------------------------------|------------|--------|------------|-----------|---------------|--|
|        |                                | 2                                                                                                  |            | 3      |            | 4         | <del>'1</del> |  |
|        |                                | 24 (+)                                                                                             | 25 (-)     | 22 (+) | 23 (-)     | 20 (+)    | 21 (-)        |  |
| В      | Current output 4 to 20 mA      | $U_{\rm N} = 30 \text{ V}$<br>$U_{\rm M} = 250$                                                    | DC         |        |            |           |               |  |
| D      | User-configurable input/output | $U_{N} = 30 V_{DC}$<br>$U_{M} = 250 V_{AC}$                                                        |            |        |            |           |               |  |
| Е      | Pulse/frequency/switch output  | $U_{N} = 30 V_{DC}$<br>$U_{M} = 250 V_{AC}$                                                        |            |        |            |           |               |  |
| Н      | Relay output                   | $U_{N} = 30 V_{DC}$<br>$I_{N} = 100 \text{ mA}_{DC} / 500 \text{ mA}_{AC}$<br>$U_{M} = 250 V_{AC}$ |            |        |            |           |               |  |
| I      | Current input 0/4 to 20 mA     | $\begin{array}{c} U_N = 30 \ V_{DC} \\ U_M = 250 \ V_{AC} \end{array}$                             |            |        |            |           |               |  |
| J      | Status input                   | $U_{N} = 30 V_{DC}$<br>$U_{M} = 250 V_{AC}$                                                        |            |        |            |           |               |  |

### Galvanic isolation

The outputs are galvanically isolated from one another and from earth (PE).

# Protocol-specific data

# protocol-specific data

| Protocol                | Modbus Applications Protocol Specification V1.1      |  |
|-------------------------|------------------------------------------------------|--|
| Response times          | ■ Direct data access: typically 25 to 50 ms          |  |
|                         | ■ Auto-scan buffer (data range): typically 3 to 5 ms |  |
| Device type             | Slave                                                |  |
| Slave address range     | 1 to 247                                             |  |
| Broadcast address range | 0                                                    |  |
| Function codes          | ■ 03: Read holding register                          |  |
|                         | ■ 04: Read input register                            |  |
|                         | ■ 06: Write single registers                         |  |
|                         | ■ 08: Diagnostics                                    |  |
|                         | ■ 16: Write multiple registers                       |  |
|                         | ■ 23: Read/write multiple registers                  |  |
| Broadcast messages      | Supported by the following function codes:           |  |
|                         | ■ 06: Write single registers                         |  |
|                         | ■ 16: Write multiple registers                       |  |
|                         | ■ 23: Read/write multiple registers                  |  |

| Supported baud rates   | <ul> <li>1200 BAUD</li> <li>2400 BAUD</li> <li>4800 BAUD</li> <li>9600 BAUD</li> <li>19200 BAUD</li> <li>38400 BAUD</li> <li>57600 BAUD</li> <li>115200 BAUD</li> </ul> |
|------------------------|----------------------------------------------------------------------------------------------------|
| Data transmission mode | ASCII     RTU                                                                                                    |
| Data access            | Each device parameter can be accessed via Modbus RS485.  For Modbus register information, see the description of device parameters →   190.                             |
| System integration     | Information regarding system integration → 🗎 73.  ■ Modbus RS485 information  ■ Function codes  ■ Register information  ■ Response time  ■ Modbus data map              |

#### Power supply 16.5

Terminal assignment

→ 🖺 33

Available device plugs

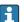

Place plugs may not be used in hazardous areas!

# Device plug for connecting to the service interface:

Order code for "Accessory mounted"

Option **NB**, RJ45 M12 adapter (service interface)  $\rightarrow$   $\stackrel{\triangle}{=}$  173

# Order code for "Accessory mounted", option NB "Adapter RJ45 M12 (service interface)"

| Order code          | Cable entry/coupling      |   |
|---------------------|---------------------------|---|
| "Accessory mounted" | Cable entry Cable entry 2 |   |
| NB                  | Plug M12 × 1              | - |

Supply voltage

| Order code<br>"Power supply" | Terminal voltage |         | Frequency range |
|------------------------------|------------------|---------|-----------------|
| Option I                     | DC 24 V          | ±20%    | -               |
| Option I                     | AC 100 to 240 V  | -15+10% | 50/60 Hz        |

Power consumption

# Transmitter

Max. 10 W (active power)

| switch-on current | Max. 36 A (<5 ms) as per NAMUR Recommendation NE 21 |
|-------------------|-----------------------------------------------------|
|-------------------|-----------------------------------------------------|

# Current consumption

### Transmitter

- Max. 400 mA (24 V)
- Max. 200 mA (110 V, 50/60 Hz; 230 V, 50/60 Hz)

# Power supply failure

- Totalizer stops at the last value measured.
- Depending on the device version, the configuration is retained in the device memory or in the plug-in memory (HistoROM DAT).
- Error messages (incl. total operated hours) are stored.

# Overcurrent protection element

The device must be operated with a dedicated circuit breaker, as it does not have an ON/OFF switch of its own.

- The circuit breaker must be easy to reach and labeled accordingly.
- Permitted nominal current of the circuit breaker: 2 A up to maximum 10 A.

### Electrical connection

→ 🖺 31

# Potential equalization

### Requirements

- Pay attention to in-house grounding concepts
- Take account of operating conditions like the pipe material and grounding
- Connect the medium, sensor connection housing and transmitter to the same electrical potential.
- Use a ground cable with a minimum cross-section of 6  $\text{mm}^2$  (0.0093  $\text{in}^2$ ) and a cable lug for potential equalization connections

### Terminals

Spring-loaded terminals: Suitable for strands and strands with ferrules. Conductor cross-section 0.2 to 2.5 mm<sup>2</sup> (24 to 12 AWG).

### Cable entries

- Cable gland: M20  $\times$  1.5 with cable Ø 6 to 12 mm (0.24 to 0.47 in)
- Thread for cable entry:
  - NPT ½"
  - G ½"
  - M20
- Optional: M12 device plug for connection to the service interface

  Order code for "Accessories mounted", option NB: "Adapter RJ45 M12 (service interface)"→ 

  173

### Pin assignment, device plug

### Service interface for pin assignment, device plug

Order code for "Accessories mounted", option NB: Adapter RJ45 M12 (service interface)

| 2             | Pin |      | Assignment  |
|---------------|-----|------|-------------|
|               | 1   | +    | Tx          |
| 1 3           | 2   | +    | Rx          |
|               | 3   | -    | Tx          |
|               | 4   | 1    | Rx          |
| 4<br>A0032047 | Cod | ling | Plug/socket |
|               | I   | )    | Socket      |

### Cable specification

→ 🖺 31

### Overvoltage protection

| Mains voltage fluctuations | → 🖺 172                 |
|----------------------------|-------------------------|
| Overvoltage category       | Overvoltage category II |

| Short-term, temporary overvoltage | Between cable and ground up to 1200 V, for max. 5 s |  |
|-----------------------------------|-----------------------------------------------------|--|
| Long-term, temporary overvoltage  | Between cable and ground up to 500 V                |  |

# 16.6 Performance characteristics

# Accuracy of outputs

The outputs have the following base accuracy specifications.

# **Current output**

| Accuracy | ±5 μA |
|----------|-------|
| ,        |       |

# Pulse/frequency output

| Accuracy | Max. ±50 ppm of the measured value (over the entire ambient temperature |  |
|----------|-------------------------------------------------------------------------|--|
|          | range)                                                                  |  |

# Repeatability

# **Total solids**

| Nominal diameter |         | Standard deviation of total solids |
|------------------|---------|------------------------------------|
| [mm]             | [in]    | [%TS]                              |
| 50 to 80         | 2 to 3  | 0.02                               |
| 100 to 300       | 4 to 12 | 0.01                               |

# Medium temperature

± 0.5 °C (± 0.9 °F)

# **Electrical conductivity**

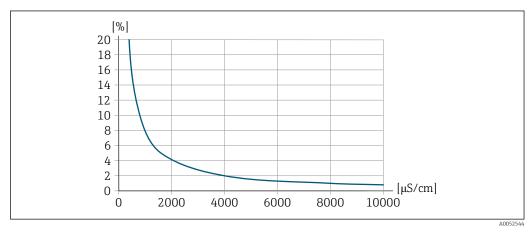

■ 30 Repeatability in % of measured value - electrical conductivity [µS/cm]

# Influence of ambient temperature

# **Current output**

| Temperature coefficient | Max. 1 μA/°C |
|-------------------------|--------------|

## Pulse/frequency output

| Temperature coefficient | No additional effect. |
|-------------------------|-----------------------|
| remperature coefficient | The database circus   |

# 16.7 Mounting

### Mounting requirements

→ 🖺 20

# 16.8 Environment

# Ambient temperature range

### Transmitter and sensor

 $-20 \text{ to } +60 \,^{\circ}\text{C} \, (-4 \text{ to } +140 \,^{\circ}\text{F})$ 

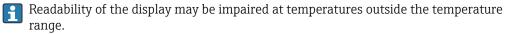

### If operating the device outdoors:

- Install the measuring device in a shady location.
- Avoid direct sunlight, particularly in warm climatic regions.
- Avoid direct exposure to weather conditions.
- Protect the display against impact.
- Protect the display from abrasion, e.g. caused by sand in desert areas.
- ho A weather protection cover is available as an accessory.ho ho 161

### Storage temperature

 $-20 \text{ to } +60 \,^{\circ}\text{C} \, (-4 \text{ to } +140 \,^{\circ}\text{F})$ 

- Protect the measuring device against direct sunlight during storage in order to avoid unacceptably high surface temperatures.
- Select a storage location where moisture cannot collect in the measuring device.

### Relative humidity

The device is suitable for use in outdoor and indoor areas with a relative humidity of 4 to 95%.

### Operating height

According to EN 61010-1

- $\le 2000 \text{ m} (6562 \text{ ft})$
- > 2 000 m (6 562 ft) with additional overvoltage protection (e.g. Endress+Hauser HAW Series)

### Degree of protection

### Transmitter

- IP66/67, Type 4X enclosure, suitable for pollution degree 4
- When the housing is open: IP20, Type 1 enclosure, suitable for pollution degree 2
- Display module: IP20, Type 1 enclosure, suitable for pollution degree 2

### Sensor

- IP66/67, Type 4X enclosure, suitable for pollution degree 4
- When the housing is open: IP20, Type 1 enclosure, suitable for pollution degree 2

### External WLAN antenna

**IP67** 

### Vibration and shock resistance

### Sensor connection housing

- Sinusoidal vibration according to IEC 60068-2-6
  - 2 to 8.4 Hz, 7.5 mm peak
  - 8.4 to 2000 Hz, 2 g peak
- Broadband random vibration according to IEC 60068-2-64
  - 10 to 200 Hz,  $0.01 \, \text{g}^2/\text{Hz}$
  - 200 to 2000 Hz, 0.003 g<sup>2</sup>/Hz
  - Total: 2.70 g rms
- Half-sine shocks according to IEC 60068-2-27 6 ms 50 g
- Rough handling shocks according to IEC 60068-2-31

### Mechanical load

Transmitter housing and sensor connection housing:

- Protect against mechanical effects, such as shock or impact.
- Do not use as a ladder or climbing aid.

# Electromagnetic compatibility (EMC)

As per IEC/EN 61326

#### 16.9 **Process**

Medium temperature range

0 to +80 °C (+32 to +176 °F)

### Electrical conductivity

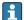

To ensure correct measurement, the electrical conductivity of the medium must not exceed the measuring range of the temperature-compensated electrical conductivity.

Measuring range for temperature-compensated electrical conductivity at 25  $^{\circ}$ C (77  $^{\circ}$ F)

| Nominal diameter |      | Electrical conductivity |
|------------------|------|-------------------------|
| [mm]             | [in] | [mS/cm]                 |
| 50               | 2    | 0 to 100                |
| 80               | 3    | 0 to 85                 |
| 100              | 4    | 0 to 50                 |
| 150              | 6    | 0 to 20                 |
| 200              | 8    | 0 to 14.5               |
| 250              | 10   | 0 to 14.5               |
| 300              | 12   | 0 to 14.5               |

# Pressure/temperature ratings

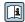

For an overview of the pressure-temperature ratings for the process connections, see the Technical Information. → 🗎 190

### Flow velocity

If there is a risk of deposits building up in the measuring tube, as a result of grease for example, a flow velocity of >2 m/s (6.5 ft/s) is recommended.

# Thermal insulation

→ 🖺 24

Static pressure

≥ 1.5 bar (21.8 psi), to avoid outgassing of the medium

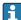

Installation near pumps  $\rightarrow \stackrel{\triangle}{=} 21$ 

Vibrations

Information on the measuring system's resistance to vibration and shock  $\rightarrow \triangleq 176$ 

# 16.10 Mechanical construction

Design, dimensions

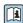

For the dimensions and installation lengths of the device, see the "Technical Information" document, "Mechanical construction" section .→ 

□ 190

Weight

All values: weight without packaging material

### Transmitter

- Order code for "Transmitter housing", option A "Aluminum, coated": 2.45 kg (5.4 lb)
- Order code for "Transmitter housing", option D "Polycarbonate":1.4 kg (3.1 lb)

### Connection housing and sensor

| Nominal diameter |      | Weight            |
|------------------|------|-------------------|
| [mm]             | [in] | Weight            |
| 50               | 2    | 8.1 kg (17.8 lb)  |
| 80               | 3    | 8.4 kg (18.4 lb)  |
| 100              | 5    | 10.0 kg (22.0 lb) |
| 150              | 6    | 14.5 kg (32.1 lb) |
| 200              | 8    | 21.3 kg (47.0 lb) |
| 250              | 10   | 30.2 kg (66.6 lb) |
| 300              | 12   | 35.2 kg (77.6 lb) |

# Materials

# Transmitter

### Housing

Order code for "Transmitter housing":

- Option A "Aluminum coated": aluminum, AlSi10Mg, coated
- Option **D** "Polycarbonate": polycarbonate

Window material

Order code for "Transmitter housing":

- Option A "Aluminum, coated": glass
- Option **D** "Polycarbonate": plastic

# Cable entries/cable glands

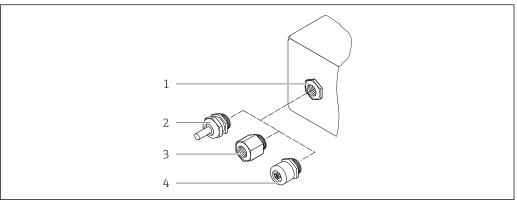

A0028352

■ 31 Possible cable entries/cable glands

- 1 Female thread  $M20 \times 1.5$
- 2 Cable gland M20 × 1.5
- 3 Adapter for cable entry with female thread G ½" or NPT ½"
- 4 Device plug

| Cable entries and adapters                                                                                                    | Material                       |
|----------------------------------------------------------------------------------------------------|--------------------------------|
| Cable gland M20 × 1.5                                                                                                    | Plastic                        |
| <ul> <li>Adapter for cable entry with female thread G ½"</li> <li>Adapter for cable entry with female thread NPT ½"</li> </ul>                                                                                       | Nickel-plated brass            |
| Only available for certain device versions:  Order code for "Transmitter housing":  Option A "Aluminum, coated"  Order code for "Sensor connection housing":  Option A "Aluminum coated"  Option L "Cast, stainless" |                                |
| <ul> <li>Adapter for cable entry with female thread G ½"</li> <li>Adapter for cable entry with female thread NPT ½"</li> </ul>                                                                                       | Stainless steel, 1.4404 (316L) |
| Only available for certain device versions:  Order code for "Transmitter housing": Option L "Cast, stainless"  Order code for "Sensor connection housing": Option L "Cast, stainless"                                |                                |

# Device plug

| Electrical connection | Material                                                                                                    |
|-----------------------|----------------------------------------------------------------------------------------------------|
| Plug M12x1            | <ul> <li>Socket: Stainless steel, 1.4404 (316L)</li> <li>Contact housing: Polyamide</li> <li>Contacts: Gold-plated brass</li> </ul> |

# Connecting cable

PVC cable with copper shield

# Sensor connection housing

Aluminum, AlSi10Mg, coated

# Measuring pipe

Stainless steel: 1.4408 as per DIN EN 10213 (CF3M as per ASME A351)

### **Antennas**

- Parts in contact with medium: ceramic
- Antenna bracket: stainless steel: 1.4435 (316L)

### Temperature sensor

Stainless steel: 1.4435 (316L)

### Accessories

Protective cover

Stainless steel, 1.4404 (316L)

### External WLAN antenna

- Antenna: ASA plastic (acrylonitrile styrene acrylate) and nickel-plated brass
- Adapter: Stainless steel and nickel-plated brass
- Cable: Polyethylene
- Plug: Nickel-plated brass
- Angle bracket: Stainless steel

# Mounting kit

For installing the sensor

- Screws/mounting bolts, nuts and washers: stainless steel, 1.4301/304, 1.4306/1.4307
- Gaskets: aramid fibers, with NBR binder

### Pipe mounting

For mounting the transmitter on a pipe

- Screws, threaded bolts, washers, nuts: stainless steel, 1.4301/304, 1.4306/1.4307
- Metal plates: stainless steel, 1.4301 (304)

# 16.11 Display and user interface

### Operation concept

### Operator-oriented menu structure for user-specific tasks

- Commissioning
- Operation
- Diagnosis
- Expert level

### Quick and safe commissioning

- Guided menus ("Make-it-run" wizards) for applications
- Menu guidance with brief descriptions of the individual parameter functions
- Access to the device via web server
- WLAN access to the device via mobile handheld terminal, tablet or smart phone

### Reliable operation

- Operation in local language
- Uniform operating philosophy applied to device and operating tools
- Guided menus (wizards) for adjusting the device using medium samples
- If replacing electronic modules, transfer the device configuration via the integrated memory (HistoROM backup) which contains the process and measuring device data and the event logbook. No need to reconfigure.

### Efficient diagnostics increase measurement reliability

- Troubleshooting measures can be called up via the device and in the operating tools
- Diverse simulation options, logbook for events that occur and optional line recorder functions

### Languages

Can be operated in the following languages:

- Via local operation
- English, German, French, Spanish, Italian, Dutch, Portuguese, Polish, Russian, Turkish, Chinese, Japanese, Korean, Czech, Swedish
- Via web browser
  - English, German, French, Spanish, Italian, Dutch, Portuguese, Polish, Russian, Turkish, Chinese, Japanese, Czech, Swedish
- Via "FieldCare", "DeviceCare" operating tool: English, German, French, Spanish, Italian, Chinese, Japanese

### Local operation

### Via display module

### Equipment:

- Order code for "Display; operation", option F "4-line, illuminated, graphic display; touch control"
- Order code for "Display; operation", option G "4-line, illuminated, graphic display; touch control + WLAN"

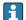

Information about WLAN interface → 🖺 69

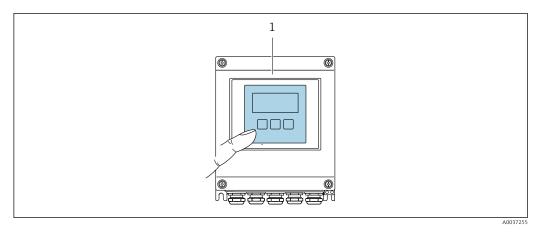

Operation with touch control

# Display elements

- 4-line, illuminated, graphic display
- White background lighting; switches to red in event of device errors
- Format for displaying measured variables and status variables can be individually configured

#### Operating elements

External operation via touch control (3 optical keys) without opening the housing: ⊞, ⊡,

#### Remote operation

# Via Modbus RS485 protocol

This communication interface is available in device versions with a Modbus RS485 output.

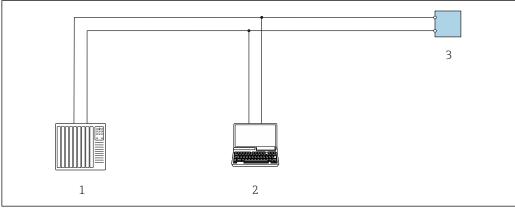

Options for remote operation via Modbus RS485 protocol (active)

- Control system (e.g. PLC)
- Computer with web browser (e.g. Microsoft Edge) to access the integrated device web server or with operating tool (e.g. FieldCare, DeviceCare) with COM DTM "CDI Communication TCP/IP" or Modbus DTM
- Transmitter

#### Service interface

#### Via service interface (CDI-RJ45)

A point-to-point connection can be established to configure the device onsite. With the housing open, the connection is established directly via the service interface (CDI-RJ45) of the device.

An adapter for the RJ45 to the M12 plug is optionally available: Order code for "Accessories", option NB: "Adapter RJ45 M12 (service interface)"

The adapter connects the service interface (CDI-RJ45) to an M12 plug mounted in the cable entry. The connection to the service interface can be established via an M12 plug without opening the device.

#### Transmitter

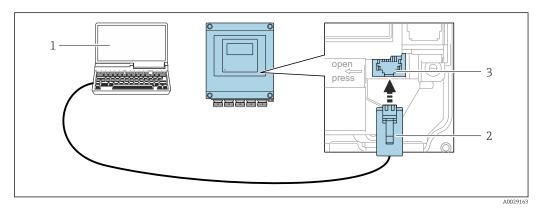

₹ 34 Connection via service interface (CDI-RJ45)

- Computer with web browser (e.g. Microsoft Edge) for accessing the integrated web server or with "FieldCare" operating tool, "DeviceCare" with COM DTM "CDI Communication TCP/IP" or Modbus DTM
- 2 Standard Ethernet connecting cable with RJ45 plug
- Service interface (CDI-RJ45) of the measuring device with access to the integrated Web server

#### Via WLAN interface

The optional WLAN interface is available on the following device version: Order code for "Display; operation", option G "4-line, illuminated; touch control + WLAN"

182

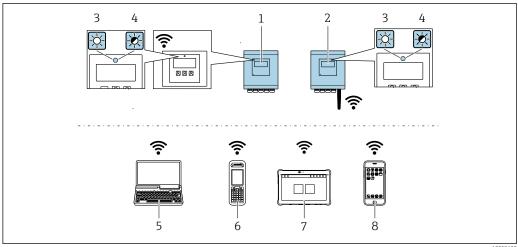

- Transmitter with integrated WLAN antenna
- 2 Transmitter with external WLAN antenna
- 3 LED lit constantly: WLAN reception is enabled on measuring device
- LED flashing: WLAN connection established between operating unit and measuring device
- Computer with WLAN interface and web browser (e.g. Microsoft Edge) for accessing the integrated device web server or with operating tool (e.g. FieldCare, DeviceCare)
- Field Xpert SFX350 or SFX370
- Field Xpert SMT70
- 8 Smartphone or tablet with WLAN interface and web browser (e.g. Microsoft Edge) for accessing the integrated device web server or with operating tool (e.g. FieldCare, DeviceCare)

| Function                     | WLAN: IEEE 802.11 b/g (2.4 GHz)  • Access point with DHCP server (factory setting)  • Network                                                                                                    |
|------------------------------|----------------------------------------------------------------------------------------------------|
| Encryption                   | WPA2-PSK AES-128 (in accordance with IEEE 802.11i)                                                                                                    |
| Configurable WLAN channels   | 1 to 11                                                                                                    |
| Degree of protection         | IP67                                                                                                    |
| Available antennas           | <ul> <li>Internal antenna</li> <li>External antenna (optional)         In the event of poor transmission/reception conditions at the place of installation.         Available as an accessory .     </li> <li>Only one antenna active in each case!</li> </ul>           |
| Range                        | <ul> <li>Internal antenna: typically 10 m (32 ft)</li> <li>External antenna: typically 50 m (164 ft)</li> </ul>                                                                                                    |
| Materials (external antenna) | <ul> <li>Antenna: ASA plastic (acrylonitrile-styrene-acrylic ester) and nickel-plated brass</li> <li>Adapter: Stainless steel and nickel-plated brass</li> <li>Cable: Polyethylene</li> <li>Plug: Nickel-plated brass</li> <li>Angle bracket: Stainless steel</li> </ul> |

Configuring the Internet protocol of the mobile terminal

# NOTICE

# If the WLAN connection is lost during the configuration, settings made may be lost.

▶ Make sure that the WLAN connection is not disconnected while configuring the device.

# **NOTICE**

## Note the following to avoid a network conflict:

- ► Avoid accessing the measuring device simultaneously from the same mobile terminal via the service interface (CDI-RJ45) and the WLAN interface.
- ▶ Only activate one service interface (CDI-RJ45 or WLAN interface).
- ► If simultaneous communication is necessary: configure different IP address ranges, e.g. 192.168.0.1 (WLAN interface) and 192.168.1.212 (CDI-RJ45 service interface).

#### Preparing the mobile terminal

► Enable WLAN on the mobile terminal.

Establishing a WLAN connection from the mobile terminal to the measuring device

- 1. In the WLAN settings of the mobile terminal: Select the measuring device using the SSID (e.g. EH\_\_500\_A802000).
- 2. If necessary, select the WPA2 encryption method.
- 3. Enter the password:

Serial number of the measuring device ex-works (e.g. L100A802000).

- The LED on the display module flashes. It is now possible to operate the measuring device with the web browser, FieldCare or DeviceCare.
- The serial number can be found on the nameplate.
- To ensure the safe and swift assignment of the WLAN network to the measuring point, it is advisable to change the SSID name. It should be possible to clearly assign the new SSID name to the measuring point (e.g. tag name) because it is displayed as the WLAN network.

#### *Terminating the WLAN connection*

► After configuring the device:

Terminate the WLAN connection between the mobile terminal and measuring device.

# Supported operating tools

Different operating tools can be used for local or remote access to the measuring device. Depending on the operating tool used, access is possible with different operating units and via a variety of interfaces.

| Supported operating tools | Operating unit                                             | Interface                                                                                     | Additional information                                                                                             |
|---------------------------|------------------------------------------------------------|-----------------------------------------------------------------------------------------------|----------------------------------------------------------------------------------------------------|
| Web browser               | Notebook, PC or tablet with web browser                    | <ul><li>CDI-RJ45 service interface</li><li>WLAN interface</li></ul>                           | Special Documentation for the device → 🖺 190                                                                       |
| DeviceCare SFE100         | Notebook, PC or tablet<br>with Microsoft Windows<br>system | <ul><li>CDI-RJ45 service interface</li><li>WLAN interface</li><li>Fieldbus protocol</li></ul> | Service-specific accessories  → 🗎 163  Sources for obtaining device descriptions  www.endress.com →  Download-Area |
| FieldCare SFE500          | Notebook, PC or tablet<br>with Microsoft Windows<br>system | <ul><li>CDI-RJ45 service interface</li><li>WLAN interface</li><li>Fieldbus protocol</li></ul> | Service-specific accessories  → 🖺 163  Sources for obtaining device descriptions  www.endress.com →  Download-Area |

- Other operating tools based on FDT technology with a device driver such as DTM/iDTM or DD/EDD can be used for device operation. These operating tools are available from the individual manufacturers. Integration into the following operating tools, among others, is supported:
  - Field Device Manager (FDM) from Honeywell → www.process.honeywell.com
  - FieldMate from Yokogawa → www.yokogawa.com
  - PACTWare → www.pactware.com

The related device description files are available: www.endress.com → Download Area

## Web server

With the integrated web server, the device can be operated and configured via a web browser service interface (CDI-RJ45) or WLAN interface. The structure of the operating menu is the same as for the local display. In addition to the measured values, status information on the device is displayed and can be used to monitor device health. Furthermore the device data can be managed and the network parameters can be configured.

A device that has a WLAN interface (can be ordered as an option) is required for the WLAN connection: order code for "Display; operation", option G "4-line, illuminated; touch control + WLAN". The device acts as an Access Point and enables communication by computer or a mobile handheld terminal.

# Supported functions

Data exchange between the operating unit (such as a notebook, for example,) and measuring device:

- Upload the configuration from the measuring device (XML format, configuration backup)
- Save the configuration to the measuring device (XML format, restore configuration)
- Export event list (.csv file)
- Export parameter settings (.csv file or PDF file, document the measuring point configuration)
- Export the Heartbeat verification report (PDF file, only available with the Heartbeat Verification application package)
- Flash firmware version for device firmware upgrade, for example
- Download driver for system integration
- Visualize up to 1000 saved measured values (only available with the Extended HistoROM application package)

HistoROM data management

The measuring device features HistoROM data management. HistoROM data management comprises both the storage and import/export of key device and process data, making operation and servicing far more reliable, secure and efficient.

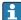

When the device is delivered, the factory settings of the configuration data are stored as a backup in the device memory. This memory can be overwritten with an updated data record, for example after commissioning.

#### Additional information on the data storage concept

There are different types of data storage units in which device data are stored and used by the device:

|                  | HistoROM backup                                                                                                    | T-DAT                                                                                                    | S-DAT                                                                                                    |
|------------------|----------------------------------------------------------------------------------------------------|----------------------------------------------------------------------------------------------------|----------------------------------------------------------------------------------------------------|
| Available data   | <ul> <li>Event logbook, e.g. diagnostic events</li> <li>Parameter data record backup</li> <li>Device firmware package</li> </ul> | <ul> <li>Measured value logging ("Extended HistoROM" order option)</li> <li>Current parameter data record (used by firmware at run time)</li> <li>Indicator (minimum/maximum values)</li> <li>Totalizer value</li> </ul> | <ul> <li>Sensor data: e.g. nominal diameter</li> <li>Serial number</li> <li>Device configuration (e.g. SW options, fixed I/O or multi I/O)</li> </ul> |
| Storage location | Fixed on the user interface PC board in the connection compartment                                                               | Can be plugged into the user interface PC board in the connection compartment                                                                                                    | In the sensor plug in the transmitter neck part                                                                                                    |

## Data backup

#### Automatic

- The most important device data (sensor and transmitter) are automatically saved in the DAT modules
- If the transmitter or measuring device is replaced: once the T-DAT containing the previous device data has been exchanged, the new measuring device is ready for operation again immediately without any errors
- If the sensor is replaced: once the sensor has been replaced, new sensor data are transferred from the S-DAT in the measuring device and the measuring device is ready for operation again immediately without any errors
- If exchanging the electronics module (e.g. I/O electronics module): Once the electronics module has been replaced, the software of the module is compared against the current device firmware. The module software is upgraded or downgraded where necessary. The electronics module is available for use immediately afterwards and no compatibility problems occur.

#### Manual

Additional parameter data record (complete parameter settings) in the integrated device memory HistoROM backup for:

- Data backup function
   Backup and subsequent restoration of a device configuration in the device memory
   HistoROM backup
- Data comparison function
   Comparison of the current device configuration with the device configuration saved in the device memory HistoROM backup

#### Data transmission

#### Manua

Transfer of a device configuration to another device using the export function of the specific operating tool, e.g. with FieldCare, DeviceCare or Web server: to duplicate the configuration or to store in an archive (e.g. for backup purposes)

186

#### **Event list**

#### **Automatic**

- Chronological display of up to 20 event messages in the events list
- If the Extended HistoROM application package (order option) is enabled: up to 100
  event messages are displayed in the events list along with a time stamp, plain text
  description and remedial measures
- The events list can be exported and displayed via a variety of interfaces and operating tools e.g. DeviceCare, FieldCare or Web server

#### Data logging

#### Manual

If the **Extended HistoROM** application package (order option) is enabled:

- Recording of 1 to 4 channels of up to 1000 measured values (up to 250 measured values per channel)
- User configurable recording interval
- Export the measured value log via a variety of interfaces and operating tools e.g. FieldCare, DeviceCare or web server

# 16.12 Certificates and approvals

Current certificates and approvals for the product are available at <a href="https://www.endress.com">www.endress.com</a> on the relevant product page:

- 1. Select the product using the filters and search field.
- 2. Open the product page.
- 3. Select **Downloads**.

| CE         | mark |
|------------|------|
| $^{\circ}$ | mum  |

The device meets the legal requirements of the applicable EU Directives. These are listed in the corresponding EU Declaration of Conformity along with the standards applied.

Endress+Hauser confirms successful testing of the device by affixing to it the CE mark.

# UKCA marking

The device meets the legal requirements of the applicable UK regulations (Statutory Instruments). These are listed in the UKCA Declaration of Conformity along with the designated standards. By selecting the order option for UKCA marking, Endress+Hauser confirms a successful evaluation and testing of the device by affixing the UKCA mark.

Contact address Endress+Hauser UK:

Endress+Hauser Ltd.

Floats Road

Manchester M23 9NF

United Kingdom

www.uk.endress.com

#### RCM marking

The measuring system meets the EMC requirements of the "Australian Communications and Media Authority (ACMA)".

#### Ex-approval

The devices are certified for use in hazardous areas and the relevant safety instructions are provided in the separate "Safety Instructions" (XA) document. Reference is made to this document on the nameplate.

#### Modbus RS485 certification

The measuring device meets all the requirements of the MODBUS RS485 conformity test and has the "MODBUS RS485 Conformance Test Policy, Version 2.0". The measuring device has successfully passed all the test procedures carried out.

#### Radio approval

The measuring device has radio approval.

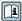

For detailed information on the radio approval, see the Special Documentation → 🖺 190

## Pressure Equipment Directive

Devices with pressure measuring device approval (Pressure Equipment Directive, PED Cat. I/II/III) are optionally available: order code for "Additional approval", option LK

#### Additional certification

#### Canadian Registration Number (CRN) approval

Devices with Canadian Registration Number (CRN) approval are optionally available: order code for "Additional approval", option LD.

#### Tests and certificates

- EN10204-3.1 Material certificate, wetted parts and sensor housing
- Pressure test, internal procedure, inspection certificate
- EN10204-2.1 Confirmation of compliance with the order and EN10204-2.2 test report

# Other standards and guidelines

■ EN 60529

Degrees of protection provided by enclosures (IP code)

■ EN 61010-1

Safety requirements for electrical equipment for measurement, control and laboratory use - general requirements

■ EN 61326-1/-2-3

EMC requirements for electrical equipment for measurement, control and laboratory use

■ ETSI EN 301 489-1/-17

Guidelines for 2.4 GHz radio components

■ IEC/EN 60068-2-6

Environmental influences: Test procedure - Test Fc: vibration (sinusoidal)

■ IEC/EN 60068-2-27

Environmental influences: Test procedure - Test Ea: shocks

■ IEC/EN 60068-2-64

Environmental influences: Test Fh: vibration, broadband random (digital control)

■ IEC/EN 60068-2-31

Environmental influences: Test procedure - Test Ec: rough handling shocks, primarily for devices

■ NAMUR NE 32

Data retention in the event of a power failure in field and control instruments with microprocessors

■ NAMUR NE 43

Standardization of the signal level for the breakdown information of digital transmitters with analog output signal

■ NAMUR NE 53

Software of field devices and signal-processing devices with digital electronics

NAMUR NE 105

Specifications for integrating fieldbus devices in engineering tools for field devices

■ NAMUR NE 107

Self-monitoring and diagnosis of field devices

■ NAMUR NE 131

Requirements for field devices for standard applications

# 16.13 Application packages

Many different application packages are available to enhance the functionality of the device. Such packages might be needed to address safety aspects or specific application requirements.

The application packages can be ordered with the device or subsequently from Endress+Hauser. Detailed information on the order code in question is available from your local Endress+Hauser sales center or on the product page of the Endress+Hauser website: www.endress.com.

## Diagnostic functionality

Order code for "Application package", option EA "Extended HistoROM"

Comprises extended functions concerning the event log and the activation of the measured value memory.

# Event log:

Memory volume is extended from 20 message entries (standard version) to up to 100 entries.

Data logging (line recorder):

- Memory capacity for up to 1000 measured values is activated.
- 250 measured values can be output via each of the 4 memory channels. The recording interval can be defined and configured by the user.
- Measured value logs can be accessed via the local display or operating tool e.g. FieldCare, DeviceCare or Web server.

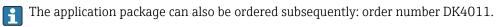

# Heartbeat Technology

Order code for "Application package", option EB "Heartbeat Verification"

#### **Heartbeat Verification**

Meets the requirement for traceable verification in accordance with DIN ISO 9001:2008 Clause 7.6 a) "Control of monitoring and measuring equipment"

- Functional testing in the installed state without interrupting the process.
- Traceable verification results on request, including a report
- Simple testing process via local operation or other operating interfaces.
- Clear measuring point assessment (pass/fail) with high test coverage within the framework of manufacturer specifications.

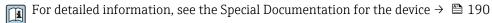

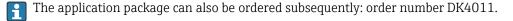

#### Supplemental documentation 16.14

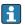

For an overview of the scope of the associated Technical Documentation, refer to the following:

- Device Viewer (www.endress.com/deviceviewer): Enter the serial number from the nameplate
- Endress+Hauser Operations app: Enter serial number from nameplate or scan matrix code on nameplate.

#### Standard documentation

#### **Technical information**

| Device                 | Documentation code |
|------------------------|--------------------|
| Proline Teqwave MW 500 | TI01764D           |

# **Brief Operating Instructions**

Brief Operating Instructions for the sensor

| Sensor             | Documentation code |
|--------------------|--------------------|
| Proline Teqwave MW | KA01671D           |

# Brief Operating Instructions for the transmitter

| Transmitter              | Documentation code |
|--------------------------|--------------------|
| Proline 500 Modbus RS485 | KA01319D           |

#### Description of device parameters

| Device                             | Documentation code |
|------------------------------------|--------------------|
| Proline Teqwave M 500 Modbus RS485 | GP01214D           |

# Supplementary devicedependent documentation

# Safety instructions

Safety instructions for electrical equipment for hazardous areas.

| Contents                                   | Documentation code |
|--------------------------------------------|--------------------|
| ATEX: II3G, IECEx: Zone 2                  | XA03187D           |
| cCSAus: Class I Zone 2, Class I Division 2 | XA03189D           |

## Special documentation

| Contents                                                        | Documentation code |
|-----------------------------------------------------------------|--------------------|
| Information on the Pressure Equipment Directive                 | SD01614D           |
| Radio approvals for WLAN interface for A309/A310 display module | SD01793D           |
| Heartbeat Verification application package                      | SD03171D           |

# **Installation instructions**

| Contents                                                      | Note                                                                                                    |
|---------------------------------------------------------------|----------------------------------------------------------------------------------------------------|
| Installation instructions for spare part sets and accessories | <ul> <li>Call up an overview of all available spare part sets available using <i>Device Viewer</i>:         www.endress.com/deviceviewer</li> <li>Accessories available for order with Installation Instructions →          161</li> </ul> |

# Index

| A                                                 | Connection                  |
|---------------------------------------------------|-----------------------------|
| Access authorization to parameters                | see Electrical connection   |
| Read access 60                                    | Connection preparations     |
| Write access                                      | Connection tools            |
| Access code                                       | Context menu                |
| Incorrect input 60                                | Calling up                  |
| Accessories                                       | Closing                     |
| Adapting the diagnostic behavior                  | Explanation                 |
| Additional certification                          | Current consumption         |
| Canadian Registration Number (CRN) 188            | _                           |
| Ambient conditions                                | D                           |
| Ambient temperature                               | Date of manufacture         |
| Mechanical load                                   | Declaration of Conformity   |
| Operating height                                  | Defining the access code    |
| Relative humidity                                 | Degree of protection        |
| Storage temperature                               | Design                      |
| Vibration and shock resistance                    | Measuring device            |
| Ambient temperature                               | Operating menu              |
| Influence                                         | Device components           |
| Ambient temperature range                         | Device description files    |
| Application                                       | Device locking, status      |
| Applicator                                        | Device name                 |
| Approvals                                         | Sensor                      |
| Auto scan buffer                                  | Transmitter                 |
| see Modbus RS485 Modbus data map                  | Device repair               |
| see wisdous to 105 wisdous data map               | Device type code            |
| С                                                 | Device Viewer               |
| Cable entries                                     | Device-specific accessories |
| Technical data                                    | DeviceCare                  |
| Cable entry                                       | Device description file     |
| Degree of protection                              | Diagnosis                   |
| Cable specification                               | Symbols                     |
| CE mark                                           | Diagnostic behavior         |
| Certificates                                      | Explanation                 |
| Checklist                                         | Symbols                     |
| Post-connection check 47                          | Diagnostic information      |
| Post-mounting check                               | Communication interface     |
| Cleaning                                          | Design, description         |
| Exterior cleaning                                 | DeviceCare                  |
| Commissioning                                     | FieldCare                   |
| Adjusting the measured value based on the         | LEDs                        |
| reference value                                   | Local display               |
| Advanced settings                                 | Overview                    |
| Basic settings for the adjustment 100             | Remedial measures           |
| Configuring the measuring device 81               | Web browser                 |
| Configuring error response mode, Modbus RS485 144 | Diagnostic message          |
| Connecting cable                                  | Diagnostics list            |
| Connecting the connecting cable                   | Dimensions                  |
| Proline 500 – digital transmitter                 | DIP switch                  |
| Proline 500 terminal assignment                   | see Write protection switch |
| Sensor connection housing, Proline 500 37         | Disabling write protection  |
| Connecting the measuring device                   | Display                     |
| Proline 500                                       | see Local display           |
| Connecting the signal cable/supply voltage cable  | Display area                |
| Proline 500 transmitter                           | For operational display     |
|                                                   | In the navigation view      |

| see Electrical connection   |
|-----------------------------|
| Connection preparations     |
| Connection tools            |
| Context menu                |
| Calling up                  |
| Closing                     |
| Explanation                 |
| Current consumption         |
| _                           |
| D                           |
| Date of manufacture         |
| Declaration of Conformity   |
| Defining the access code    |
| Degree of protection        |
| Design                      |
| Measuring device            |
| Operating menu              |
| Device components           |
| Device description files    |
| Device locking, status      |
| Device name                 |
| Sensor                      |
| Transmitter                 |
| Device repair               |
| Device type code            |
| Device Viewer               |
| Device-specific accessories |
| DeviceCare                  |
| Device description file     |
| Diagnosis                   |
| Symbols                     |
| Diagnostic behavior         |
| Explanation                 |
| Symbols                     |
| Diagnostic information      |
| Communication interface     |
| Design, description         |
| DeviceCare                  |
| FieldCare                   |
| LEDs                        |
| Local display               |
| Overview                    |
| Remedial measures           |
| Web browser                 |
| Diagnostic message          |
| Diagnostics list            |
| Dimensions                  |
| DIP switch                  |
| see Write protection switch |
| Disabling write protection  |
| Display                     |
| see Local display           |
| Display area                |
| For operational display     |
| In the navigation view 53   |
|                             |

| E   Editing view   55   Input screen   55   Solution operating elements   55   56   Electrical conductivity   165, 176   Electrical connection   55   Electrical connection   68, 181   Degree of protection   46   Measuring device   31, 173   Operating tool (e.g. FieldCare, DeviceCare, AMS Device Manager, SIMATIC PDM)   68, 181   Via Service interface (CDI-R]/45)   69, 182   Via Modbus RS485 protocol   68, 181   Via Service interface (CDI-R]/45)   69, 182   Via WLAN interface   69, 182   WLAN interface   69, 182   WLAN interface   69, 182   WLAN interface   69, 182   Electronagnetic compatibility   176   Electronagnetic compatibility   176   Endress-Hausing disabling the keypad lock   61   Endress-Hausing exservices   Maintenance   158   Repair   159   Error messages   See Diagnostic messages   See Diagnostic messages   See Diagnostic messages   See Diagnostic messages   See Diagnostic messages   Sensor   16   Transmitter   15   Exterior cleaning   158   Exterior cleaning   158   Exterior cl   | Display values For locking status | Flow limit                            |
|----------------------------------------------------------------------------------------------------|-----------------------------------|---------------------------------------|
| Editing view                                                                                                    | E                                 |                                       |
| Injut screen                                                                                                    |                                   |                                       |
| Using operating elements   55, 56   Electrical conductivity   165, 176   Electrical connection   165, 176   Explanation   59   Explanation   59   Explanation   59   Explanation   190   Computer with web browser (e.g. Microsoft Edge)   168, 181   168, 200   170   170   170   170   170   170   170   170   170   170   170   170   170   170   170   170   170   170   170   170   170   170   170   170   170   170   170   170   170   170   170   170   170   170   170   170   170   170   170   170   170   170   170   170   170   170   170   170   170   170   170   170   170   170   170   170   170   170   170   170   170   170   170   170   170   170   170   170   170   170   170   170   170   170   170   170   170   170   170   170   170   170   170   170   170   170   170   170   170   170   170   170   170   170   170   170   170   170   170   170   170   170   170   170   170   170   170   170   170   170   170   170   170   170   170   170   170   170   170   170   170   170   170   170   170   170   170   170   170   170   170   170   170   170   170   170   170   170   170   170   170   170   170   170   170   170   170   170   170   170   170   170   170   170   170   170   170   170   170   170   170   170   170   170   170   170   170   170   170   170   170   170   170   170   170   170   170   170   170   170   170   170   170   170   170   170   170   170   170   170   170   170   170   170   170   170   170   170   170   170   170   170   170   170   170   170   170   170   170   170   170   170   170   170   170   170   170   170   170   170   170   170   170   170   170   170   170   170   170   170   170   170   170   170   170   170   170   170   170   170   170   170   170   170   170   170   170   170   170   170   170   170   170   170   170   170   170   170   170   170   170   170   170   170   170   170   170   170   170   170   170   170   170   170   170   170   170   170   170   170   170   170   170   170   170   170   170   170   170   170   170   170   170   170   170   170   170   170     | 5                                 |                                       |
| Electrical connection                                                                                                    |                                   |                                       |
| HistoROM                                                                                                    |                                   |                                       |
| Measuring device                                                                                                    | Electrical connection             |                                       |
| Measuring device                                                                                                    |                                   | _                                     |
| Measuring device                                                                                                    |                                   | <del>-</del>                          |
| Device Manager, SIMATIC PDM                                                                                                    |                                   |                                       |
| Device Manager, SIMATIC PDM    68, 181   Operating tools   Via Modbus R5485 protocol   68, 181   Via Service interface (CDI-R]45)   69, 182   Via WLAN interface   69, 182   Web server   69, 182   WLAN interface   69, 182   WLAN interface   69, 182   WLAN interface   69, 182   WLAN interface   69, 182   Information about this document   66   Inspection   164   Inspection   164   Inspection   165   Inspection   166   Inspection   166   Inspection   167   Installation point   167   Installation point      |                                   |                                       |
| Operating tools                                                                                                    |                                   |                                       |
| Via Modbus RS485 protocol                                                                                                    |                                   |                                       |
| Via service interface (CDI-RJ45)         69, 182         Ambient temperature         174           Via WLAN interface         69, 182         Information about this document         16           Web server         69, 182         Information about this document         16           WLAN interface         69, 182         Input         164           Electronics module         13         Inspection         164           Electronics module         13         Connection         47           Enabling write protection         116         Mounting procedure         30           Enabling write protection         116         Mounting procedure         30           Enabling write protection         116         Inspection         47           Mounting procedure         30         Received goods         14           Intended use         9         18         Intended use         9           Error messages         152         Intended use         18         Intended use         18           Events list         152         Languages, operation options         180         Intended use         180           Ext connection data         171         Anaiyation view         53         see Diagnostic message         see In alarm condition                                                                                                    |                                   |                                       |
| Via WLAN interface         69, 182 Web server         Information about this document         6           Web server         69, 182 MLAN interface         Inlet runs         23           WLAN interface         69, 182 Input         Inlet runs         23           WLAN interface         69, 182 Input         Inlet runs         23           Electromagnetic compatibility         176         Inspection         47           Electronics module         13         Connection         47           Enabling/disabling the keypad lock         61         Received goods         14           Endress+Hauser services         Maintenance         158         Received goods         14           Repair         159         L         Installation point         20           Error messages         152         L         Line recorder         120           Event logbook         152         Line recorder         120           Events list         152         Local display         180           Ex connection data         171         Navigation view         53           Extended order code         16         Navigation view         53           Sensor         16         Text editor         55           Exterior c                                                                                                    |                                   |                                       |
| MUAN interface                                                                                                    |                                   |                                       |
| Electromagnetic compatibility                                                                                                    |                                   |                                       |
| Electronics module                                                                                                    |                                   |                                       |
| Enabling write protection 116 Enabling write protection 116 Enabling write protection 116 Endress+Hauser services  Maintenance 158 Repair 159 Error messages see Diagnostic messages Event logbook 152 Events list 152 Exconnection data 171 Ex-approval 187 Extended order code Sensor 16 Transmitter 155 Exterior cleaning 158  F  F  F  F  Mounting procedure 30 Received goods 14 Installation point 20 Intended use 9 Intended use 9 Intended use 18 Installation point 20 Intended use 9 Intended use 9 Intended use 9 Intended use 9 Intended use 18 Installation point 20 Intended use 18 Installation point 20 Intended use 18 Installation point 20 Intended use 9 Intended use 9 Intended use 9 Intended use 18 Installation point 20 Intended use 18 Installation point 20 Intended use 19 Intended use 19 Inte |                                   |                                       |
| Received goods                                                                                                    |                                   |                                       |
| Endress+Hauser services Maintenance 158 Repair 159 Error messages see Diagnostic messages Event logbook 152 Events list 152 Exents list 152 Ex connection data 171 Ex-approval 187 Extended order code Sensor 16 Transmitter 15 Exterior cleaning 158  Field of application Residual risks 10 FieldCare 71, 163 Device description file 74 Establishing a connection 2 Event logbook 152 Filtering the event logbook 152  Installation point 20 Intended use 9  Languages, operation options 180 Line recorder 127 Local display 180 Navigation view 53 see Diagnostic message see In alarm condition see Operational display 7 Ext editor 55  M Main electronics module 13 Maintenance work 158 Managing the device configuration 109 Manufacturer ID 73 Materials 177 Measured variable 177 Measuring device 164 Adjusting the measured value based on the reference value 100 Residual risk 100 Residual risk 100 Residual  |                                   |                                       |
| Repair                                                                                                    | Endress+Hauser services           | Installation point                    |
| Error messages see Diagnostic messages Event logbook 152 Events list 152 Ex connection data 171 Ex-approval 187 Extended order code Sensor 167 Transmitter 157 Exterior cleaning 158  Field of application Residual risks 10 Residual risks 10 Device description file 574 Establishing a connection 2 Function 2 Function 2 Function 7 User interface 72 Filtering the event logbook 152  Languages, operation options 180 Line recorder 127 Local display 180 Navigation view 53 see Diagnostic message see In alarm condition see Operational display Text editor 55  M Main electronics module 13 Maintenance work 158 Managing the device configuration 109 Manufacturer ID 73 Materials 177 Measured variable 164 Measuring device Adjusting the measured value based on the reference value 100 Reside event logbook 152  Filtering the event logbook 152                                                                                                    | Maintenance                       | Intended use                          |
| see Diagnostic messages See Diagnostic messages See Diagnostic messages See Diagnostic messages See Diagnostic messages Sevent logbook 152 Events list 152 Exconnection data 171 Ex-approval 187 Ex-approval 187 Extended order code Sensor 16 Transmitter 15 Exterior cleaning 158  Field of application Residual risks 10 Residual risks 10 FieldCare 71, 163 Device description file 74 Establishing a connection 72 Function 71 User interface 72 Filtering the event logbook 152  Languages, operation options 180 Line recorder 127 Local display 180 Navigation view 53 see Diagnostic message see In alarm condition see Operational display Text editor 55  M Main electronics module 13 Maintenance work 158 Managing the device configuration 109 Manufacturer ID 73 Materials 177 Measured variable 164 Measuring device Adjusting the measured value based on the reference value 100 Reside see Transmitter 150 Reside of the device of the adjustment 100 Reside of the control of the adjustment 100 Reside of the control of the adjustment 100 Reside of the control of the adjustment 100 Reside of the control of the adjustment 100 Reside of the control of the adjustment 100 Reside of the control of the adjustment 100 Reside of the control of the control of the adjustment 100 Reside of the control of the control of the adjustment 100 Reside of the control of the control  | *                                 | ī                                     |
| Line recorder   127                                                                                                    |                                   | <del>-</del>                          |
| Events list                                                                                                    | 5                                 |                                       |
| Ex connection data 171 Ex-approval 187 Extended order code Sensor 16 Transmitter 15 Exterior cleaning 158  Field of application Residual risks 10 FieldCare 71, 163 Device description file 74 Establishing a connection 72 Function User interface 72 Filtering the event logbook 152  Exterior cleaning 171  Navigation view 53 see Diagnostic message see In alarm condition see Operational display Text editor 55  M Maint electronics module 13 Maintenance work 158 Managing the device configuration 109 Manufacturer ID 73 Materials 177 Measured variable 164 Measuring device Adjusting the measured value based on the reference value 100 Resident view 53 See Diagnostic message see In alarm condition see Operational display Text editor 55  M Maintenance work 158 Managing the device configuration 109 Manufacturer ID 73 Materials 177 Measured variable 164 Measuring device Adjusting the measured value based on the reference value 100 Resident view 53 See Diagnostic message see In alarm condition see Operational display Text editor 55  M                                                                                                    |                                   |                                       |
| Ex-approval                                                                                                    |                                   |                                       |
| Extended order code Sensor                                                                                                    |                                   | 5                                     |
| Transmitter                                                                                                    | Extended order code               |                                       |
| Exterior cleaning                                                                                                    |                                   |                                       |
| Field of application Residual risks . 10 FieldCare . 71, 163 Device description file . 74 Establishing a connection . 72 Function . User interface . 72 Filtering the event logbook . 152  Main electronics module . 13 Maintenance work . 158 Managing the device configuration . 109 Manufacturer ID . 73 Materials . 177 Measured variable . 164 Measuring device Adjusting the measured value based on the reference value . 100 Residual risks . 158 Main electronics module . 13 Maintenance work . 158 Managing the device configuration . 109 Manufacturer ID . 73 Materials . 177 Measured variable . 164 Measuring device Adjusting the measured value based on the reference value . 100 Residual risks . 150                                                                                                    |                                   | Text editor                           |
| Field of application Residual risks                                                                                                    | Exterior cleaning                 | M                                     |
| Field of application Residual risks                                                                                                    | F                                 |                                       |
| Residual risks                                                                                                    |                                   |                                       |
| Device description file                                                                                                    |                                   |                                       |
| Establishing a connection                                                                                                    | FieldCare                         |                                       |
| Function                                                                                                    |                                   |                                       |
| User interface                                                                                                    |                                   |                                       |
| Filtering the event logbook                                                                                                    |                                   |                                       |
| Racic cottings for the adjustment 100                                                                                                    |                                   |                                       |
| THIIIWALE                                                                                                    | Firmware                          | Basic settings for the adjustment 100 |
| Release date 73 Configuring 81                                                                                                    |                                   |                                       |
| Version                                                                                                    |                                   |                                       |
| Dianocal 160                                                                                                    | Firmware history                  | <del>-</del>                          |
| Flow direction                                                                                                    | Flow direction                    |                                       |

| Mounting the sensor                   | Operating elements                                 |
|---------------------------------------|----------------------------------------------------|
| Screw tightening torques 27           | Operating height                                   |
| Preparing for electrical connection   | Operating keys                                     |
| Preparing for mounting                | see Operating elements                             |
| Removing                              | Operating menu                                     |
| Repairs                               | Design                                             |
| Switching on                          | Menus, submenus                                    |
| Measuring principle                   | Submenus and user roles                            |
| Measuring range                       | Operating philosophy                               |
| Measuring system                      | Operation                                          |
| Mechanical load                       | Operation options                                  |
| Medium temperature range              | Operational display                                |
| Menu<br>Diagnostica                   | Operational safety                                 |
| Diagnostics                           | Order code                                         |
| Setup                                 | Orientation (vertical, horizontal)                 |
| For measuring device configuration 81 | Output signal                                      |
| For specific settings                 | Output signal                                      |
| Modbus RS485                          |                                                    |
| Configuring error response mode       | P                                                  |
| Diagnostic information                | Packaging disposal                                 |
| Function codes                        | Parameter                                          |
| Modbus data map                       | Changing                                           |
| Read access                           | Entering values or text 60                         |
| Reading out data                      | Parameter settings                                 |
| Register addresses                    | Administration (Submenu)                           |
| Register information                  | Advanced setup (Submenu)                           |
| Response time                         | Communication (Submenu) 84                         |
| Scan list                             | Configuration backup (Submenu) 109                 |
| Write access                          | Current input                                      |
| Modbus RS485 certification            | Current input (Wizard)                             |
| Mounting dimensions                   | Current input 1 to n (Submenu) 121                 |
| see Dimensions                        | Current output                                     |
| Mounting kit                          | Current output (Wizard)                            |
| Mounting preparations                 | Data logging (Submenu)                             |
| Mounting procedure                    | Define access code (Wizard) 111                    |
| Mounting requirements                 | Device information (Submenu) 155                   |
| Dimensions                            | Diagnostics (Menu)                                 |
| Inlet and outlet runs                 | Display (Submenu)                                  |
| Installation point                    | Display (Wizard)                                   |
| Orientation                           | I/O configuration                                  |
| Static pressure                       | I/O configuration (Submenu)                        |
| Thermal insulation                    | Process variables (Submenu)                        |
| Vibrations                            | Pulse/frequency/switch output                      |
| N                                     | Pulse/frequency/switch output (Wizard) 90, 91, 94  |
|                                       | Pulse/frequency/switch output 1 to n (Submenu) 123 |
| Nameplate 16                          | Relay output                                       |
| Sensor                                |                                                    |
| Navigation path (navigation view)     | Relay output 1 to n (Wizard)                       |
| Navigation view                       | Setup (Menu)                                       |
| In the submenu                        | Simulation (Submenu)                               |
| In the wizard                         | Status input                                       |
| Netilion                              | Status input 1 to n (Submenu)                      |
| Numeric editor                        | Status input 1 to ii (Subinella)                   |
|                                       | System units (Submenu)                             |
| 0                                     | Totalizer (Submenu)                                |
| Onsite display                        | Totalizer 1 to n (Submenu)                         |
| Numeric editor                        | Totalizer handling (Submenu)                       |
|                                       |                                                    |
|                                       |                                                    |

| Value current output 1 to n (Submenu) 122            | Communication interface           | 84    |
|------------------------------------------------------|-----------------------------------|-------|
| Web server (Submenu) 67                              | Current input                     | . 86  |
| WLAN settings (Wizard) 107                           | Current output                    |       |
| Performance characteristics                          | I/O configuration                 | 85    |
| Post-connection check                                | Local display                     | 97    |
| Post-connection check (checklist) 47                 | Managing the device configuration | 109   |
| Post-mounting check                                  | Operating language                |       |
| Post-mounting check (checklist) 30                   | Pulse output                      | . 90  |
| Potential equalization 40, 173                       | Pulse/frequency/switch output 90  | ), 91 |
| Power consumption                                    | Relay output                      |       |
| Power supply failure                                 | Resetting the device              |       |
| Pressure Equipment Directive                         | Resetting the totalizer           |       |
| Pressure Equipment Directive (PED) 188               | Simulation                        |       |
| Pressure/temperature ratings                         | Status input                      |       |
| Process conditions                                   | Switch output                     |       |
| Flow limit                                           | System units                      |       |
| Medium temperature                                   | Tag name                          |       |
| Process variable                                     | Totalizer                         |       |
| Product safety                                       | Totalizer reset                   |       |
| Proline 500 connecting cable terminal assignment     | WLAN                              |       |
| Sensor connection housing                            | Signal on alarm                   |       |
| Proline 500 transmitter                              | Software release                  |       |
| Connecting the signal cable/supply voltage cable 39  | Spare part                        |       |
| Protecting parameter settings                        | Spare parts                       |       |
| R                                                    | Special connection instructions   |       |
|                                                      | Standards and guidelines          |       |
| Radio approval                                       | Static pressure                   | 1//   |
| RCM marking                                          | Status area                       | г 1   |
| Read access                                          | For operational display           |       |
| Reading out diagnostic information, Modbus RS485 144 | In the navigation view            |       |
| Registered trademarks                                | Status signals                    |       |
| Remedial measures                                    | Storage concept                   |       |
| Calling up                                           | Storage conditions                |       |
| Closing                                              | Storage temperature               |       |
| Remote operation                                     | Storage temperature range         | 1/)   |
| Repair                                               | Administration                    | 112   |
| Notes                                                | Advanced setup                    |       |
| Repair of a device                                   | Communication                     |       |
| Repeatability                                        | Configuration backup              |       |
| Replacement                                          | <u> </u>                          | 121   |
| Device components                                    | Data logging                      |       |
| Requirements for personnel                           | Device information                |       |
| Retrofit kit for display/WLAN                        | Display                           |       |
| Retrofit kit for inputs/outputs                      |                                   | 152   |
| Return                                               | Heartbeat setup                   |       |
|                                                      | I/O configuration                 |       |
| S                                                    | Input values                      |       |
| Safety                                               |                                   | 120   |
| Screw tightening torques                             | Output values                     | 122   |
| Sensor                                               | Overview                          |       |
| Mounting                                             |                                   | 120   |
| Serial number                                        |                                   | 123   |
| Setting the operating language 80                    | Relay output 1 to n               | 123   |
| Settings                                             | Reset access code                 |       |
| Adapting the measuring device to the process         | Simulation                        |       |
| conditions                                           | Status input 1 to n               | 121   |
| Administration                                       | System units                      | 83    |
| Advanced display configurations 104                  | Total solids adjustment           |       |

| Supply voltage                  | 03<br>25<br>22<br>67 |
|---------------------------------|----------------------|
| Controlling data entries        | 51<br>53<br>53<br>51 |
| System design  Measuring system | 54                   |
| see Measuring device design     |                      |
| System integration              | 73                   |
| T Technical data, overview      | 30<br>18<br>33<br>73 |
| Text editor                     | 25<br>24             |
| Tool tip see Help text Tools    | <u> </u>             |
| For electrical connection       | 31<br>18             |
| Troubleshooting                 | 18                   |
| General                         | 34                   |
| <b>U</b> UKCA marking           | 37                   |
| Borderline cases                | 9                    |
| Incorrect use                   |                      |
| V                               |                      |
| Vibration and shock resistance  |                      |

| VV                            |     |
|-------------------------------|-----|
| Weight                        |     |
| Transport (notes)             | 18  |
| Wizard                        |     |
| Current input                 | 86  |
| Current output                | 88  |
| Define access code            |     |
| Display                       |     |
| Pulse/frequency/switch output |     |
| Relay output 1 to n           |     |
| Status input 1 to n           |     |
| Total solids commissioning    |     |
| WLAN settings                 |     |
| WLAN settings                 |     |
| Workplace safety              |     |
| Write access                  |     |
| Write protection              |     |
| Via access code               | 116 |
| Via write protection switch   |     |
| Write protection switch       |     |
|                               |     |

196

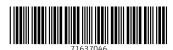

www.addresses.endress.com